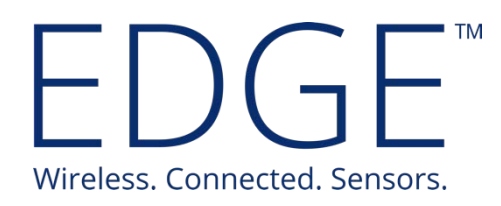

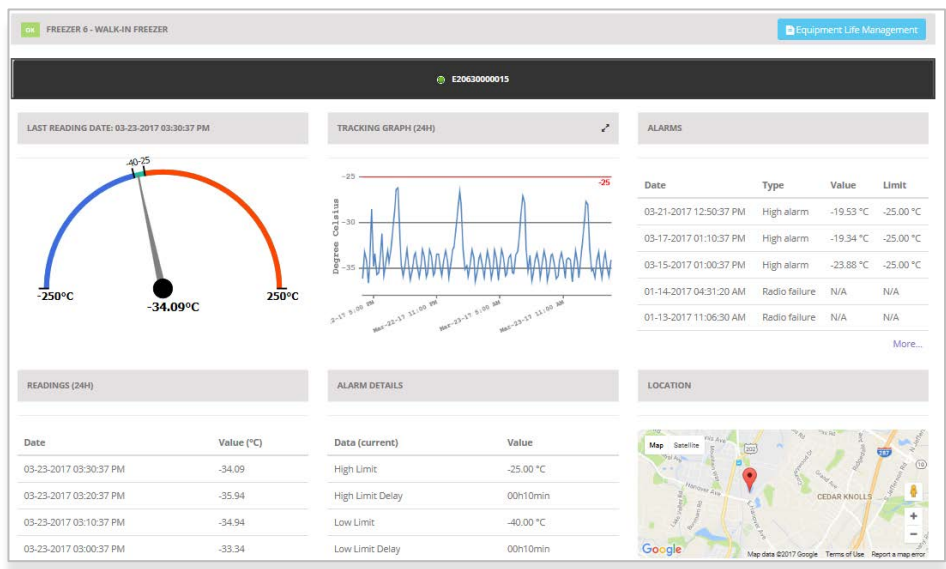

EDGEConnect™ Monitoring Solution Web Application

# **User Guide**

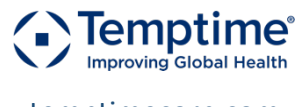

temptimecorp.com

# <span id="page-1-0"></span>1 Notices and safety

#### <span id="page-1-1"></span>1.1.1 Safety instructions

IMPORTANT NOTE: Do not use this product for protection or as part of an automated emergency system or as for any other application that involves protecting people and/or property. Customers and users of Temptime products are responsible for making sure that the product is fit for the intended usage.

#### <span id="page-1-2"></span>1.1.2 Disclaimer and limitation of liability

Temptime assumes no responsibility for any loss or claims by third parties which may arise through the use of this product. In particular, users must not use the product in any manner not specifically indicated by Temptime. Temptime shall not be held liable for improper use of this product. This document is noncontractual and subject to change without notice.

October 2017 Ref: COMM EDGEConnect Web App User Guide Rev. 03

<sup>© 2017</sup> Temptime. All rights reserved. Temptime, the Temptime logo, EDGEConnect Mobile, Temptime EDGE, and EDGECloud are the exclusive property of Temptime. All other brands mentioned are the property of their respective owners. Specifications subject to change without notice

# **Table of Contents**

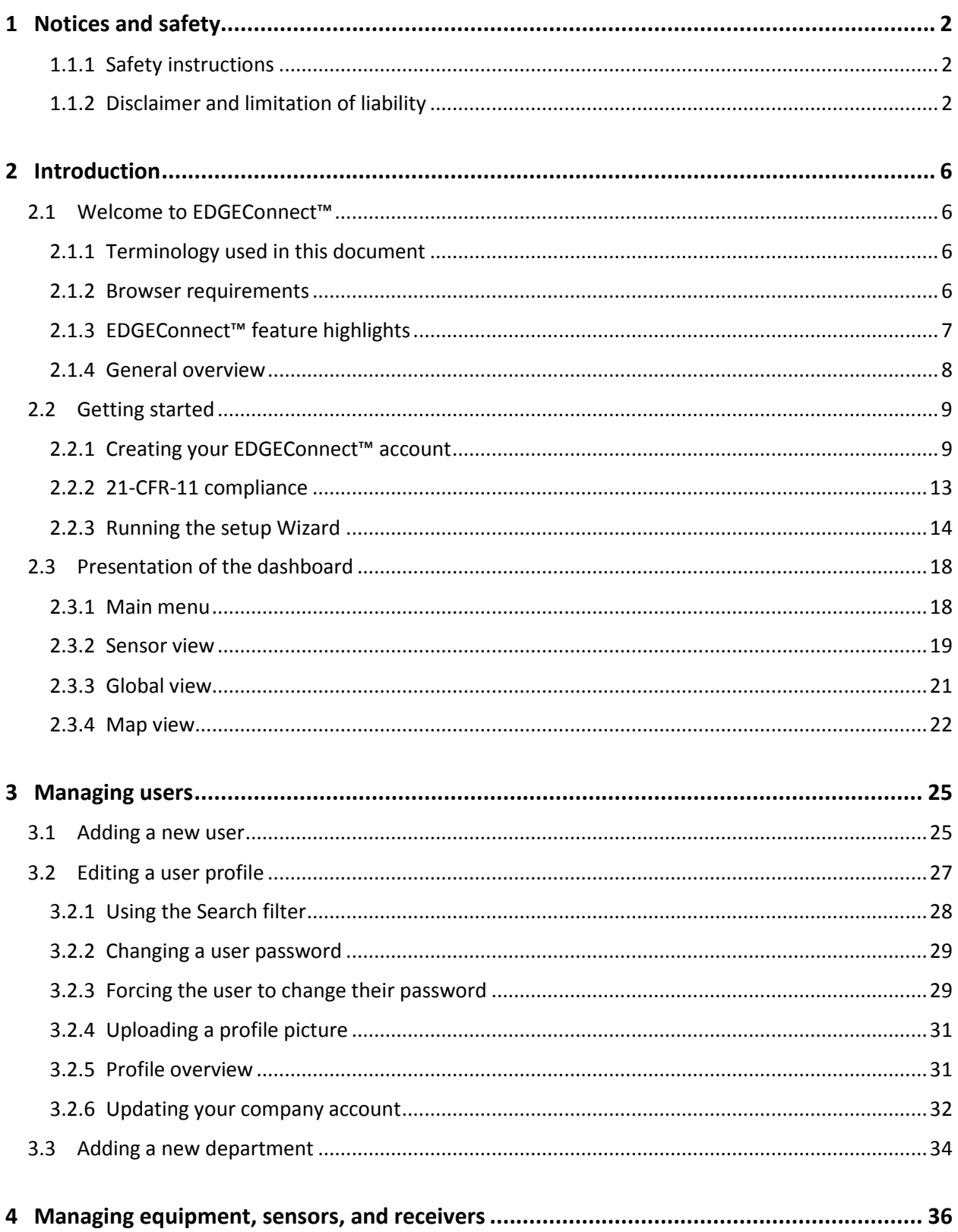

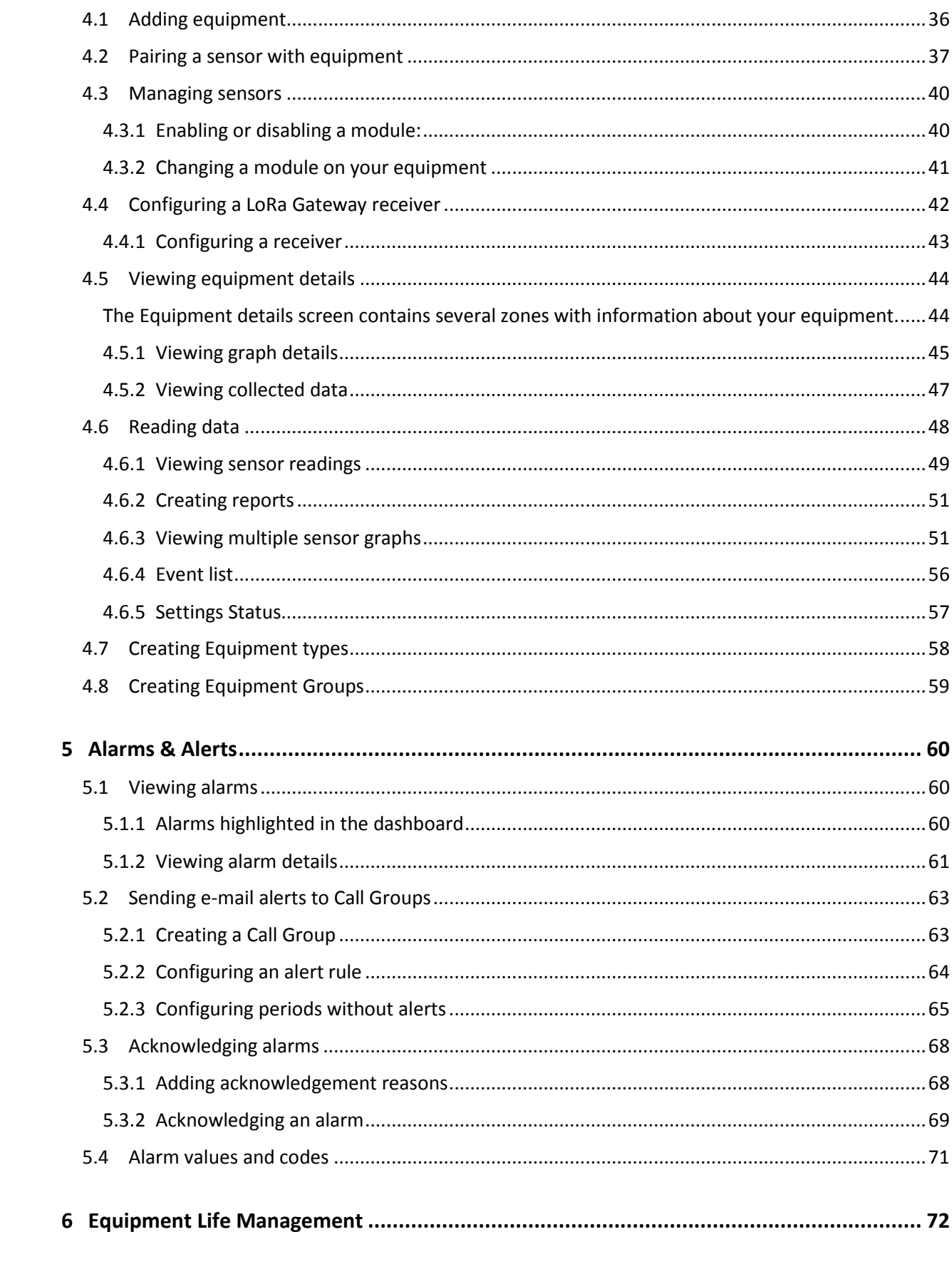

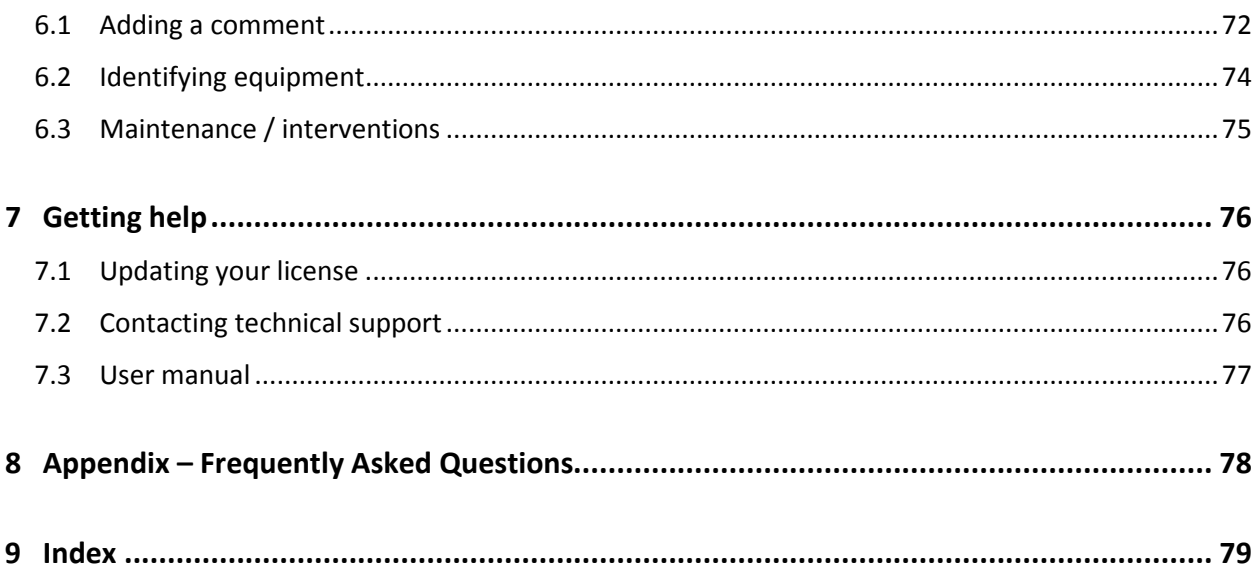

# <span id="page-5-0"></span>2 Introduction

## <span id="page-5-1"></span>2.1 Welcome to EDGEConnect™

Congratulations and thank you for choosing EDGEConnect. This web application enables you to manage and monitor the Temptime EDGE W-200 (with LoRaWAN™ long-range wireless connectivity) wireless sensor modules.

These sensor modules automatically collect data from integrated or connected sensors, and transmit that data to the Cloud. The EDGE W-200 modules belong to the latest generation of EDGE wireless modules for "Industrial Internet of Things".

#### <span id="page-5-2"></span>2.1.1 Terminology used in this document

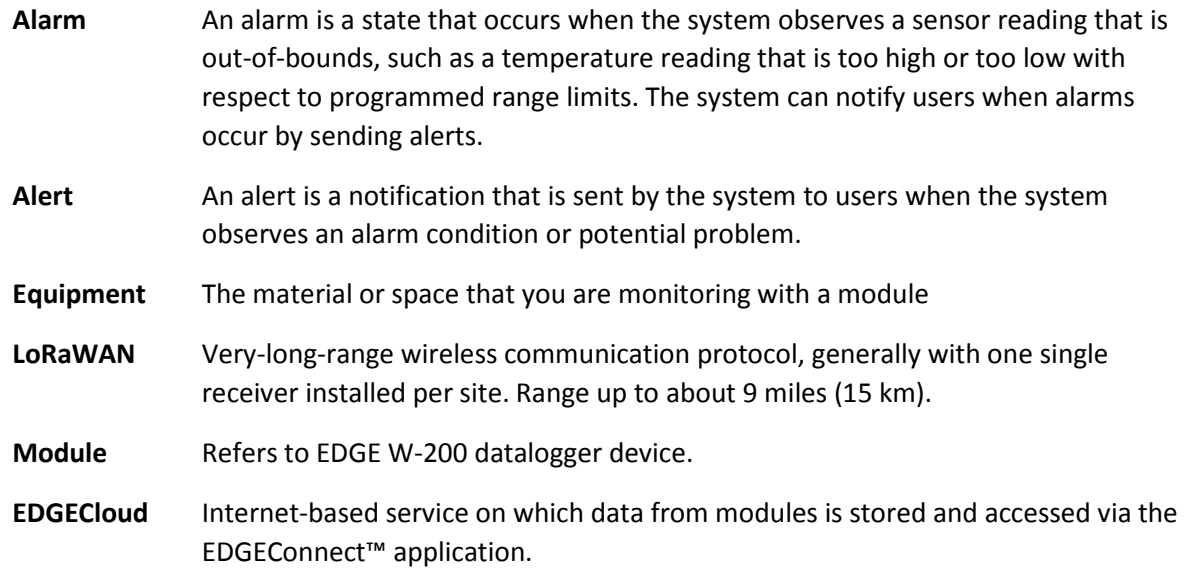

#### <span id="page-5-3"></span>2.1.2 Browser requirements

Recommended browsers for using EDGEConnect™ are:

- Windows
	- o Google Chrome version 54.0.x and later
	- o Mozilla Firefox version 46 and later
	- o Microsoft Internet Explorer version 11 and later

#### <span id="page-6-0"></span>2.1.3 EDGEConnect™ feature highlights

EDGEConnect™ enables you to visualize your EDGE W-200 sensor status and data, with a complete management interface for configuration and system administration. Key application features include:

- Monitoring equipment and associated sensors
- Integrating data with Temptime EDGECloud service
- Managing data transmitted by Temptime EDGE W-200 modules
- Viewing overall system health
- Viewing detailed sensor readings, history, and more
- Configuring sensors
- Generating reports for events and settings
- Sending alerts when alarms are detected

#### <span id="page-7-0"></span>2.1.4 General overview

The concept of EDGEConnect™ is based on managing sensors that are assigned to entities called "equipment". Equipment refers to any assets (such as refrigerators and freezers), rooms, or locations in/on which sensors may be placed. The system gives you access to both sensors and equipment.

The general process for configuring EDGEConnect, as detailed in this User Guide, is as follows:

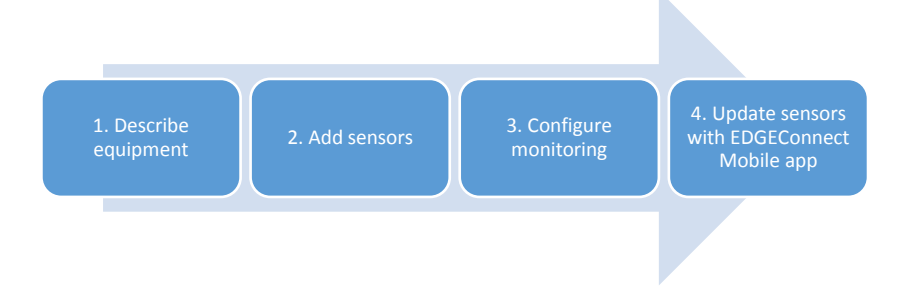

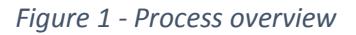

Understanding these four aspects is important for using EDGEConnect™. Here is a quick overview of these steps:

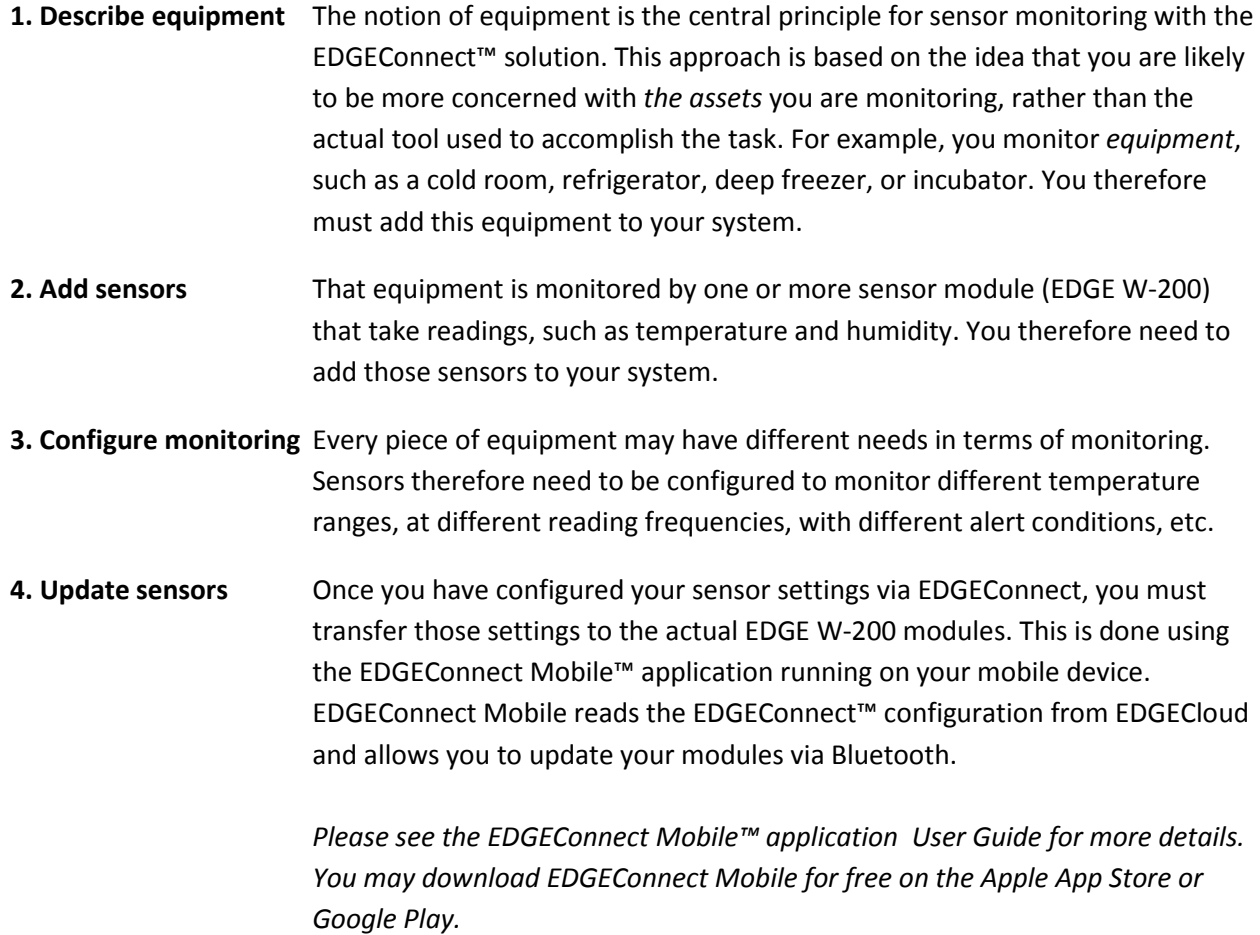

EDGEConnect™ features a setup Wizard to help you get started, or you may choose to proceed manually through each step.

## <span id="page-8-0"></span>2.2 Getting started

In this section, we will describe how to:

- 1. Create your account and enter your voucher (activation) key for Cloud access.
- 2. Login to EDGEConnect™.
- 3. Create equipment and add a sensor to the equipment using the Wizard.
- 4. Adjust sensor monitoring settings.
- 5. Complete the configuration using the EDGEConnect Mobile application.

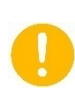

This section assumes that you have purchased a license voucher and that you have the number available.

Contact your sales representative for more information about vouchers, or visit [www.Temptimecorp.com](http://www.temptimecorp.com/)

#### <span id="page-8-1"></span>2.2.1 Creating your EDGEConnect™ account

Start by creating your account on EDGEConnect™.

- 1. Login to the following address: [http://EDGEConnect.Temptimecorp.com/registration.php](http://edgeconnect.temptimecorp.com/registration.php)
- 2. When you first access EDGEConnect, the application detects your Internet browser language automatically and displays the login window either in English (for all browser languages except French) or French (if the browser language is French). To change the application language, click on the  $\blacktriangleright$  button and select the desired language from the pull-down menu:

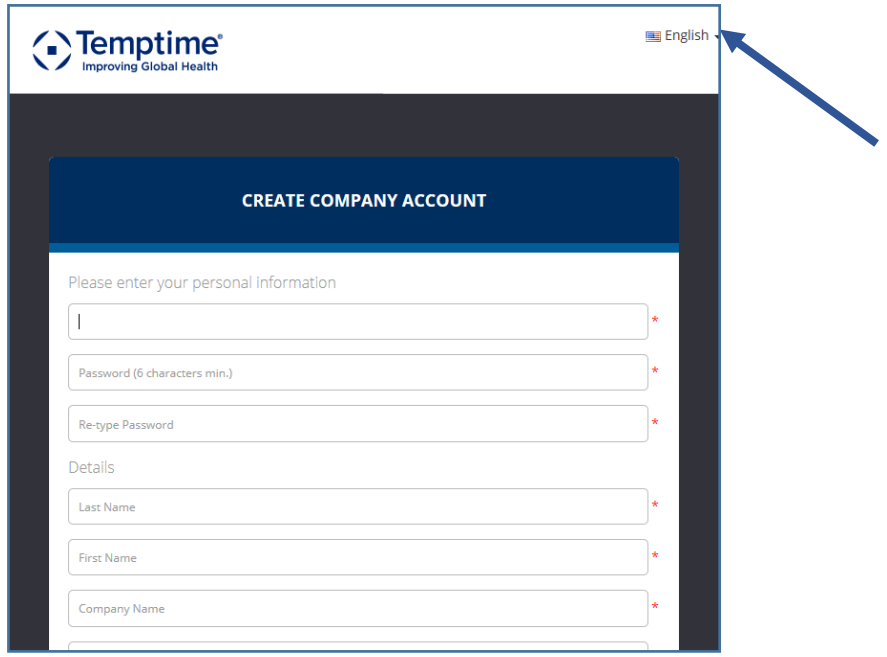

*Figure 2 – Changing the application language*

3. Then you must fill in the form to create your company account. Please note that most of the fields here are required, as indicated by the red \* on the right-hand side.

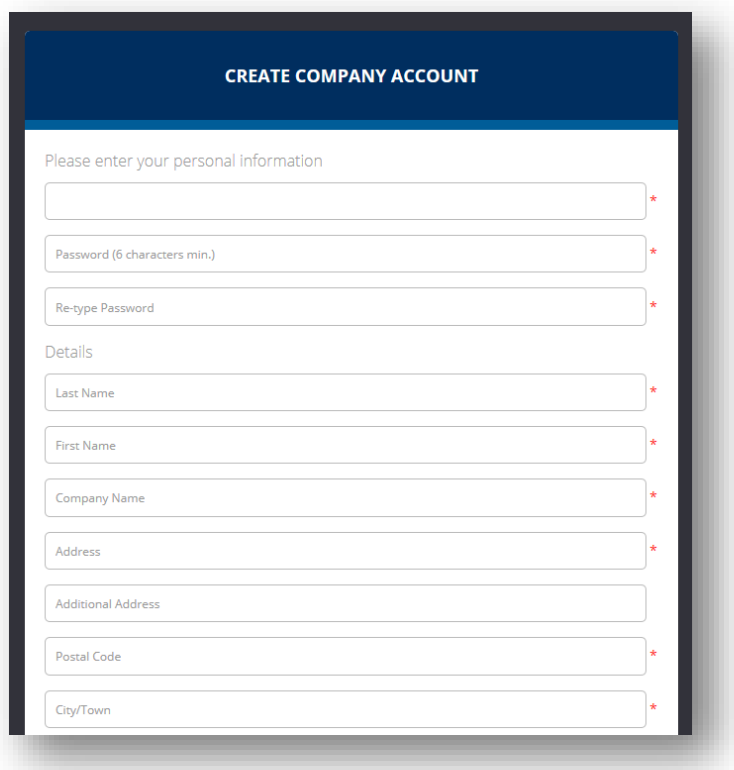

*Figure 3 – Fill in the fields to create your account*

- 4. Enter your email address, password, name, company, and address information for your first user. This user will automatically have "Super Administrator" rights and may add and edit other system users at any time (Users  $\rightarrow$  User Management)
- 5. Enter your voucher (activation) number in the last field on the screen, and then click on **Register**.

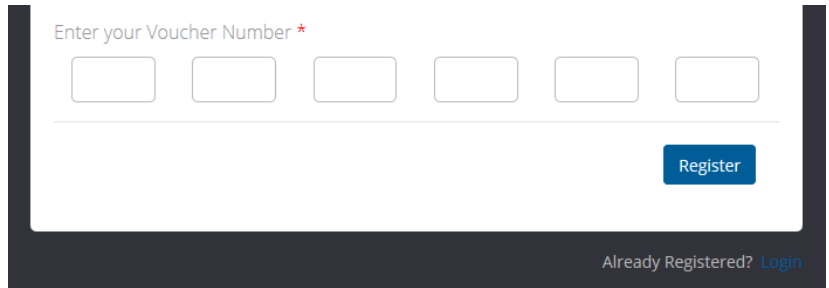

*Figure 4 – Enter your voucher number in the last field on the form*

Your account is created and a confirmation e-mail will be sent to the address you indicated.

6. The screen switches to the login screen. Sign in using the e-mail address and password you just created. If you forgot your password, click on **Forgot Password** and a new one will be sent to you.

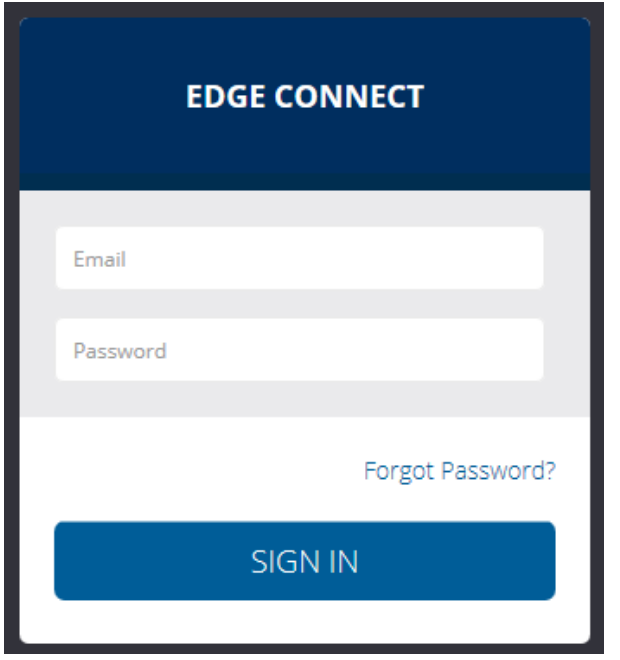

*Figure 5 – Enter your e-mail address and password to sign in to EDGEConnect*

You are automatically logged in after creating the account.

#### <span id="page-12-0"></span>2.2.2 21-CFR-11 compliance

EDGEConnect Web is compliant with an additional security feature to respect FDA 21 CFR part 11 regulations by protecting data from unauthorized access.

With this secure mode activated, any user action that results in the creation, modification, or deletion of data in EDGEConnect Web requires an electronic signature (see [Figure 6](#page-12-1) below).

This control appears on various screens in EDGEConnect Web when changes are made using the application. The user is prompted to enter his/her password and click on **Sign** to digitally confirm the operation.

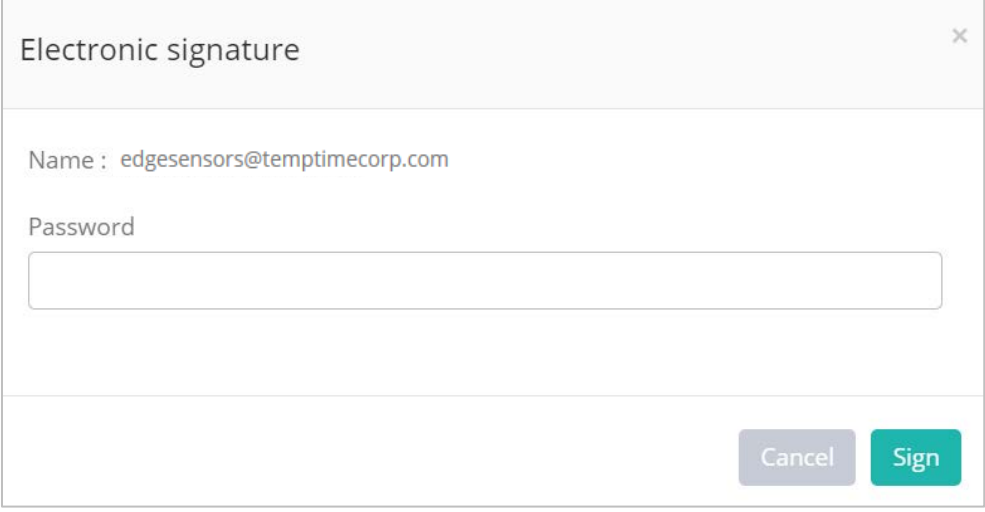

<span id="page-12-1"></span>*Figure 6 – Electronic signature form* 

For security purposes, EDGEConnect Web automatically locks a user account after three successive failed attempts to sign an action. Only the system administrator can unlock the account, in the **User Management** page (by enabling the **Active user**  checkbox). If you are not a system administrator, contact your administrator to unlock your account.

#### <span id="page-13-0"></span>2.2.3 Running the setup Wizard

EDGEConnect™ includes a setup Wizard to assist in configuring your system. It runs through the steps to configure equipment and one or more associated sensors. You may run the Wizard at any time or proceeding by configuring equipment and sensors manually.

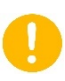

To add an EDGE W-200 module to your system, the wireless connection for that module must first be set up. Please see the User Manual provided with your modules for details on that step.

- 1. Login to your EDGEConnect™ system as described in the previous section.
- 2. Run the Wizard by clicking on the Wizard icon in the upper right-hand corner of the screen.

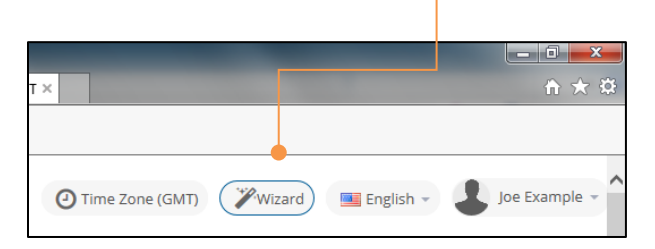

*Figure 7 – Run the setup Wizard by clicking on the icon*

3. Click on **Add Equipment Next**.

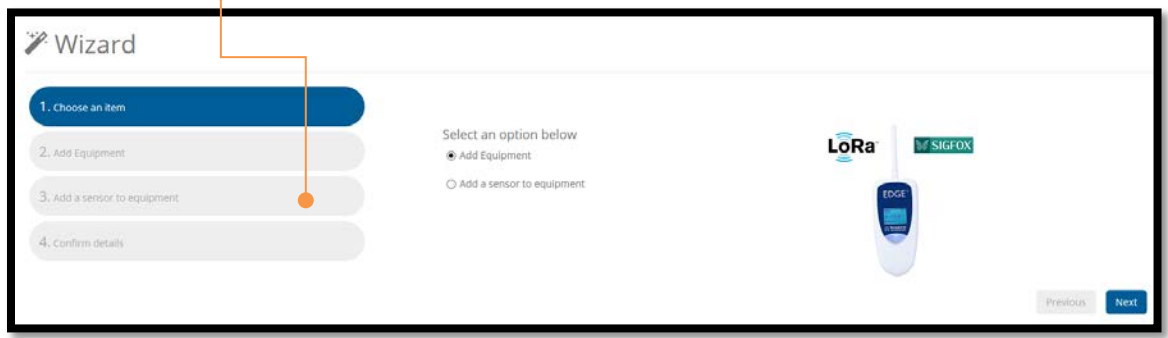

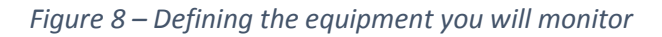

4. Fill in the fields about your equipment. Assign a **Name** to identify your equipment, and a serial number if it's convenient for you. In this screen, the **Equipment Type** pull-down may contain one or more options, if pre-configured during system installation. If the field does not contain any options, just leave it blank for now and fill it in later. You may also add the responsible Departments that will receive alerts for this equipment.

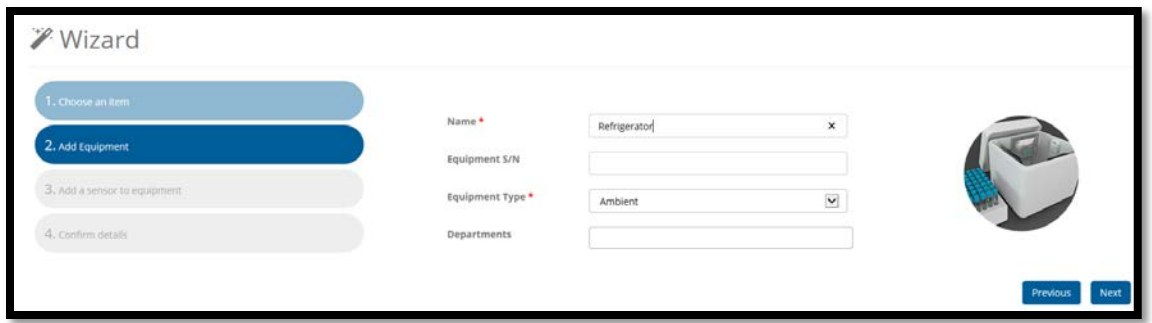

*Figure 9 – Enter basic information to identify the equipment*

5. Click on **Next** to confirm your equipment details.

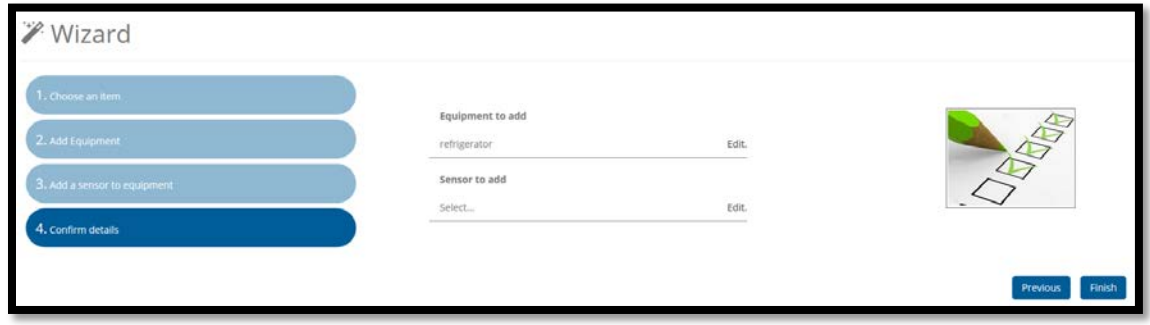

*Figure 10 – Confirm adding the equipment*

- 6. Click **Finish** if correct.
- 7. Return to Step 1 and click on **Add a sensor to equipment Next** to add your first sensor to the equipment you just added.

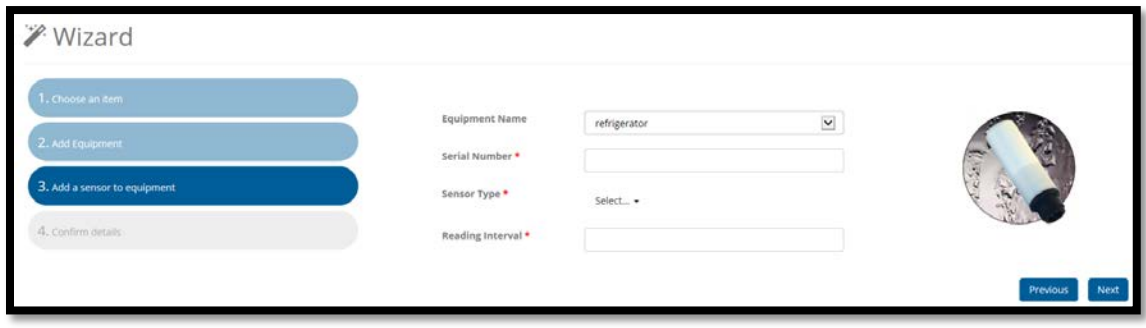

*Figure 11 – Adding a sensor module to the system with the Wizard*

8. Click in the **Serial Number** field and enter the serial number on the back of your EDGE W-200 module. At this point the application confirms the existence of your module in its database, as confirmed here by the green check mark:

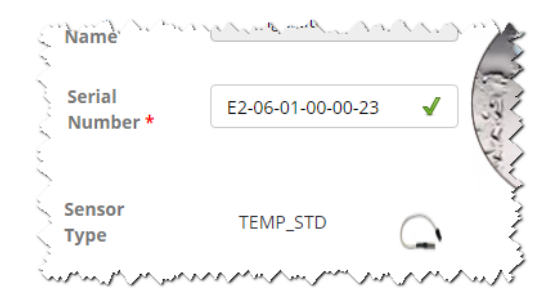

*Figure 12 – The system confirms the serial number and sensor type*

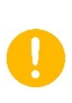

The system recognizes the type of sensor on the module based on its serial number. If you enter an incorrect serial number, a red cross and an error message are displayed, and the Next button remains inactive. Check the number and try again. Contact technical support if the problem persists.

9. Click in the **Reading Interval** field and select a time interval for reading the sensor in the module (from 10 minutes to 24 hours).

| 00:10 |  |
|-------|--|
| 00:11 |  |
| 00:12 |  |
| 00:13 |  |
| 00:14 |  |
| 00:15 |  |
|       |  |

*Figure 13 – Assign a reading interval*

10. Click on **Next** to confirm your details  $\rightarrow$  click on **Finish**. We recommend that you read the EDGEConnect Mobile User Guide before performing the following operation.

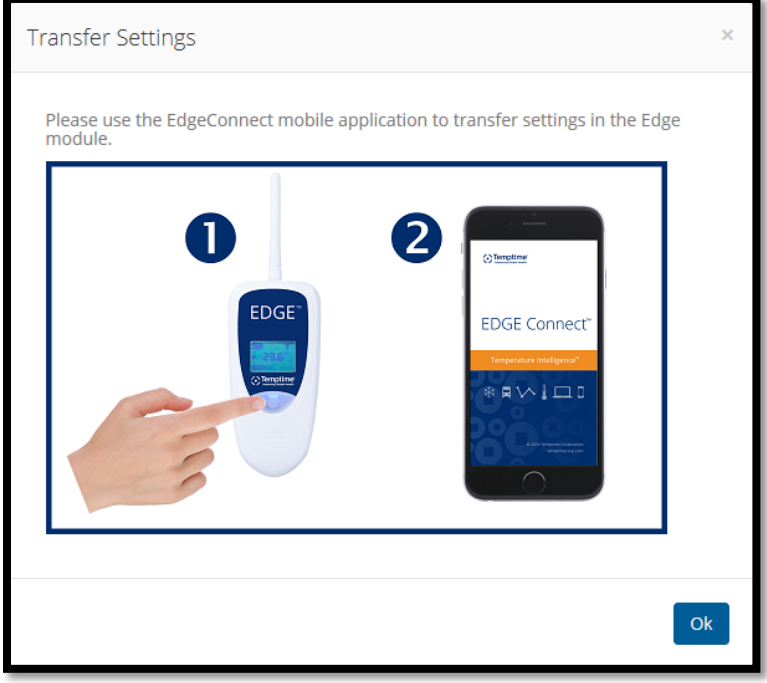

*Figure 14 – Use EDGEConnect Mobile to transfer your settings via Bluetooth*

11. If you look at the Equipment you just created, before using EDGEConnect Mobile to transfer settings, you will see that the Equipment is shown as **Disabled**, as shown here:

T

| <b>Status</b>   | <b>Equipment Name</b>          | <b>Equipment Type</b> | <b>Connected Sensors</b>                       | Connected Department(s) |                        | Edit. |
|-----------------|--------------------------------|-----------------------|------------------------------------------------|-------------------------|------------------------|-------|
| <b>Disabled</b> | refrigerator<br>$\sim$         | Ambient               | contractors and contractors in a series of the | Admin                   |                        | ı     |
|                 | Sensor Name: E20601000015 TEMP |                       | Disabled                                       | Last Reading: N/A       | Last Reading Date: N/A |       |

*Figure 15 – The sensor is shown as Disabled*

At this point, you must use EDGEConnect Mobile on your mobile device to update the module's configuration. That process starts datalogging on the module. Press F5 in your browser to update the EDGEConnect™ display, and the above screen changes, as shown here:

|          | Status | <b>Equipment Name</b>     | <b>Equipment Type</b> |    | <b>Connected Sensors</b> | Connected Department(s) |                        | Edit. |
|----------|--------|---------------------------|-----------------------|----|--------------------------|-------------------------|------------------------|-------|
| $= 0$ or |        | refrigerator              | Ambient               |    |                          | Admin                   |                        |       |
|          |        | Sensor Name: £20601000049 |                       | OK |                          | Last Reading: N/A       | Last Reading Date: N/A |       |

*Figure 16 – The sensor is shown as OK when setup is complete*

## <span id="page-17-0"></span>2.3 Presentation of the dashboard

The EDGEConnect™ dashboard is the main point of entry into your monitoring system. The screen opens by default when you first login to the system. The dashboard shows key information at a glance, and gives you direct access to details, settings, and other operations.

#### <span id="page-17-1"></span>2.3.1 Main menu

The main menu bar is located on the left-hand side of the screen. Use these links to access all EDGEConnect™ features. You may click on the  $\equiv$  icon to fold or unfold the menu to save space visually.

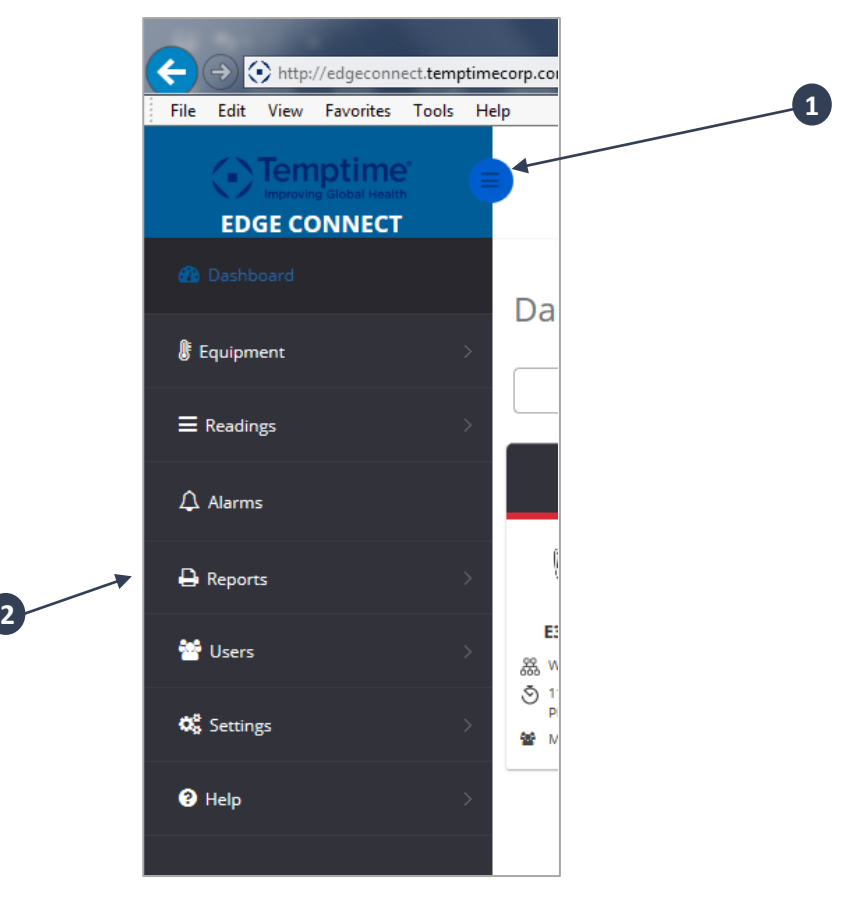

*Figure 17 – Main menu bar with access to application features*

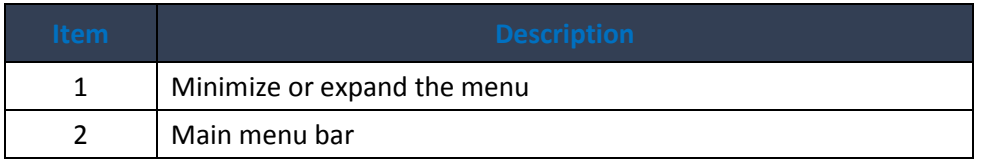

#### <span id="page-18-0"></span>2.3.2 Sensor view

The dashboard is where you can see a summary view of your sensors. It is available in three different views: Sensor, Global, and Map. To see your sensor modules displayed visually with their individual details, select **Sensor view**, as shown below.

Tiles are sorted to show modules with alarms first. You may click on a sensor to view the details.

You may apply a filter to limit the list of sensors displayed here by entering a department name in the **text box on the left side** of the screen. As you type, a drop-down list displays possible matches:

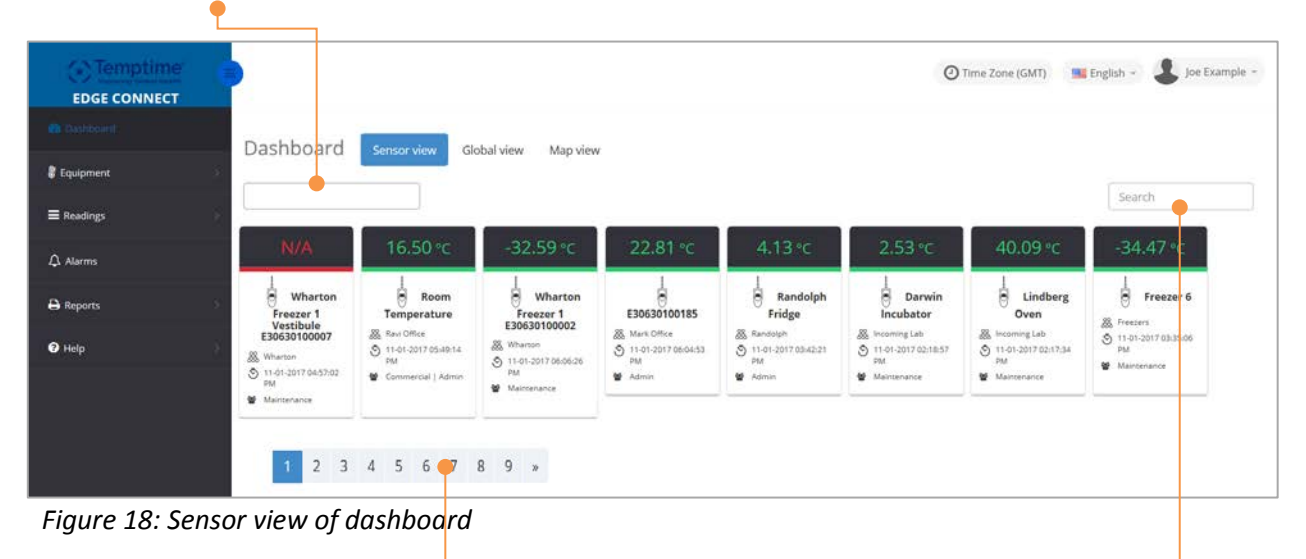

The **Sensor view** screen also contains a **Search** field on the right that you may use to filter the list of sensors. Simply start typing the text or the temperature you want to use as a filter in the field. The list adjusts to display only those items containing that text or reading value.

Click on a **page number** or use the navigation arrows at the bottom of the screen to move from one page to another.

Each sensor shows the latest reading (color coded), plus various information:

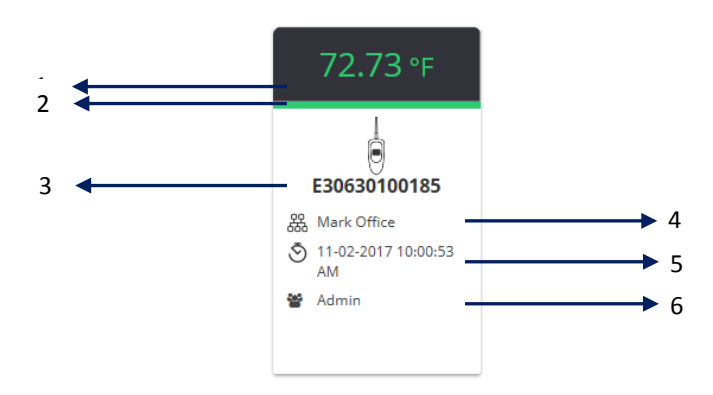

*Figure 19 – Color coding indicates alarm status*

- 1. Latest reading with color coding showing the sensor status:
	- Green: the sensor is enabled and functioning within programmed high and low alarm limits
	- Red: high and low alarm limit exceeded or faulty sensor
	- Orange: low battery or radio transmission issues
	- Grey: the sensor is currently disabled
- 2. Hover the mouse over the tile to display the alarm status.
- 3. Module serial number
- 4. Sensor name
- 5. Date and time of latest reading
- 6. Department containing the sensor

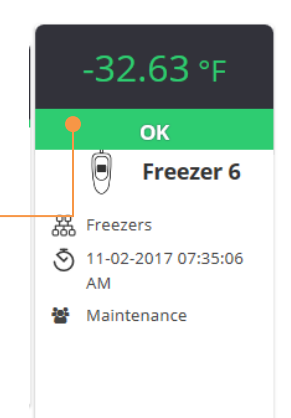

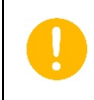

Click on a sensor to open the equipment management page containing the details of that sensor (see *[Managing equipment](#page-35-0)*, pg. [36\)](#page-35-0)

#### <span id="page-20-0"></span>2.3.3 Global view

The second dashboard view is called **Global view**. Choose this view to see a summary overview of your system, with direct access to common features. Various indicators show key system information, including errors, alerts, and system health.

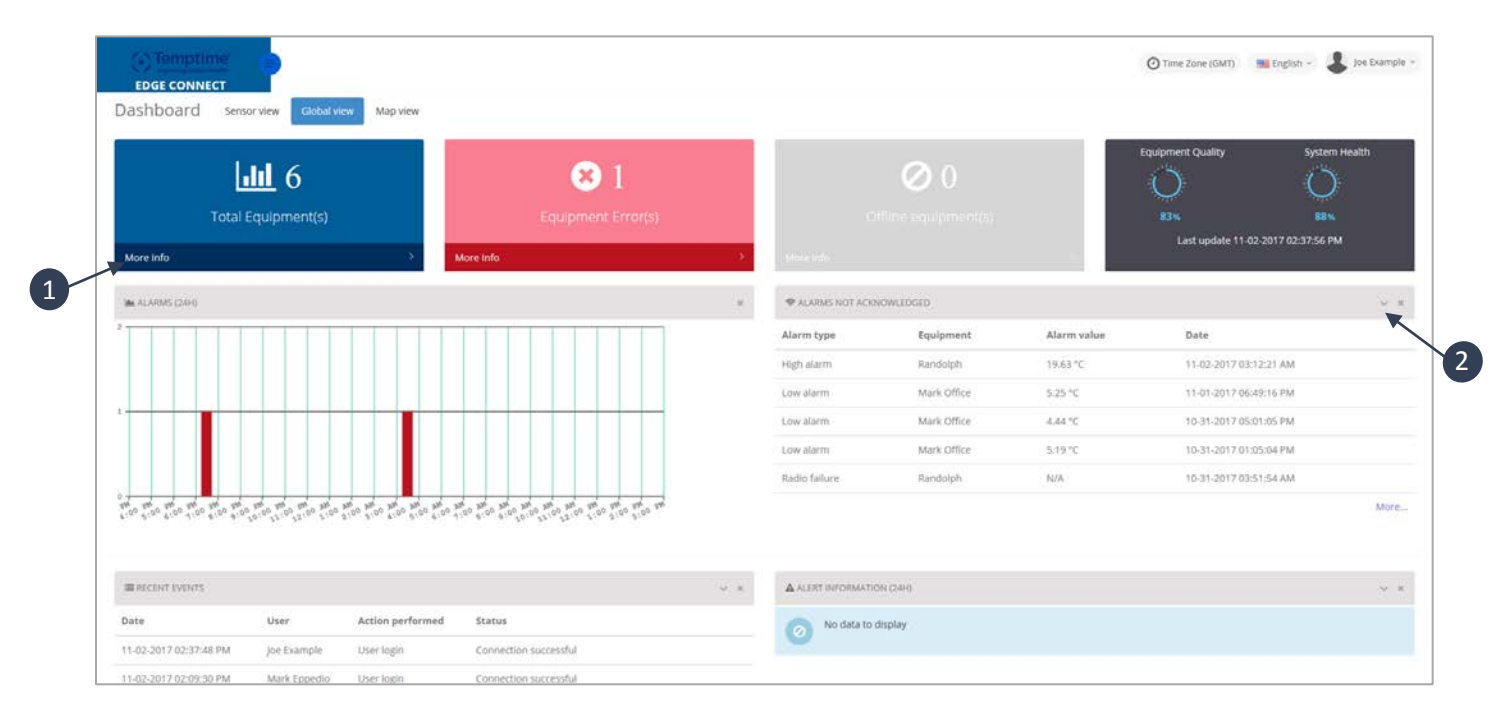

#### *Figure 20 – Global dashboard view with system overview*

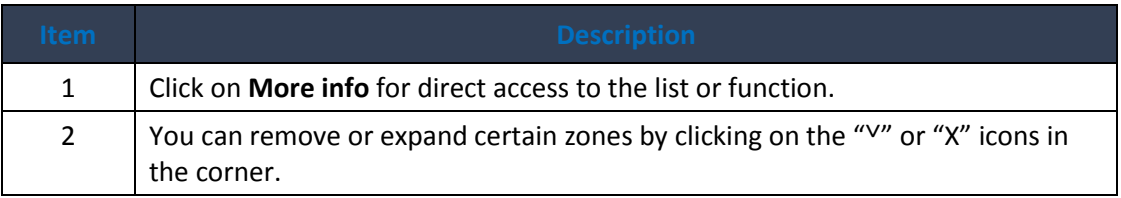

The **Global view** dashboard contains the following items:

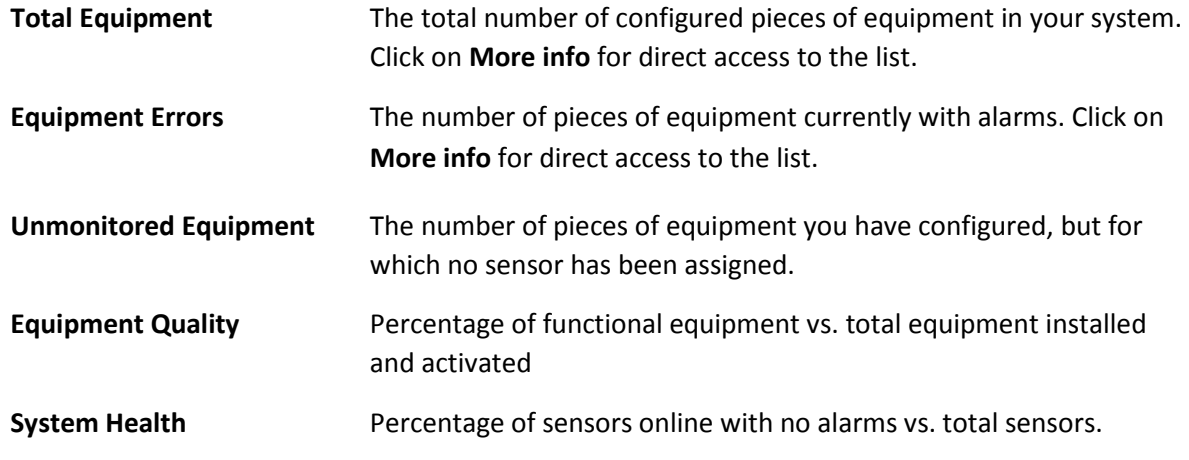

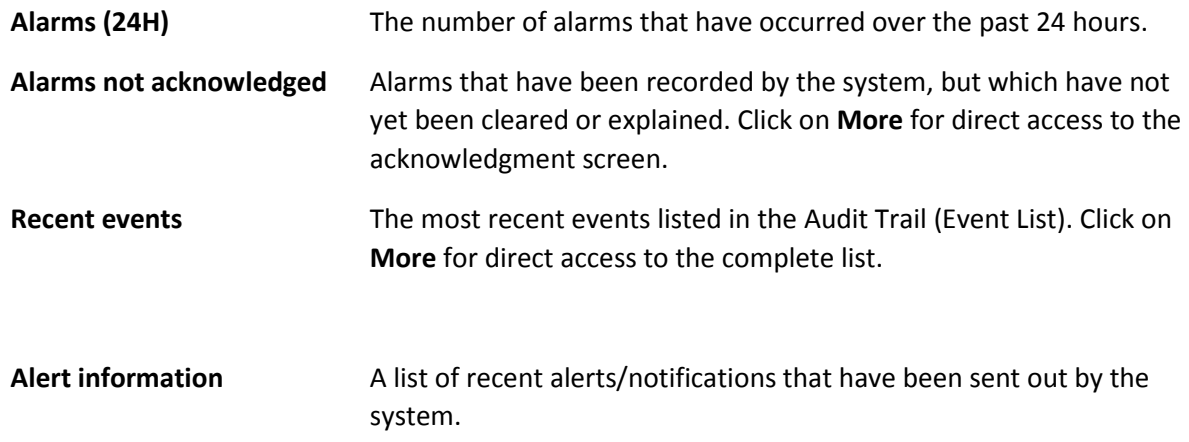

#### <span id="page-21-0"></span>2.3.4 Map view

The **Map** view on the dashboard allows you to visualize all of your sensors on a Google® map.

The view provides two levels of detail:

- Region map (if several groups of sensors are detected)
- Street map

#### **Region map**

This mode shows groups of modules per region. Colored circles identify their location on a geographical map.

You may filter your sensors by entering a department name in the **Select Department(s)** field.

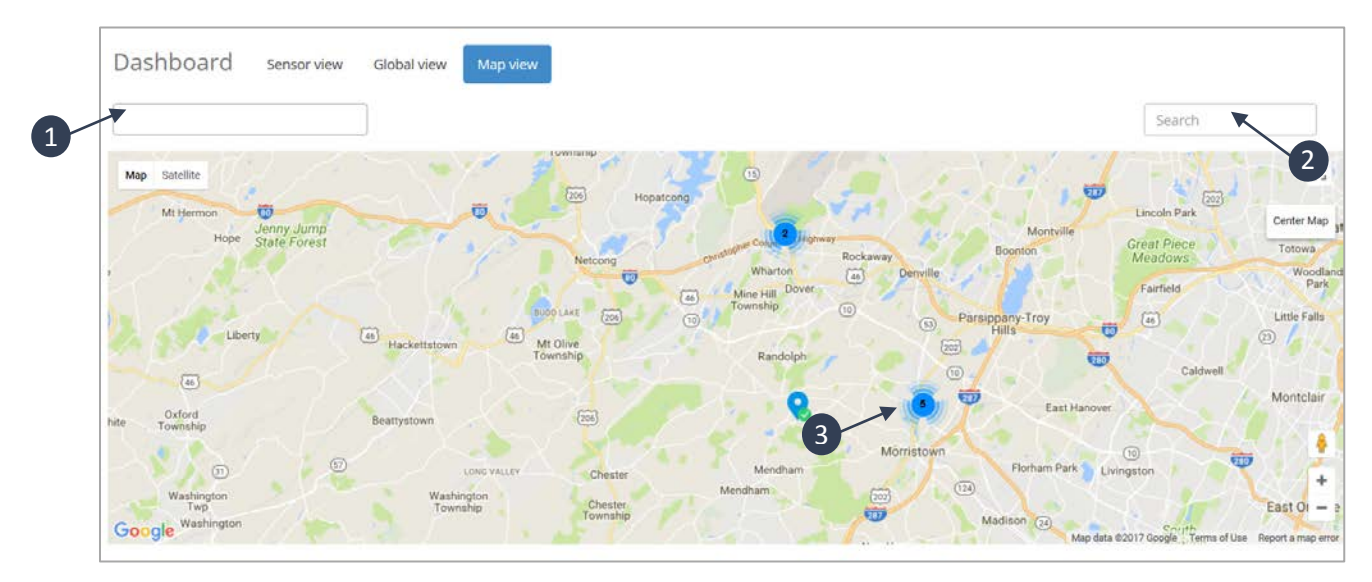

*Figure 21 – Region map with groups of modules*

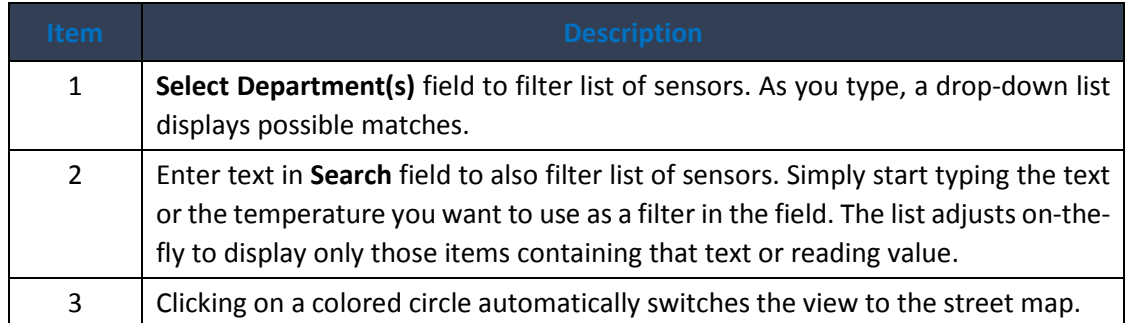

#### **Street map**

This zoom level shows the precise location of your modules, represented as a blue marker on a street map.

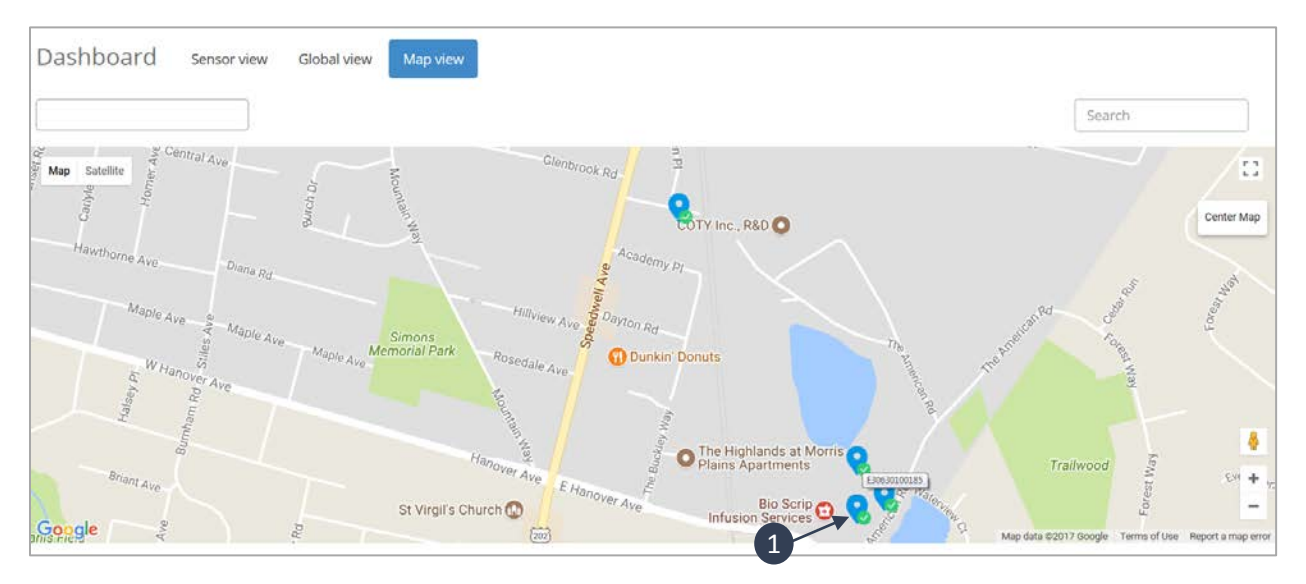

*Figure 22 – Geolocation of modules on the street map* 

When many sensors are very close to each other they are consolidated to one marker indicating the number of sensors.

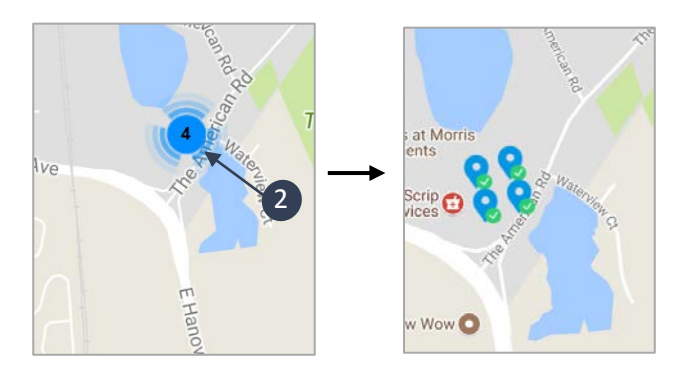

*Figure 23 – Ungroup sensors on Street view*

The colored icon next to each sensor indicates its current status:

Sensor enabled and functioning within programmed high and low alarm limits (if  $\bullet$ configured)

High / low alarm limit or faulty sensor

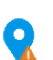

Q

Low battery or loss of radio communication

Thumbnail contains a summary of information about the selected module. You can see the latest temperature or humidity reading and check the device status.

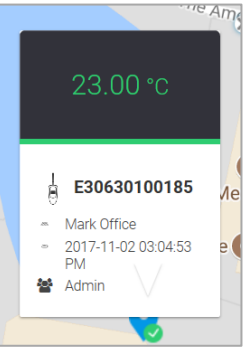

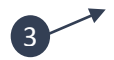

Click on the thumbnail to get directed to the Sensor Management page (see Section 4.3 Managing Sensors).

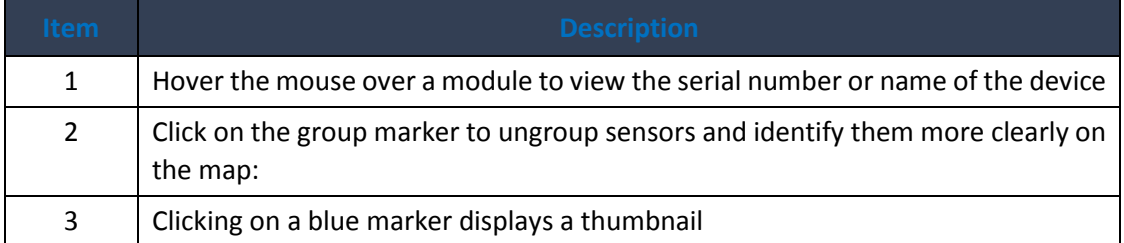

# <span id="page-24-0"></span>3 Managing users

When you first create your company in EDGEConnect, as described in section 2.2.1 Creating your EDGEConnect account, you also create the first user. That user has "Super Administrator" rights, and is thus entitled to create additional users as well as manage all aspects of the system.

## <span id="page-24-1"></span>3.1 Adding a new user

While logged in with a Super Administrator level, follow these steps to add a new user in EDGEConnect:

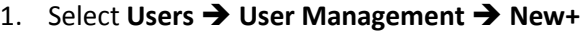

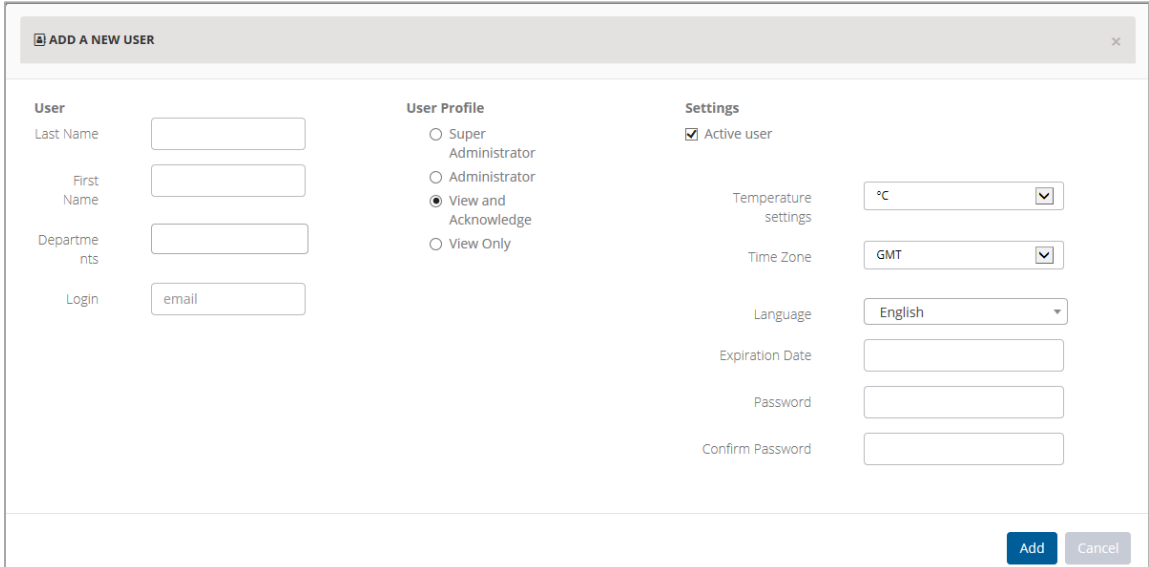

*Figure 24 – Fill in all the fields to create a new user*

2. Enter the various information to identify the user:

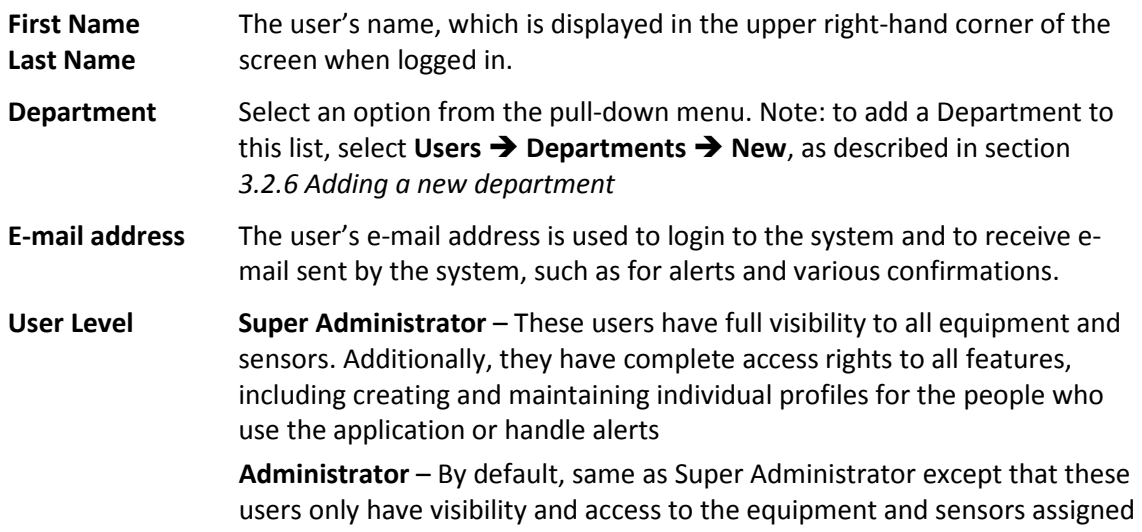

to their department. Can be modified if necessary by an authorized support technician. **View and Acknowledge** – Can see equipment and sensors, and handle alarms. Does not have access to settings screens. **View only** – Can see equipment and sensors. Does not have access to alarms or settings screens. Active user Check the checkbox to determine whether this user can login to the system. **Password** Enter the password in both fields (which must match). **Expiration date** You must set a date at which this user account expires.

All fields in the upper part of the User Details screen are required.

3. Click on **Add** to create the user or on **Cancel** to return to the previous screen.

## <span id="page-26-0"></span>3.2 Editing a user profile

Follow these steps make changes to any of the details for a user in your EDGEConnect™ system:

- 1. Click on **Users User Management**
- 2. Click on the line containing the user you want to edit.

|                        |              |                         |                            |                          | Tools $\times$      |
|------------------------|--------------|-------------------------|----------------------------|--------------------------|---------------------|
| Show<br>10<br>v        | entries      |                         |                            |                          | Search:             |
| Last Name $\triangleq$ | First Name 4 | Department $\triangleq$ | <b>User Profile</b><br>숏   | ê<br>Login               | Status <sup>4</sup> |
|                        |              |                         |                            |                          |                     |
| <b>SMITH</b>           | <b>JOHN</b>  | Admin                   | <b>Super Administrator</b> | support@temptimecorp.com |                     |
| <b>JONES</b>           | Jane         | Admin                   | View and Acknowledge       | jane.jones@gmail.com     | Active<br>Active    |
| <b>SMITH</b>           | Michael      | Admin                   | Administrator              | michael.smith@gmail.com  | Active              |

*Figure 25 – Click on a line to open that user's details*

#### In the **User Details** window:

3. Make the desired changes and then click on **Save**, or on **Cancel** if you do not want to save your changes.

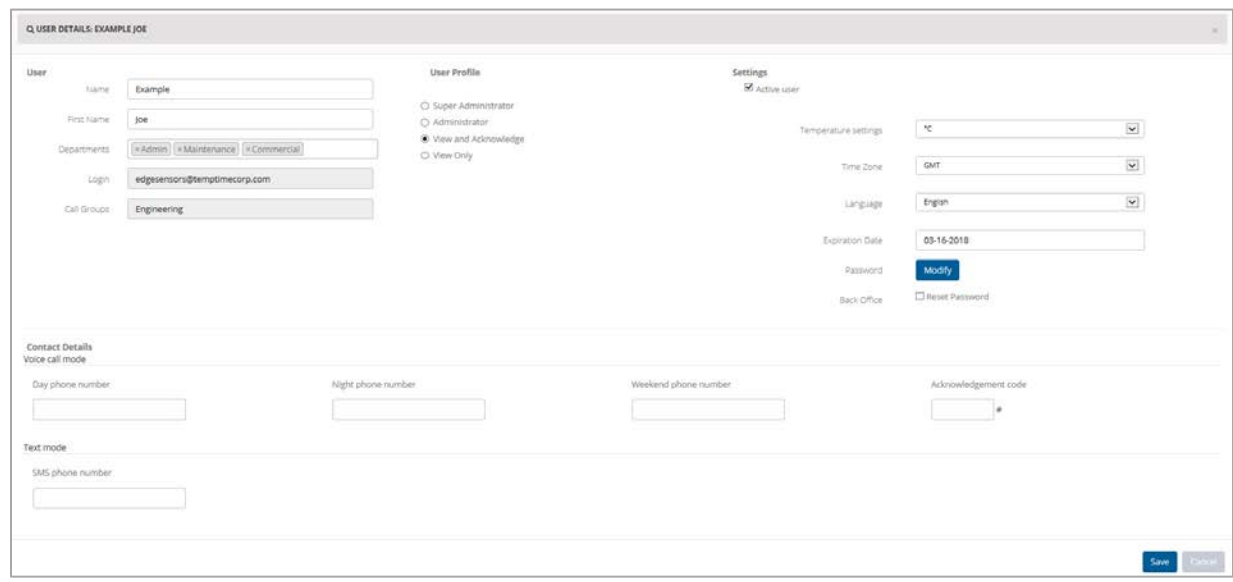

*Figure 26 – Details of the selected user*

When editing an existing user's details:

1. You cannot change the user's e-mail address, which is also used to login to the system.

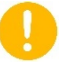

- 2. For reasons of traceability, a user may not be deleted from the database. A user can only be deactivated.
- 3. Any changes you make will be taken into account the next time the user disconnects/reconnects to the system.

#### <span id="page-27-0"></span>3.2.1 Using the Search filter

The User Management screen contains a **Search** field that you may use to filter the displayed User List.

- 1. Simply start typing the text you want to use as a filter in the field. The list adjusts on-the-fly to display only items containing that text.
- 2. For example, to see all the users with the word Chris anywhere in their information details, start typing "Ch" in the **Search** field.

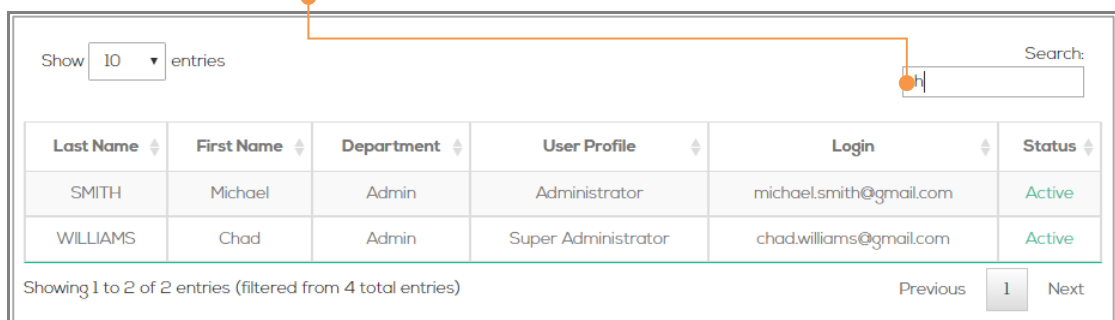

*Figure 27– The search filter limits the number of items displayed in lists*

3. Clear the active filter by deleting the text in the field.

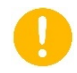

The Search feature is available on various screens in EDGEConnect, with the same behavior as described here.

#### <span id="page-28-0"></span>3.2.2 Changing a user password

**Who can change a password?** Users can change their own passwords. Users with Super Administrator and Administrator rights can also change other people's passwords.

To change a password:

- 1. Click on **Users User Management**
- 2. Under **Password**, click on **Modify**

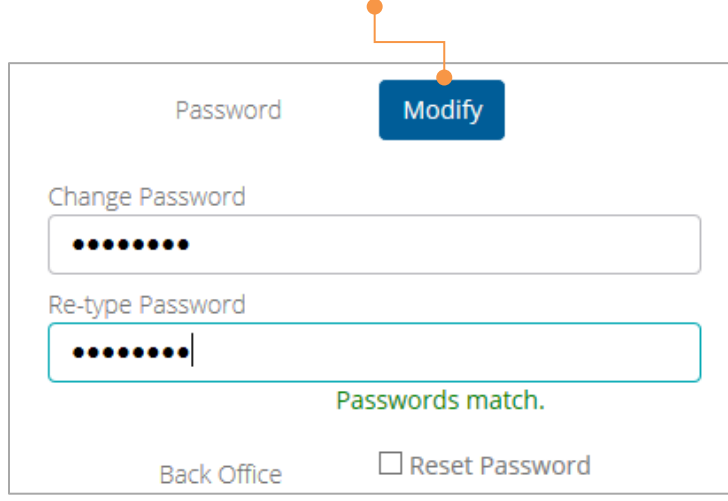

*Figure 28 – Changing a user's password*

- 3. Enter the new password twice so that "Passwords match" is displayed beneath the fields.
- 4. Click on **Save** to save your changes, or on **Cancel** to return to the previous screen.

#### <span id="page-28-1"></span>3.2.3 Forcing the user to change their password

You may also force the user to change his/her password upon their next login. To do this:

- 1. Click on **Users User Management**, then select a user from the list.
- 2. Under **Back Office**, click on **Reset Password**

Back Office **EREST Password** 

*Figure 29 – Changing a user's password*

- 3. Click on **Save** to save your changes, or on **Cancel** to return to the previous screen.
- 4. The regular login screen is displayed the next time the user logs in, and then he/she is prompted to change the password as shown here:

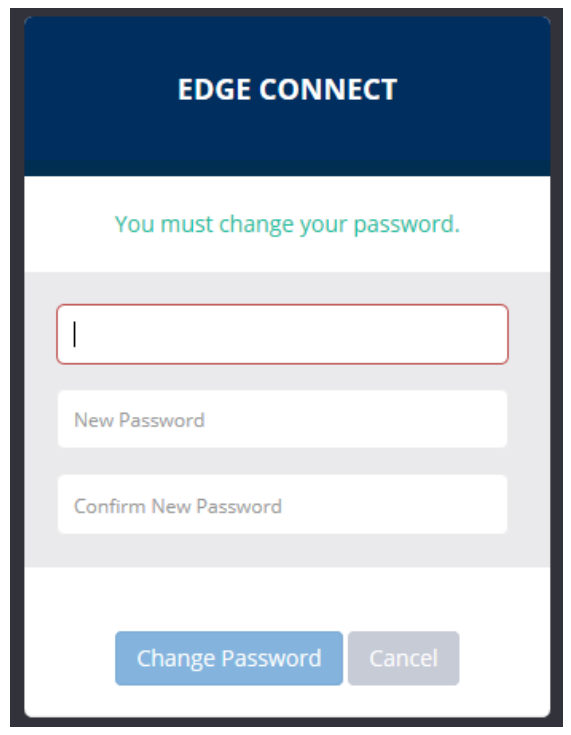

*Figure 30 – Forcing the user to change password upon next login*

- 5. The user must enter the current password, a new password, and password confirmation.
- 6. The change is taken into account if the user clicks on **Change Password**, and the regular login screen is displayed. If he/she clicks on **Cancel**, the regular login screen is displayed, but this user cannot login again without changing the password.

#### <span id="page-30-0"></span>3.2.4 Uploading a profile picture

EDGEConnect™ can personalize your display with a profile picture when you are logged in to the system. The picture is shown in the upper right-hand corner of the screen:

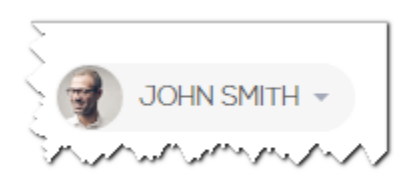

*Figure 31 – Customize the display with your profile picture*

Picture recommendations:

- 500 x 500 pixels maximum
- Up to 2 MB
- JPG or PNG format

To update your profile picture:

- 1. Click on your user name in the upper right-hand corner of the screen.
- 2. Select **Settings Choose File**
- 3. Browse to locate the image you want to use  $\rightarrow$  Open
- 4. The image is uploaded and displayed in EDGEConnect™.

#### <span id="page-30-1"></span>3.2.5 Profile overview

To view your general profile information:

- 1. Click on your user name in the upper right-hand corner of the screen.
- 2. Select **Profile**
- 3. This screen contains several sections with your information:
	- **Overview** Shows your login name, department, and user level, along with a list of recent operations.
	- **Settings** You may upload your profile picture here.
	- **Contacts** Your address and contact information.
	- **Views** Lists the features to which you have access in EDGEConnect™.

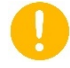

If you want to edit this information, select **Users User Management**

### <span id="page-31-0"></span>3.2.6 Updating your company account

To update your company account the Super Administrator must:

- 1. Click on user name in the upper right-hand corner of the screen
- 2. Click on **Settings**
- 3. This screen contains several sections for your company account:

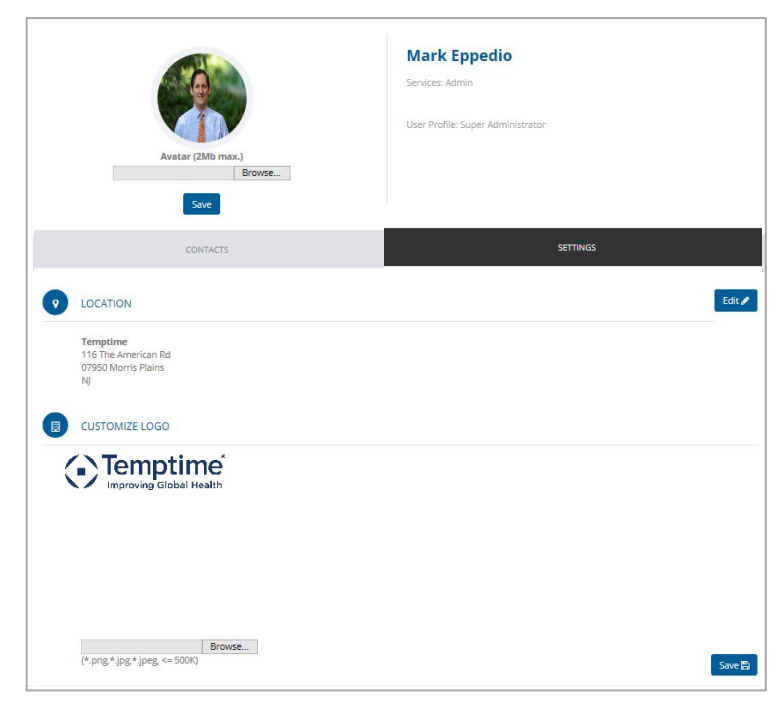

*Figure 32 – Updating your company account*

4. Click on **Edit** and make the desired changes in the form that appears:

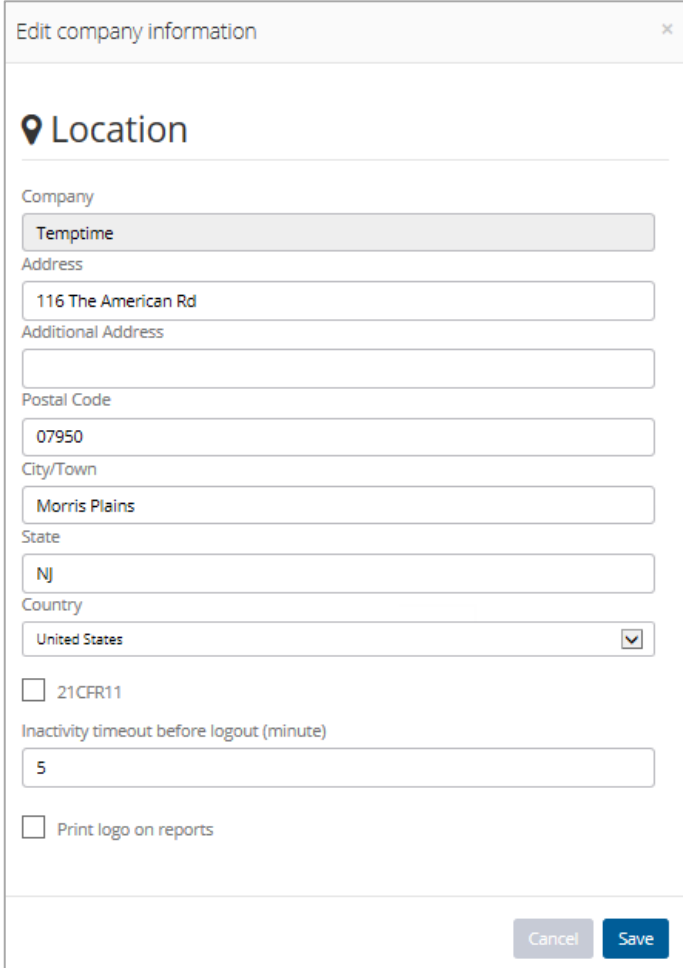

*Figure 33 – Changing your company information*

| <b>Inactivity timeout before</b><br>logout (minute) | Enter the period of time (in minutes) after<br>which EDGEConnect will lock the user account<br>if no activity occurs in the application.                                            |
|-----------------------------------------------------|----------------------------------------------------------------------------------------------------|
| Print logo on reports                               | Check this box to insert a logo on reports<br>generated by EDGEConnect. By default, the<br>Temptime logo is included on reports. To<br>personalize this logo, see the next section. |

To change the logo that appears on reports generated by EDGEConnect the Super Administrator must:

- Click on the user name in the upper right-hand corner of the screen.
- Click on **Settings**.
- In the **Customize logo** area, click on **Choose file**.
- Locate the image that you want to use then, click on **Open**.
- The selected image file is loaded and appears in EDGEConnect.

For optimal display quality, the image size should not exceed 500 Kb.

5. Click on **Save** to save your changes.

## <span id="page-33-0"></span>3.3 Adding a new department

Departments are used to group people together logically, purely for your reference. A user may belong to more than one department if necessary. Likewise, when creating equipment, you may also assign it to more than one department. This information is particularly useful for organizing your system.

To add a new Department to your system:

1. Select Users  $\rightarrow$  Departments  $\rightarrow$  New+

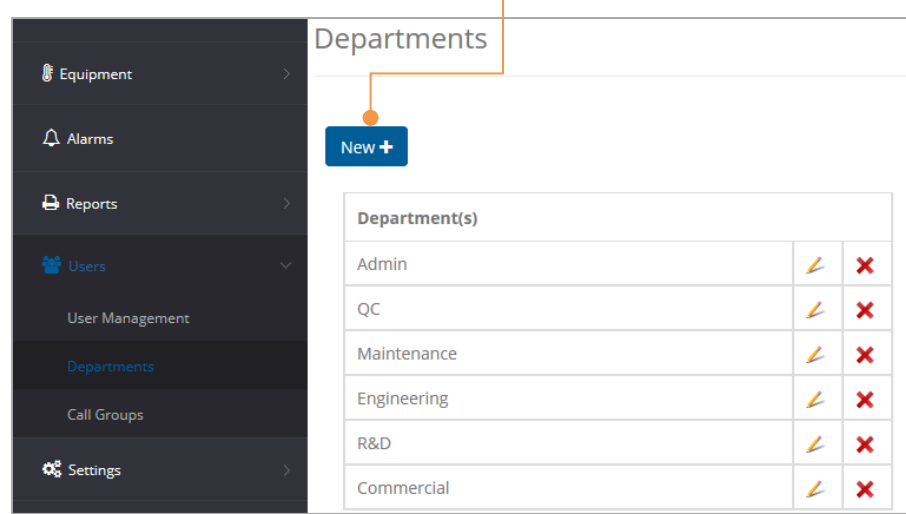

*Figure 34 – Adding a new department*

2. Type in a name for the new department and click on **OK**.

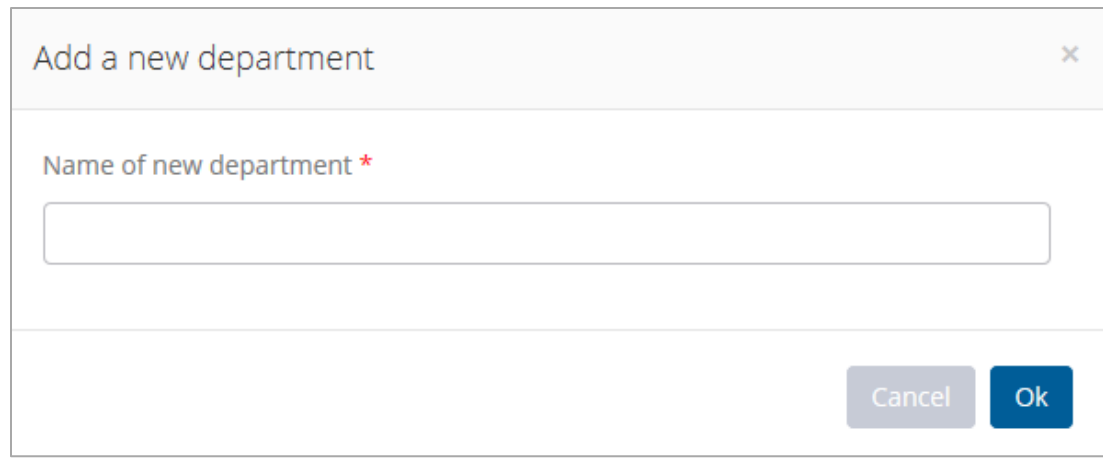

*Figure 35 – Enter a name for the department*

The new department name is then available for you to use when entering User Details (**Users User Management**).

# <span id="page-35-0"></span>4 Managing equipment, sensors, and receivers

## <span id="page-35-1"></span>4.1 Adding equipment

As mentioned in the introduction, the term "equipment" in EDGEConnect™ refers to the chambers, refrigerators, tanks, enclosures, and other spaces you may choose to monitor with the EDGE W-200 sensors.

This chapter describes how to manage the equipment in your EDGEConnect™ system, and how to assign sensors to that equipment.

If you ran the Wizard to get started, you have already created your equipment and assigned a sensor to it. You may also add equipment manually and assign sensors at any time.

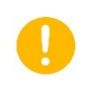

Before adding equipment as described here, select **Equipment Equipment Types**  $\rightarrow$  **New**, and add at least one type of equipment.

Follow these steps to add equipment (pairing a sensor is covered in the next section):

1. Click on **Equipment Equipment Management New**

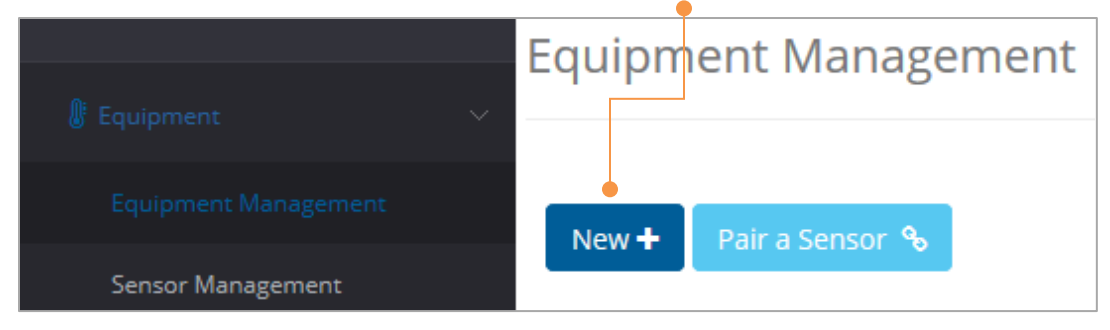

*Figure 36 – Enter a name for the department*

2. Fill in the equipment details as necessary:

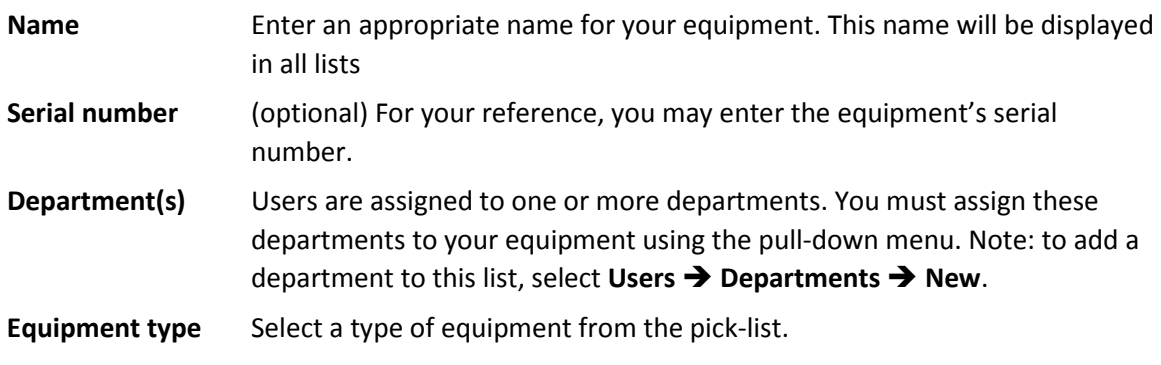
- **Photo** For visual reference to this equipment, you may click on **Choose File** to upload a photo (optional). Then browse to locate the file and click on **Open** to confirm.
- 3. When you click on **Add** to create the new equipment, you will be asked if you want to add a sensor for that equipment. Click on **OK** or **Cancel** depending on what you want to do.
	- If you cancel: you can add one or more sensors later.
	- If you click on OK, the sensor pairing screen opens automatically.

Both options are described in the next section.

## 4.2 Pairing a sensor with equipment

"Pairing" is the process of assigning a specific sensor to monitor a specific piece of equipment. You may access the pairing screen either after adding equipment as described in the previous section or by clicking on **Equipment Equipment Management Pair a sensor**

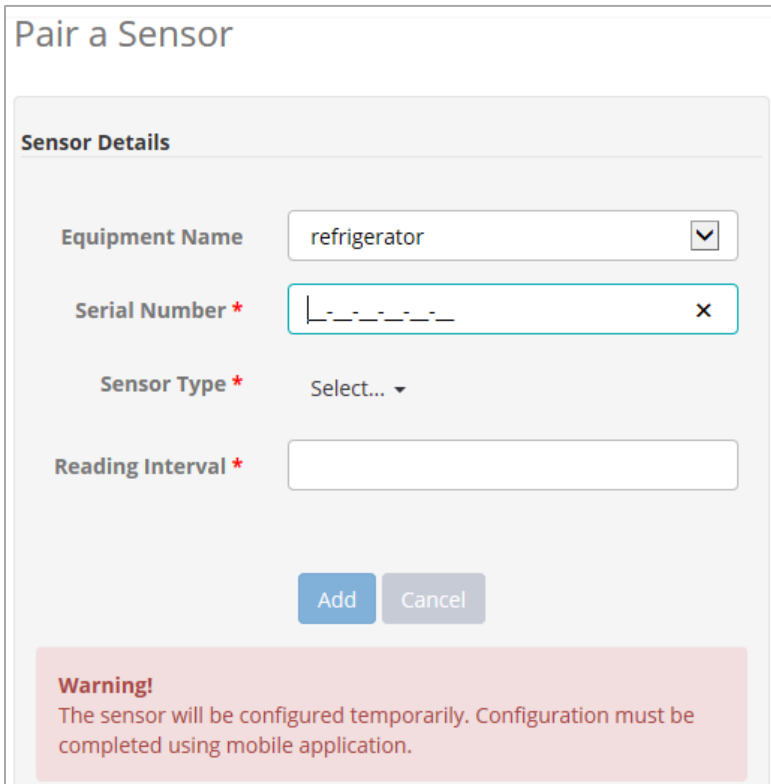

*Figure 37 – Enter sensor details to pair it with equipment*

- 1. For **Equipment Name**, use the pull-down menu to select the equipment to be monitored.
- 2. Click in the **Serial Number** field and enter the serial number provided on the back of your EDGE W-200 module. The application confirms the serial number, as indicated by the green check mark on the right-hand side of the field.

The system recognizes the type of sensor on the module based on its serial number. If you enter an incorrect serial number, a red cross and an error message are displayed, and the Next button remains inactive. Check the number and try again. Contact technical support if the problem persists.

- 3. Click in the **Reading Interval** field and use the pick-list to configure the frequency with which the module reads its sensor.
- 4. Click on **Add** to complete the pairing, or on **Cancel** to exit this screen without saving changes.

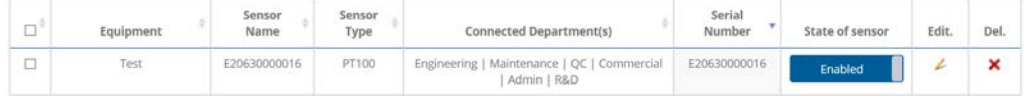

*Figure 38 – Sensor paired with equipment*

**Send if already...** Not implemented

5. To complete the configuration (before updating the module using EDGEConnect Mobile on your mobile iOS or Android device), click on the checkbox next to the equipment name  $\rightarrow$  Set Config. Fill in the fields according to your needs:

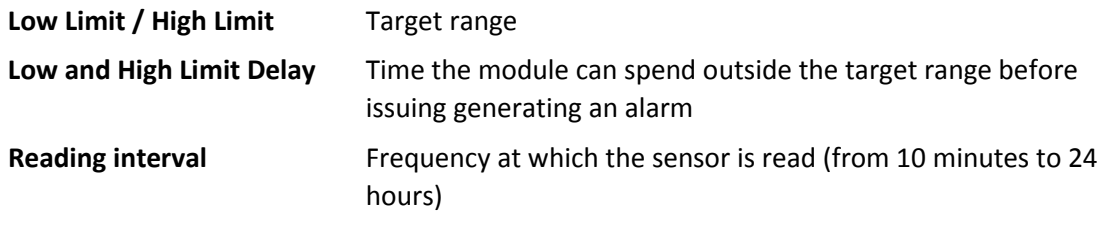

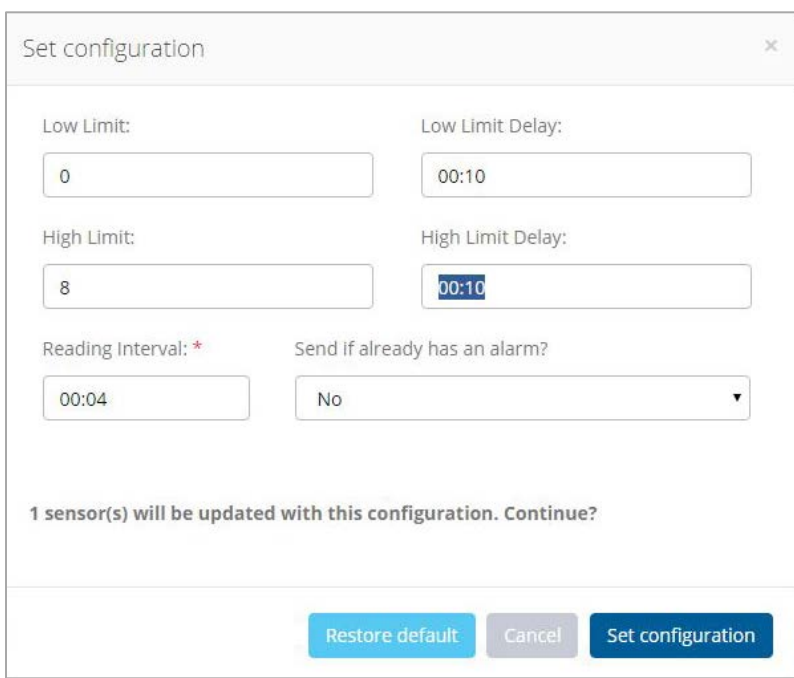

*Figure 39 – Configure all datalogging parameters for your module*

- 6. At this point, you must use EDGEConnect Mobile on your mobile device to update the configuration in the module's memory (detailed in the *EDGEConnect Mobile User Guide*).
- 7. In summary, the EDGEConnect Mobile app screen on the left below shows that the module started without any configuration but is configured in the EDGECloud. Then, after pushing the changes you just made in the EDGEConnect™ web application, by tapping **Push to module**, the module is configured as desired and datalogging is started. This is verified by seeing the new configuration details in the left column of the app.

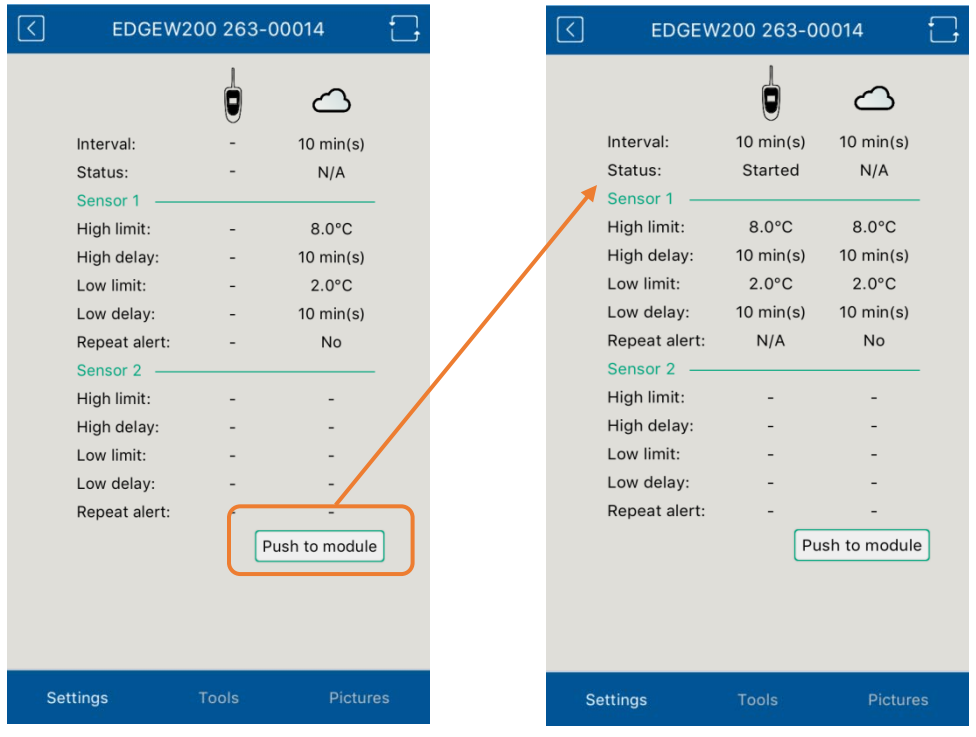

*Figure 40 – Updating settings on EDGE sensor module with EDGEConnect Mobile application*

8. Return to the EDGEConnect™ web application, and press F5 in your browser to update the display. The equipment, which was previously **Disabled**, now shows **Enabled**.

| $\square$ " | Equipment | <b>Sensor Name</b> | Sensor<br><b>Type</b> | <b>Connected Department(s)</b>                               | <b>Serial Number</b>  | <b>State of sensor</b> | Edit. | Del.                      |
|-------------|-----------|--------------------|-----------------------|--------------------------------------------------------------|-----------------------|------------------------|-------|---------------------------|
| $\Box$      | Test      | E20630000016       | PT100                 | R&D   Engineering   Maintenance   QC  <br>Commercial   Admin | E20630000016          | Disabled <sup>7</sup>  | ı     | ×                         |
|             |           |                    |                       | [Press F5]                                                   |                       |                        |       |                           |
| n"          | Equipment | Sensor<br>Name     | Sensor<br>Type        | Connected Department(s)                                      | Serial<br>٠<br>Number | State of sensor        | Edit. | Del.                      |
| $\Box$      | Test      | E20630000016       | PT100                 | Engineering   Maintenance   QC   Commercial<br>Admin   R&D   | E20630000016          | Enabled                | ı     | $\boldsymbol{\mathsf{x}}$ |

*Figure 41 – Updating settings with EDGEConnect mobile application*

At this point, your module is now up and running with the settings you configured.

### 4.3 Managing sensors

You may use the **Sensor management** window (accessible directly from the dashboard) to enable, disable, or replace an EDGE sensor.

### 4.3.1 Enabling or disabling a module:

- 1. Click on **Equipment Sensor Management**.
- 2. Each sensor appears in the table with a toggle button labeled **Enabled** or **Disabled**, along with the sensor's status indicated in color:

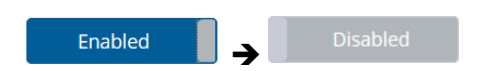

*Figure 42 – Sensor activation/deactivation button*

3. Click on this button to enable a disabled sensor or to disable an enabled sensor.

|                  | Sensor Management                          |                                        |                                       |                                                   |                                |                 |       |                           |  |  |  |  |  |
|------------------|--------------------------------------------|----------------------------------------|---------------------------------------|---------------------------------------------------|--------------------------------|-----------------|-------|---------------------------|--|--|--|--|--|
|                  | Add a sensor +                             |                                        |                                       |                                                   |                                |                 |       |                           |  |  |  |  |  |
|                  | Set configuration $\clubsuit$              |                                        |                                       |                                                   |                                |                 |       | Tools $\mathbb{R}$        |  |  |  |  |  |
| Show             | 10 <sup>1</sup><br>$\checkmark$<br>entries |                                        |                                       |                                                   |                                |                 |       | Search:                   |  |  |  |  |  |
| $\Box^{\hat{+}}$ | ▲<br><b>Equipment</b>                      | Sensor<br>$\Rightarrow$<br><b>Name</b> | Sensor<br>$\triangleq$<br><b>Type</b> | <b>Connected</b><br>$\triangleq$<br>Department(s) | <b>Serial</b><br><b>Number</b> | State of sensor | Edit. | Del.                      |  |  |  |  |  |
| $\Box$           | Darwin Incubator -<br><b>Incoming Lab</b>  | E20630000010                           | PT100                                 | Commercial                                        | E20630000010                   | <b>Disabled</b> | Ł     | $\boldsymbol{\mathsf{x}}$ |  |  |  |  |  |
| □                | Freezer 6                                  | E20630000015                           | PT100                                 | Commercial                                        | E20630000015                   | Enabled         | Ł     | $\mathbf x$               |  |  |  |  |  |
| $\Box$           | Lindberg Oven -<br><b>Incoming Lab</b>     | E20630000011                           | PT100                                 | Commercial                                        | E20630000011                   | Enabled         | Ł     | ×                         |  |  |  |  |  |

*Figure 43 – Sensor management screen*

When a sensor is disabled, data is no longer recorded to the database from that sensor.

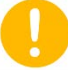

If the sensor in enabled subsequently, data is once again recorded in the database. However, any recordings stored on the module while disabled are not uploaded.

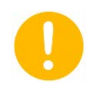

On a dual-sensor module, both sensors are disabled by a single operation. You must select the first of the two sensors to disable the sensors.

### 4.3.2 Changing a module on your equipment

- 6. Select the desired sensor in the list and click on the corresponding swap icon  $\mathbb{C}$ .
- 7. Enter the new sensor's serial number in the **Swap sensors** window
- 8. Click on **OK** to confirm the change, or cancel if you don't want to save the change.

Use the following options to manage your sensors

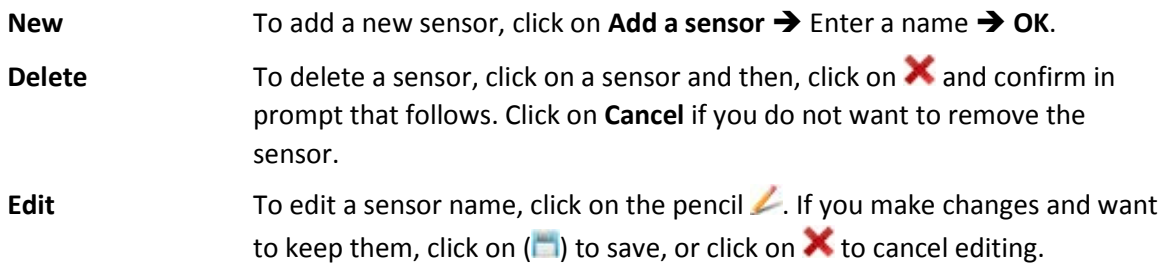

To complete the configuration (before updating the module using EDGEConnect Mobile on your mobile iOS or Android device), click on the checkbox next to the equipment name  $\rightarrow$  **Set Configuration**. Fill in the fields according to your needs.

## <span id="page-41-0"></span>4.4 Configuring a LoRa Gateway receiver

Equipped with LoRaWAN™ wireless technology, each W-200 can be geolocalized when within range of a Temptime LoRa Gateway receiver.

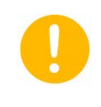

Before proceeding with these steps, please read the appropriate instructions in the Temptime LoRa Gateway Receiver User Guide to install and configure your receiver as required.

When an EDGE module sends its first reading to the LoRa receiver, EDGEConnect automatically registers the receiver in the **Settings > Receiver configuration** window:

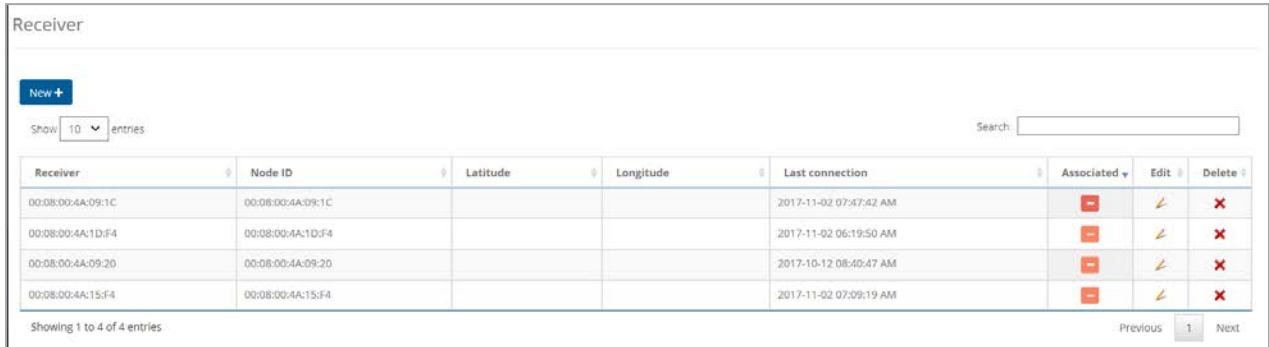

*Figure 44 – Details of a Temptime LoRa receiver*

The following details are shown in the table:

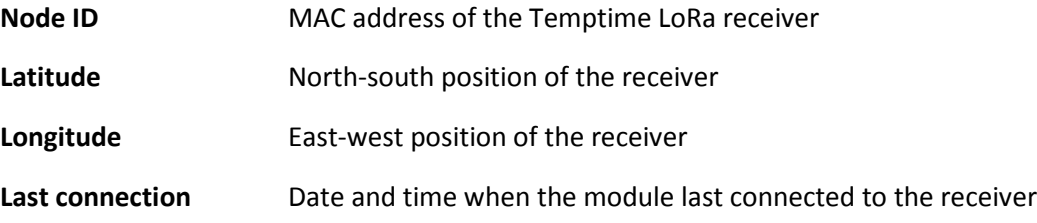

The icon **indicates that the physical location of the receiver is not yet defined in the application.** 

At this point, you must fill in this information to complete the configuration, as described in the next section.

### 4.4.1 Configuring a receiver

- 9. Edit the receiver by clicking on the pencil  $\angle$  icon. Fill in the physical location of your receiver in the **Receiver** field.
- 10. Click on **OK** to confirm the information about your receiver:

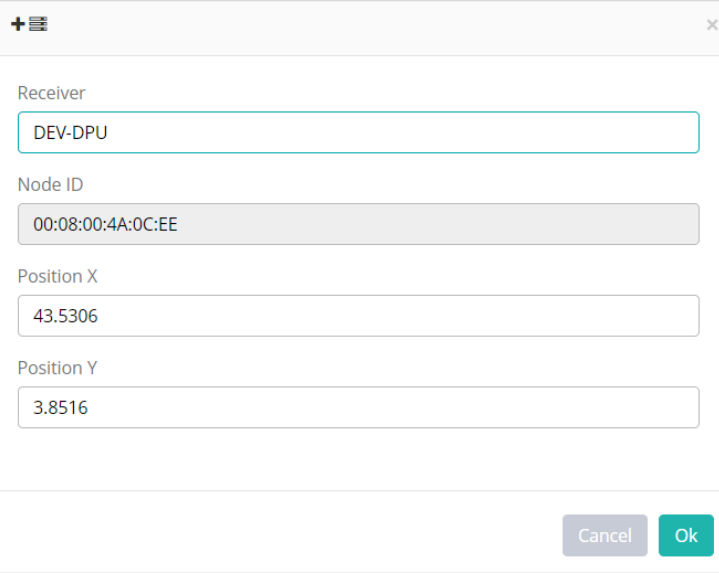

*Figure 45 – Add a new receiver* 

The receiver is now configured in EDGEConnect and id indicated by a checkmark:

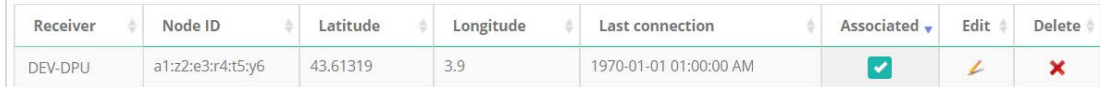

Use the following options to manage your receivers:

- **New** To add a new receiver manually, click on **New+ →** Fill in the information → OK.
- **Delete** To delete a receiver, click on a receiver and then, click on **X**. Click on **Cancel** if you do not wish to remove the receiver.
- **Edit** To edit a receiver name and /or position, click on the pencil icon. If you make changes and want to keep them, click on  $\Box$  to save, or click on  $\blacktriangleright$  to cancel editing.

## 4.5 Viewing equipment details

For a complete view of all equipment details, including sensor readings:

- 1. Click on **Equipment Equipment management**
- 2. Click on the equipment name

|                                         | <b>Equipment Management</b>        |                                 |                                                               |                                                              |         |
|-----------------------------------------|------------------------------------|---------------------------------|---------------------------------------------------------------|--------------------------------------------------------------|---------|
| $New +$                                 | Pair a Sensor %                    |                                 |                                                               |                                                              | Tools ~ |
| Show<br>10 <sup>°</sup><br>$\checkmark$ | entries                            |                                 |                                                               | Search:                                                      |         |
| <b>Status</b>                           | <b>Equipment Name</b>              | <b>Equipment</b><br><b>Type</b> | <b>Connected Sensors</b>                                      | <b>Connected Department(s)</b>                               | Edit.   |
| <b>Disabled</b>                         | <b>Deleted</b>                     | Ambient                         |                                                               | Admin   QC   Maintenance   Engineering   R&D  <br>Commercial | ı       |
| ÷<br>Alarm                              | Ravi Office                        | Ambient                         | G Sensor Name E20630000014 - Last Reading<br>21.44°C          | Admin   QC   Maintenance   Engineering   R&D  <br>Commercial | ∠       |
| $+$<br>OK                               | Lindberg Oven - Incoming Lab       | Oven                            | Sensor Name E20630000011 - Last Reading<br>39,66°C            | Admin   QC   Maintenance   Engineering   R&D  <br>Commercial | ı       |
| $+$<br>OK                               | Darwin Incubator - Incoming<br>Lab | <b>Ambient</b>                  | Sensor Name E20630000010 - Last Reading 3.22°<br>C            | Admin   QC   Maintenance   Engineering   R&D  <br>Commercial | ∠       |
|                                         | Freezer 6                          | <b>Walk-in Freezer</b>          | Sensor Name E20630000015 - Last Reading<br>$-34.09^{\circ}$ C | Admin   QC   Maintenance   Engineering   R&D  <br>Commercial | ∠       |

*Figure 46 – Accessing complete equipment details*

The Equipment details screen contains several zones with information about your equipment.

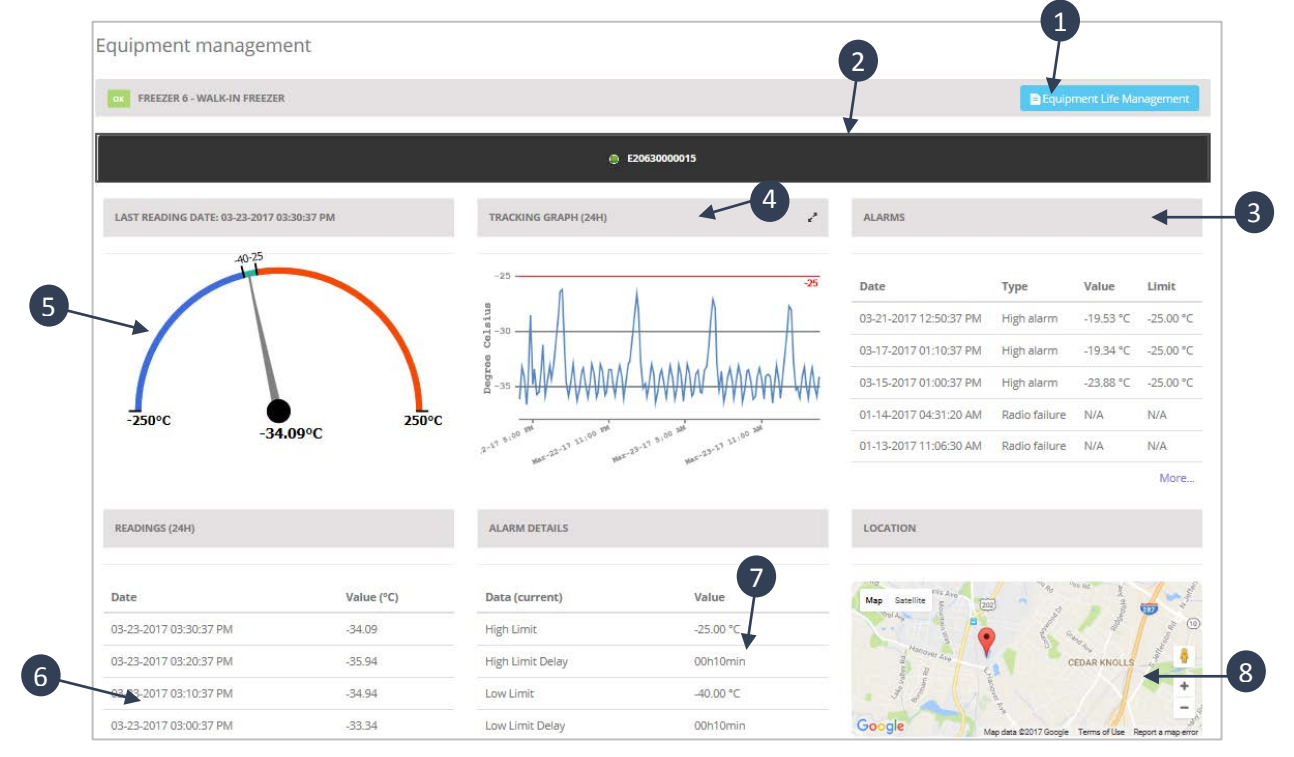

*Figure 47 –Equipment details overview*

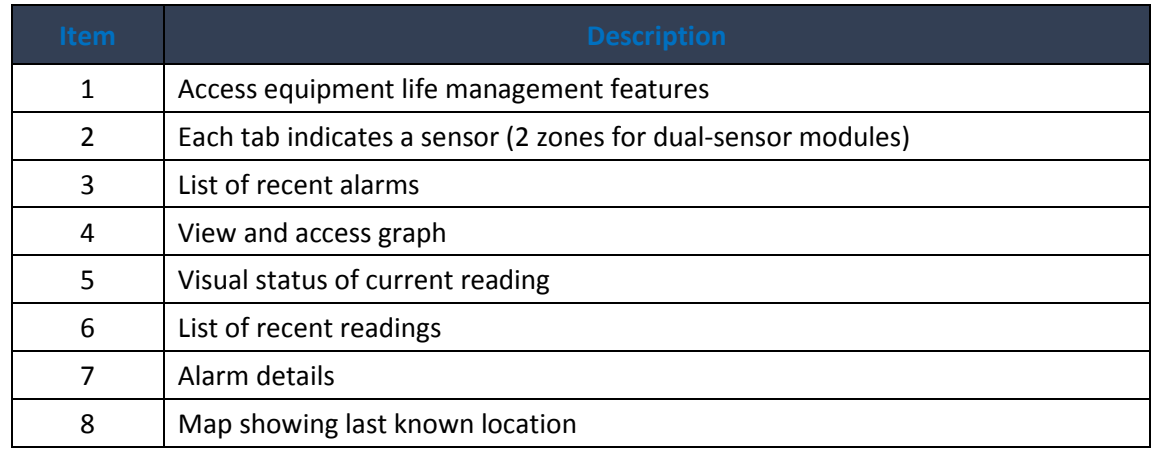

### 4.5.1 Viewing graph details

When you move the mouse pointer over the graph, a popup window displays the temperature reading and the date when the value was read by the sensor.

You may expand the tracking graph display by clicking on the double-arrow in the corner of the zone, as shown below.

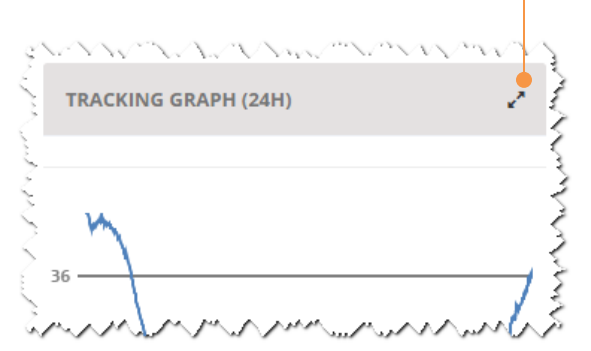

*Figure 48 – Equipment details overview*

The graph view opens into a new window, along with a list of sensor readings and their time-stamps. Click on Period to select the period of time you would like the graph to cover, namely:

- The past 24 hours
- The past week
- The past month
- A date and time range that you can specify

You can hover the cursor over the readings on the right to identify placement on the graph.

By default, EDGEConnect sets the minimum and maximum values for the temperature axis on the graph based on the readings or limits set. To better meet your needs, you can use the **Bottom** and **Top** buttons to adjust the scale:

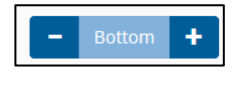

٠

Click on  $+$  or  $-$  to change the value at which the temperature axis starts.

Click on + or – to change the value at which the temperature axis ends.

Bluetooth advertisement frames sent by EDGE W-200 modules are represented by vertical dotted lines. Other symbols such as **|>>** and **>>|** indicate the arrivals and departures of datalogger modules.

If data is transmitted wirelessly to a LoRaWAN™ receiver, the physical location of that receiver is identified on the graph (see sectio[n 4.4](#page-41-0) [Configuring a LoRa Gateway receiver,](#page-41-0) pag[e 42\)](#page-41-0).

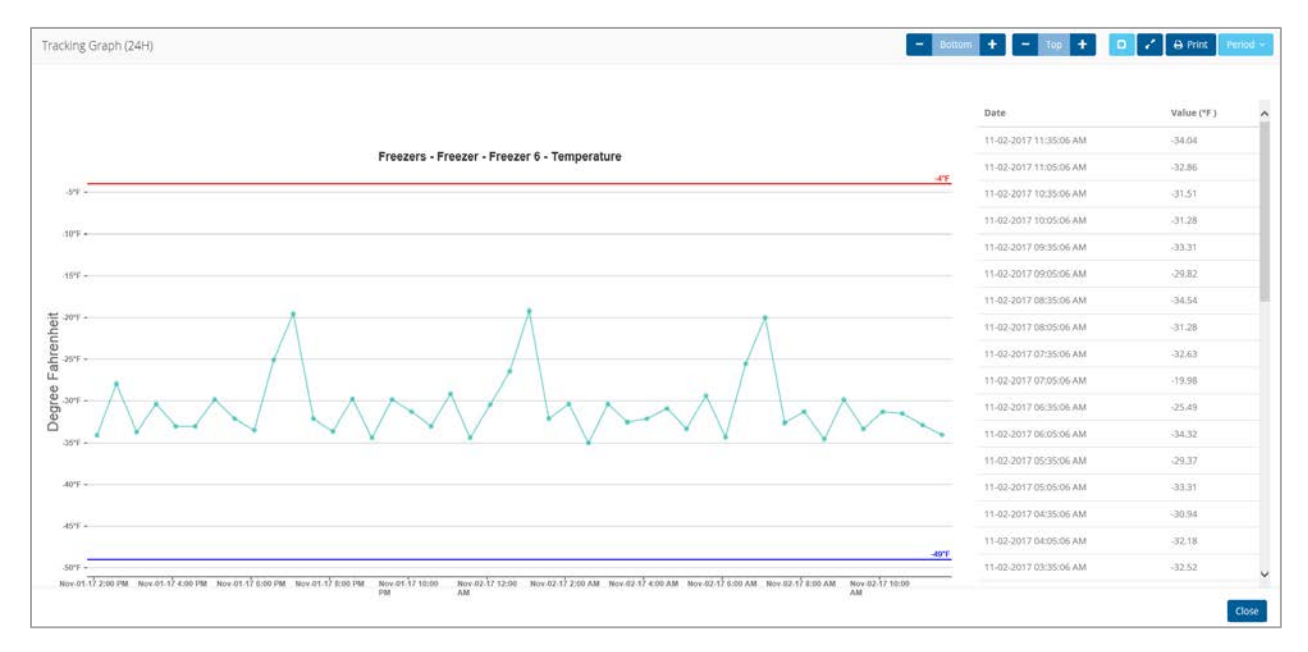

*Figure 49 – Full-sized graph view and list of sensor readings*

To smooth the graph(s), click on  $\Box$ . This feature slightly changes the shape of the curve by softening angles.

You can also zoom into the readings on the graph by clicking on

Click on **Close** in the lower right-hand corner to return to the previous screen.

### 4.5.2 Viewing collected data

The map shows the last known location of EDGE W-200 modules or the physical location of your LoRa Gateway receiver.

- 11. Click on the map to view the temperature readings recorded by the module or the receiver during the mission.
- 12. The map opens into a new window along with a list of sensor readings and their time-stamps. Readings display in chronological order with the most recent ones listed first:

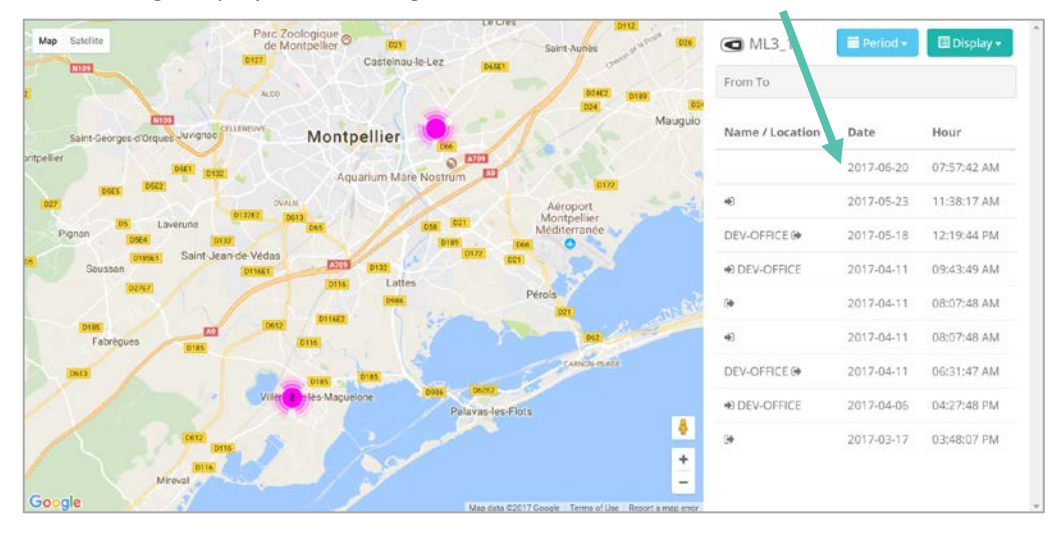

*Figure 50 – Readings collected by a LoRaWAN™ receiver*

- 13. You may restrict the list of sensor readings to the mission start date and end dates by clicking on **Period Arrival/Departure** or, failing that, select **All** to view all data collected during the mission.
- 14. You may choose the time period for this listing by clicking on **Period**  select **24 hours**, **Week**, **Month**, **All**, or **Date-to-date**.

## 4.6 Reading data

As the EDGE W-200 module reads its sensor, the data is collected and transferred wirelessly to the Cloud at regular (configured) intervals. To preserve module battery life when the module is functioning properly, transmission to the Cloud occurs periodically.

**EDGE W-200** Every 8 readings. That is, if you set the reading interval at 10 minutes, the data will be stored locally and then uploaded every 80 minutes.

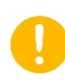

Regardless of the data upload frequency, alarms are always transmitted immediately.

There are several ways to access recorded data:

**Equipment details** Complete details concerning the equipment, including temperature graphs. **List of sensor readings** Sensor readings presented in table format, including options to print and export data.

### 4.6.1 Viewing sensor readings

To see a list of all the readings taken by a given sensor:

- 1. Click on **Readings List**
- 2. Select your equipment using the pull-down menu.

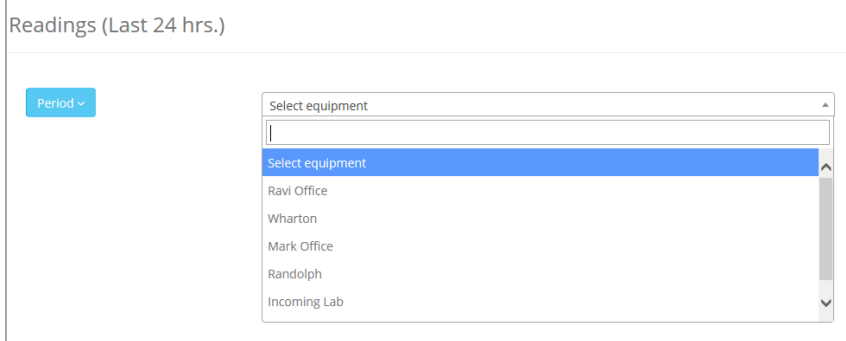

*Figure 51 – Select equipment to view readings*

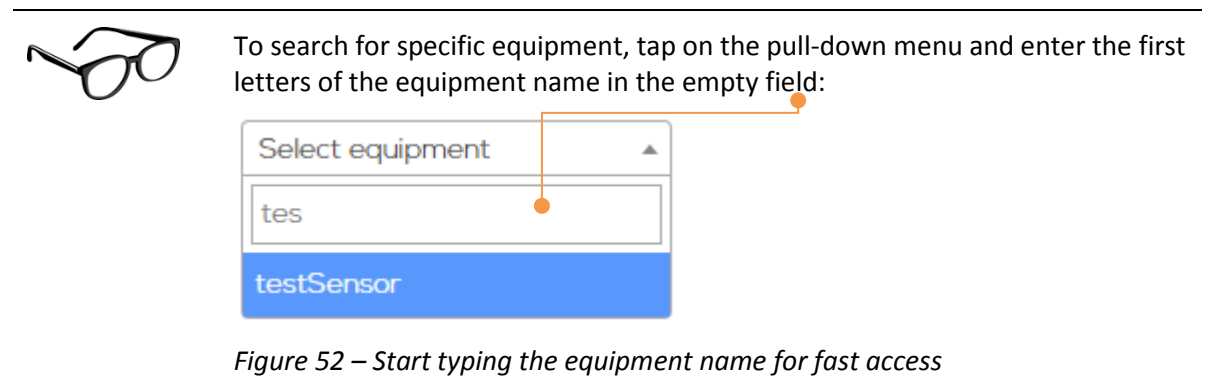

3. As soon as you click on the name, the listing of sensor readings is displayed.

Readings (Last 24 hrs.)

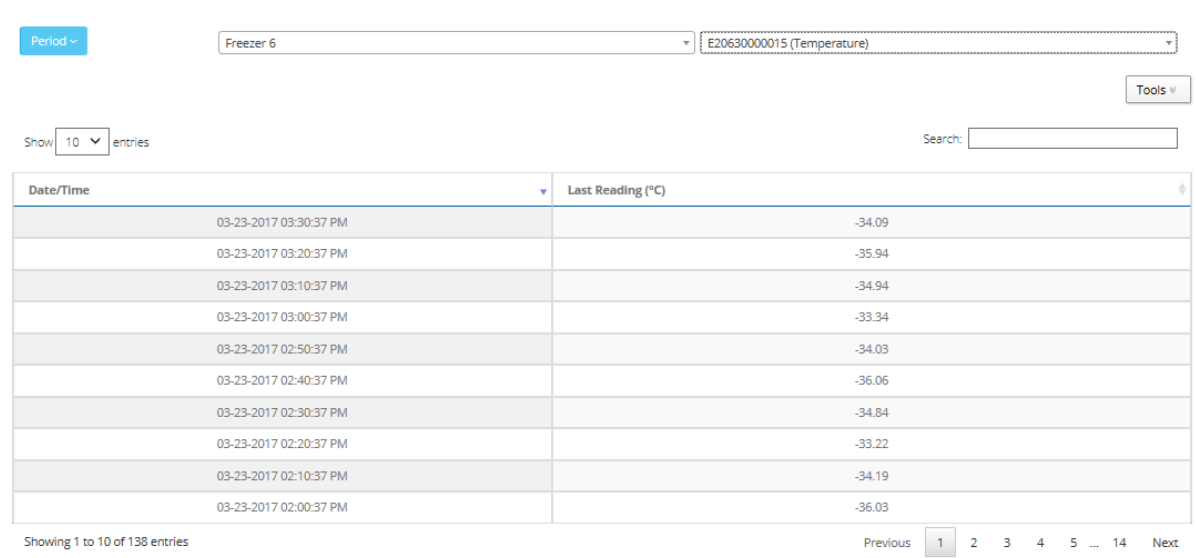

*Figure 53 – Listing of all the readings on a given sensor in table format*

- 4. You may choose the time period for this listing by clicking on Period  $\rightarrow$  select 24 hours, week, month, all, or date-to-date.
- 5. Several options are available under **Tools**:

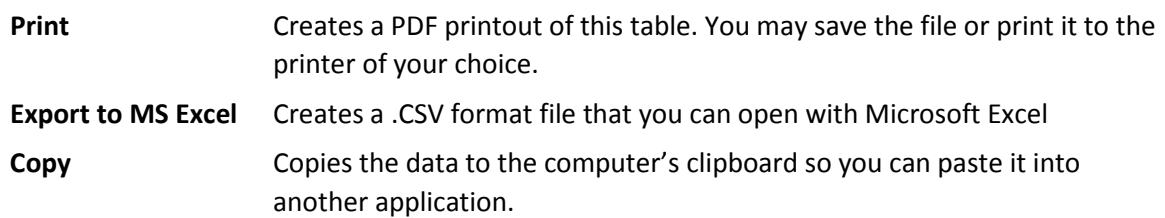

6. The **Search** field can be used to filter the list. As you type numbers or letters in the **Search** field, the display adjusts automatically.

### 4.6.2 Creating reports

EDGEConnect™ enables you to print, copy or export several different reports concerning your equipment. Some screens in EDGEConnect™ offer a Tools button, such as those in the Reports section. Several options are displayed when you click on this button.

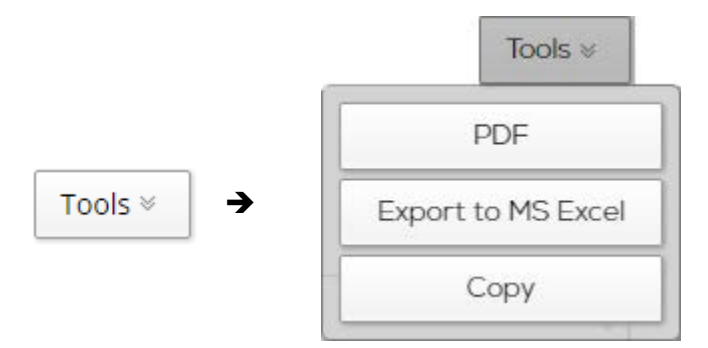

*Figure 54 – Tools for creating a PDF, exporting, or copying data to the clipboard*

The options under **Tools** are:

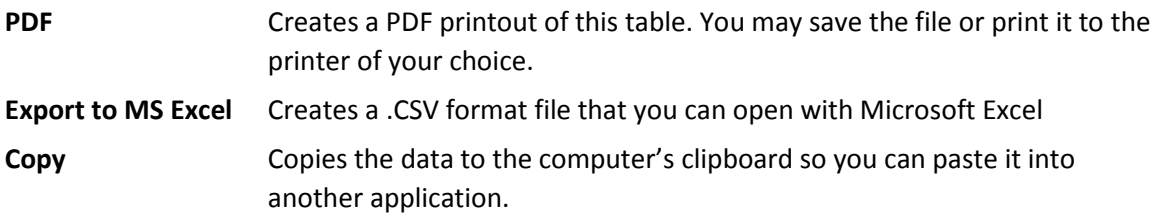

### 4.6.3 Viewing multiple sensor graphs

You can view the temperature curves of several sensors simultaneously to monitor fluctuations over various missions or to compare similar equipment.

- 1. From the EDGEConnect main menu, click on **Readings**  $\rightarrow$  **Graphical**
- 2. Click on  $\mathbf{P}^{\mathbf{I}\times\mathbf{C}}$  to open the sensor selection window.
- 3. Select the sensors by clicking the corresponding box in the **Add** column.

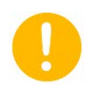

You can only combine sensors that are of the same type (temperature or humidity). As soon as you select the first sensor, EDGEConnect automatically filters the list accordingly.

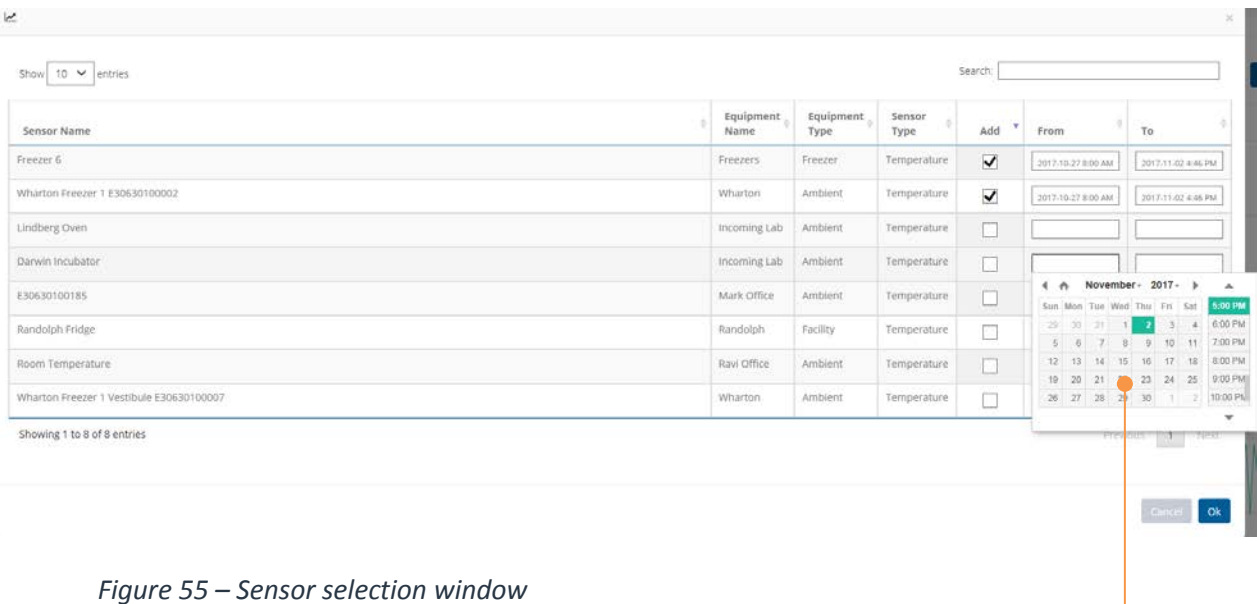

- 4. You may refine the graph by selecting the period for which you would like to display data. Click in the **From** and/or **To** fields and use the pop-up calendar to select a date. Once the period is set for the first sensor, you must fill in the required information in the mandatory fields highlighted in red for all the sensors that you have selected. If left empty, the system defaults to the period (*shown in parentheses to the right of the title "Graphical readings" in the Readings Graphical page*).
- 5. Then, click on **OK** to confirm your selection.
- 6. A colored graph is drawn using readings stored for each selected sensor:
	- o The vertical axis shows the temperature or humidity range,
	- o The horizontal axis displays the time scale,
	- o The color and serial number of each sensor are identified in the legend below the graph.
- 7. Click on  $\Box$  to smooth the graph(s). This feature slightly changes the shape of the curve by softening angles.
- 8. By default, EDGEConnect sets the minimum and maximum values for the temperature axis on the graph. To better meet your needs, you can use the **Bottom** and **Top** buttons to adjust the scale:

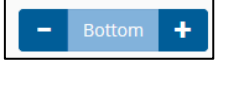

Click on **+** or **–** to change the value at which the temperature axis starts.

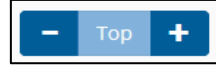

Click on  $+$  or  $-$  to change the value at which the temperature axis ends.

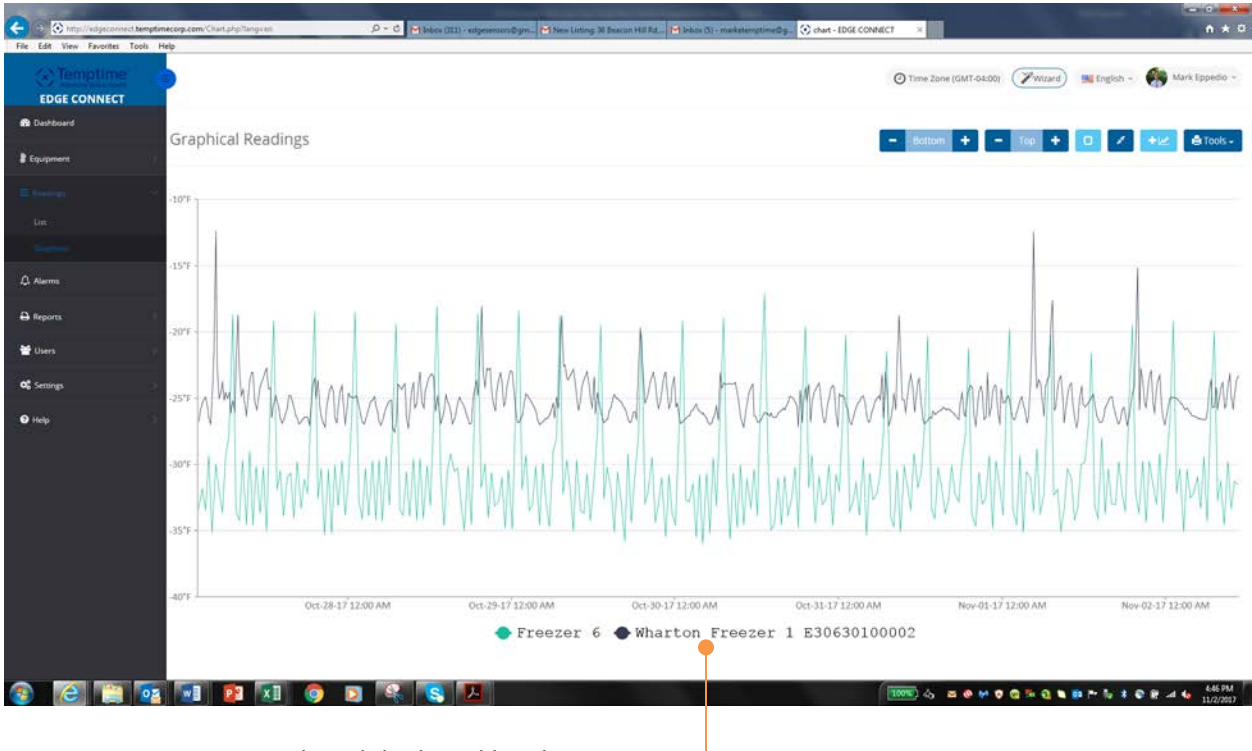

*Figure 56 – Graph with high and low limits*

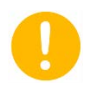

Hover the mouse over the name of a sensor in the legend to display the upper (in red) and lower (in blue) temperature boundaries. If the selected sensor contains temperatures outside the graph area, click on  $\mathbb{Z}$  to "force" data to be displayed.

9. You can hide one or more curves in the graph by clicking on the colored icon of the desired sensor(s) in the legend. Once hidden, click the colored icon again to display the curve.

#### *4.6.3.1 Zoom and controls*

When you move the mouse pointer over a curve, a tooltip appears displaying the temperature reading and the date when the value was read by the sensor:

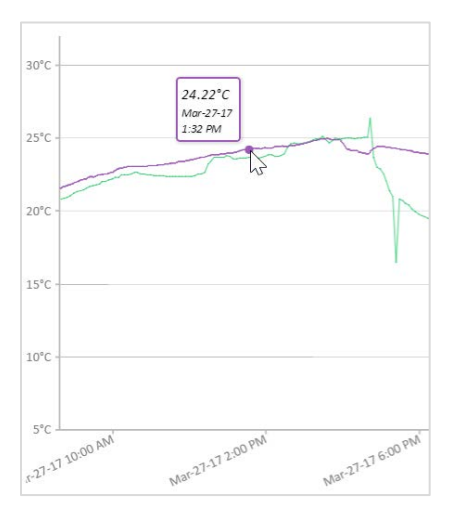

*Figure 57 – Detail of a plot on the curve*

You may zoom into a specific area in the graph to examine details:

- Click and drag the mouse pointer at the desired location in the graph
- Release the left mouse button to zoom to that region.
- Repeat these steps to get a higher zoom level.

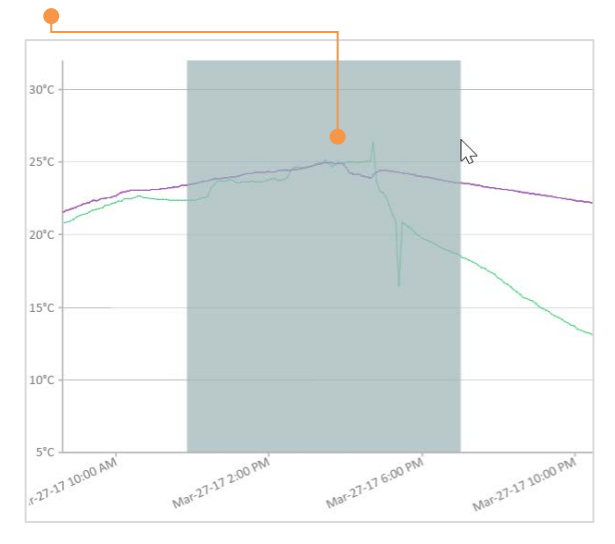

*Figure 58 – Select the region to examine details*

As you zoom in on the graph, additional tools become active in the upper right-hand part of the chart:

- $\div$ Scrolls the graph to the left or right:
	- Click this button to enable panning (the mouse pointer turns into a multidirectional arrow).
	- Then, click anywhere on the graph and, while keeping the mouse button pressed drag right or left to focus on particular regions of the graph.

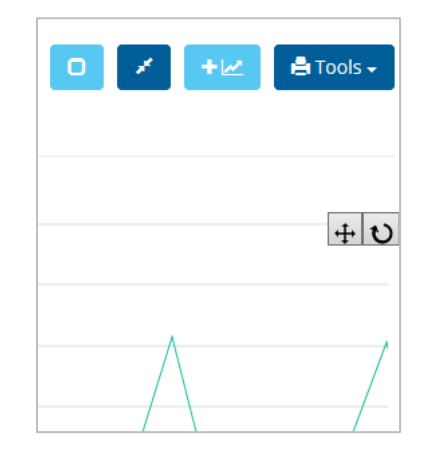

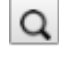

Turns off panning mode

ပ |

Clears zoom or pan effects and resets the graph back to its original scale

### *4.6.3.2 Selecting the period*

You may refine the graph by selecting the period for which you would like to display data (Last 24 hours, Last week or date range) from the **Period** drop-down menu.

### *4.6.3.3 Exporting data*

To save the current graph as an image file, click on the **Tools** button and select the desired output format (.PNG or .JPEG).

You can also export the data in PDF format or print it on the printers installed on the server (either locally or on the network).

### 4.6.4 Event list

The Event list is a table that contains all the events that have occurred in your EDGEConnect™ system over a specified period of time.

To access the event list:

- 1. Click on **Reports Event List**
- 2. Click on **Period** to select the dates for your listing.
- 3. You may filter events based on the user, equipment, or various categories. Use the pull-down menus to choose the information you want to display. The table adjusts automatically.

| Event List (Last 24 hrs.)                                                                                         |                  |           |        |                  |                 |                     |                  |                   |              |                           |
|----------------------------------------------------------------------------------------------------|------------------|-----------|--------|------------------|-----------------|---------------------|------------------|-------------------|--------------|---------------------------|
| $P$ <sub>eriod</sub> $\sim$<br>New +<br>Select a user $\blacksquare$ $\blacktriangledown$<br>Show<br>10 v entries |                  |           |        | Select equipment |                 | $\mathbf{v}$        |                  | Select a category | $\mathbf{v}$ | Tools $\vee$              |
| Date/Time<br>$\mathbf{v}$                                                                                         | <b>User Name</b> | Equipment | Module | Category         | <b>Property</b> | <b>User updated</b> | <b>Old Value</b> | <b>New Value</b>  |              | <b>Comments / Results</b> |
| 03-23-2017 03:45:08<br><b>PM</b>                                                                                  | Joe Example      |           |        | User login       | Activated       | Joe Example         |                  |                   |              | Connection<br>successful  |
| 03-22-2017 07:44:24<br>PM                                                                                         | Mark Eppedio     |           |        | User login       | Activated       | Mark Eppedio        |                  |                   |              | Connection<br>successful  |

*Figure 59 – Report of all system events*

To add an event:

- 1. Click on **Report Event List New**
- 2. Fill the in fields according to your needs:

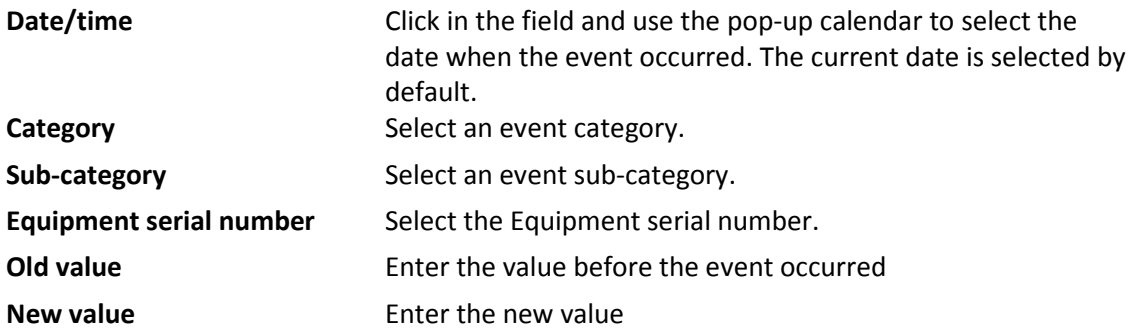

Note: Other fields such as Properties, Comments/Results… may appear on screen according to the selected category and sub-category.

### 4.6.5 Settings Status

The **Settings Status** list is a table that shows all the current settings for the wireless sensors in your system. To access Settings Status:

- 1. Click on **Reports Sensor Settings**
- 2. You may refine using the **Search** field, by typing the first letters of what you are looking for (such as a serial number, equipment name, etc. The table adjusts automatically.

| <b>Sensor Settings</b>                       |                                                                             |                                                          |                                                                                                    |
|----------------------------------------------|-----------------------------------------------------------------------------|----------------------------------------------------------|----------------------------------------------------------------------------------------------------|
| 10<br>Show I                                 | entries                                                                     |                                                          | Tools $\mathbb{R}$<br>Search:                                                                                                    |
| Equipment <sup>4</sup>                       | Sensor Name $\stackrel{\scriptscriptstyle\oplus}{\scriptscriptstyle\oplus}$ | <b>Calibration settings</b><br>÷                         | <b>Configuration settings</b>                                                                                                    |
| Darwin<br>Incubator -<br><b>Incoming Lab</b> | E20630000010                                                                | corr. A : N/A - corr. B : N/A - Calibration Date:<br>N/A | Reading Interval: 00h10min<br>Low Limit: 1.00 °C - Low Limit Delay: 00h10min - Send if<br>already has an alarm? No -<br>High Limit: 4.00 °C - High Limit Delay: 00h10min - Send if<br>already has an alarm? No     |
| Freezer 6                                    | E20630000015                                                                | corr. A: N/A - corr. B: N/A - Calibration Date:<br>N/A   | Reading Interval: 00h10min<br>Low Limit: -40.00 °C - Low Limit Delay: 00h10min - Send if<br>already has an alarm? No -<br>High Limit: -25.00 °C - High Limit Delay: 00h10min - Send if<br>already has an alarm? No |

*Figure 60 – A report showing the current settings for sensors in your system*

## 4.7 Creating Equipment types

**Equipment types** are used for classifying your materials in categories. Once created, equipment types are available in a pull-down menu when adding a new piece of equipment to your system.

Follow these steps to add a new equipment type:

1. Click on **Equipment Equipment Types**

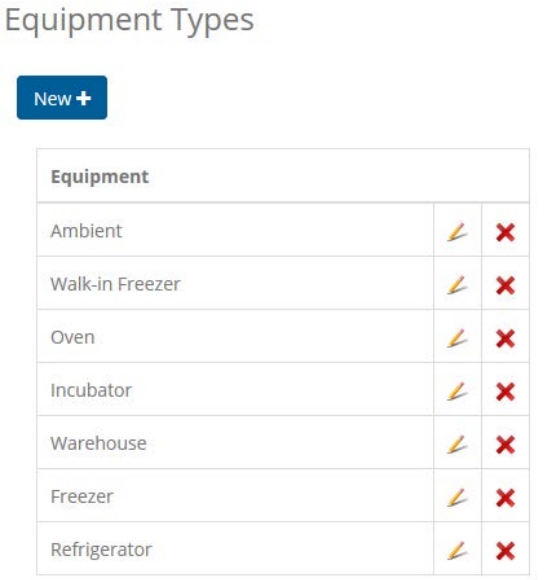

2. To manage your equipment types, use the following options:

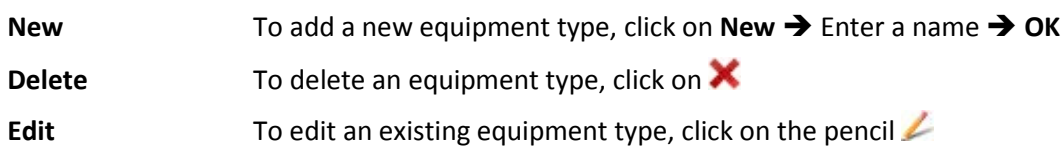

If you make changes and want to keep them, click on  $(\Box)$ , or click on  $\blacktriangleright$  to cancel editing.

## 4.8 Creating Equipment Groups

Equipment Groups are used for creating alert rules. That is, when you define system notifications, alerts are assigned for Equipment Groups. Equipment Groups can be by department, type of equipment, or by whatever manner you prefer to organize the equipment. Follow these steps to customize the **Equipment Groups** in your system:

1. Click on **Equipment Equipment Groups**

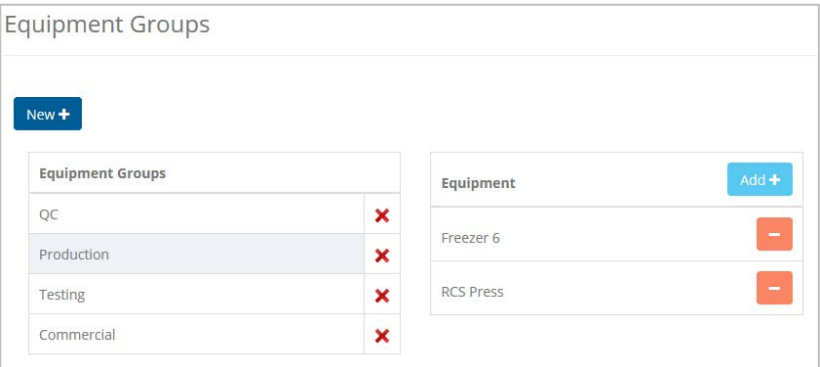

2. Use the following options in this screen to manage your Equipment Groups:

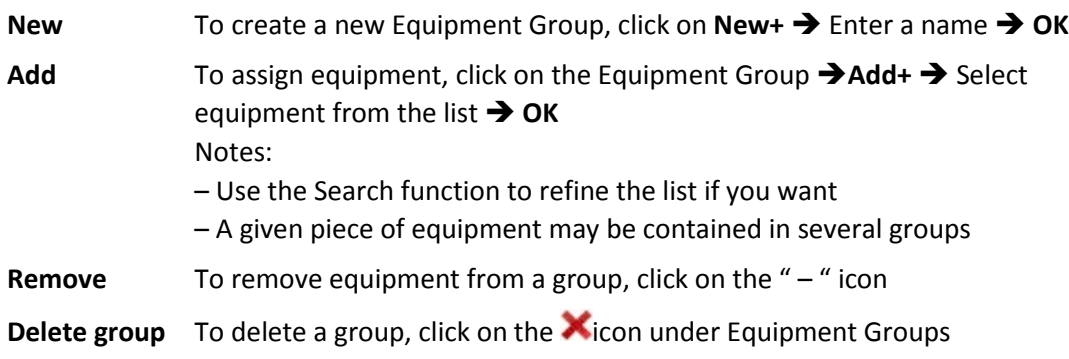

## 5 Alarms & Alerts

EDGEConnect™ monitoring system features an alert mechanism that informs you if your sensors go outside their expected range or if some other technical error occurs. For example, if a temperature sensor is configured to monitor a cold-storage unit between 2°C and 8°C, and the sensor reads a temperature of 9°C, then an alarm is shown in EDGEConnect™. The system sends an alert to one or more users if an alarm is detected. In this context, it is important to understand the distinction between alarms and alerts:

## 5.1 Viewing alarms

### 5.1.1 Alarms highlighted in the dashboard

The first place you will see an alarm visually is in the Dashboard window, in the **Global view** tab.

When there are no errors, the number displayed in the **Equipment Errors** block is "0". This number increases to show the number of modules currently in an alarm state.

Note: Acknowledging an alarm does not necessarily clear its alarm state. The issue may still exist, even if you acknowledge the alarm.

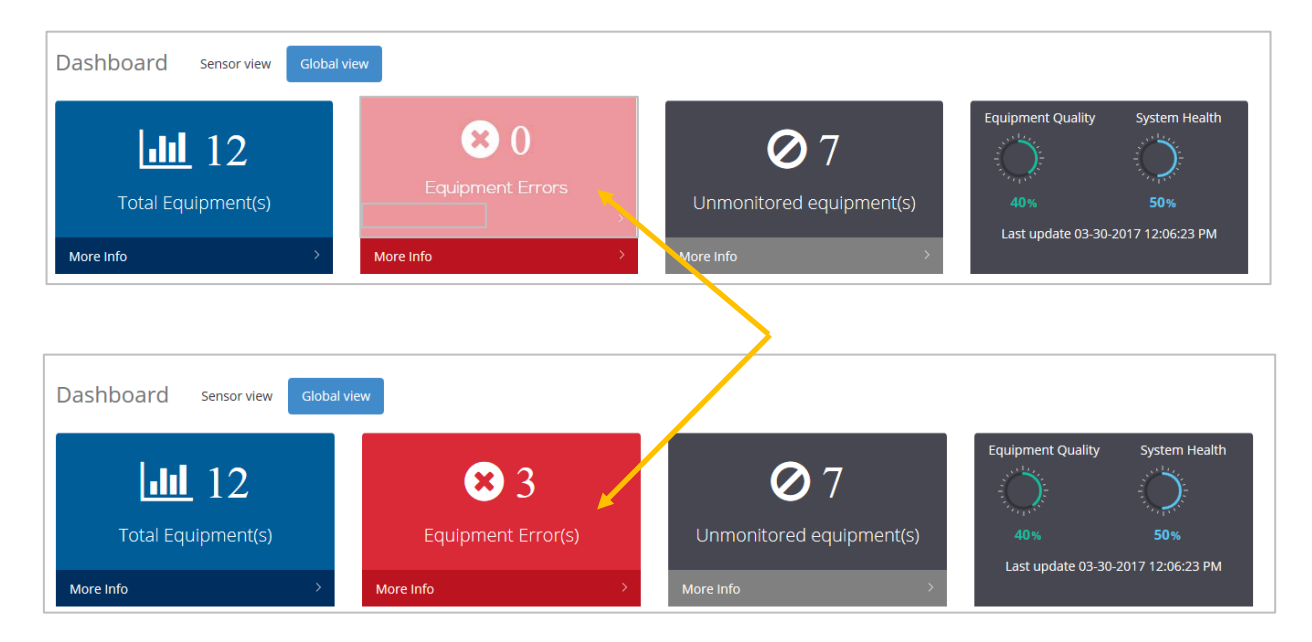

*Figure 61 – Alarm conditions are indicated in the Equipment Errors block.*

### 5.1.2 Viewing alarm details

1. When you see that you have equipment with errors, click on **More Info** to see details.

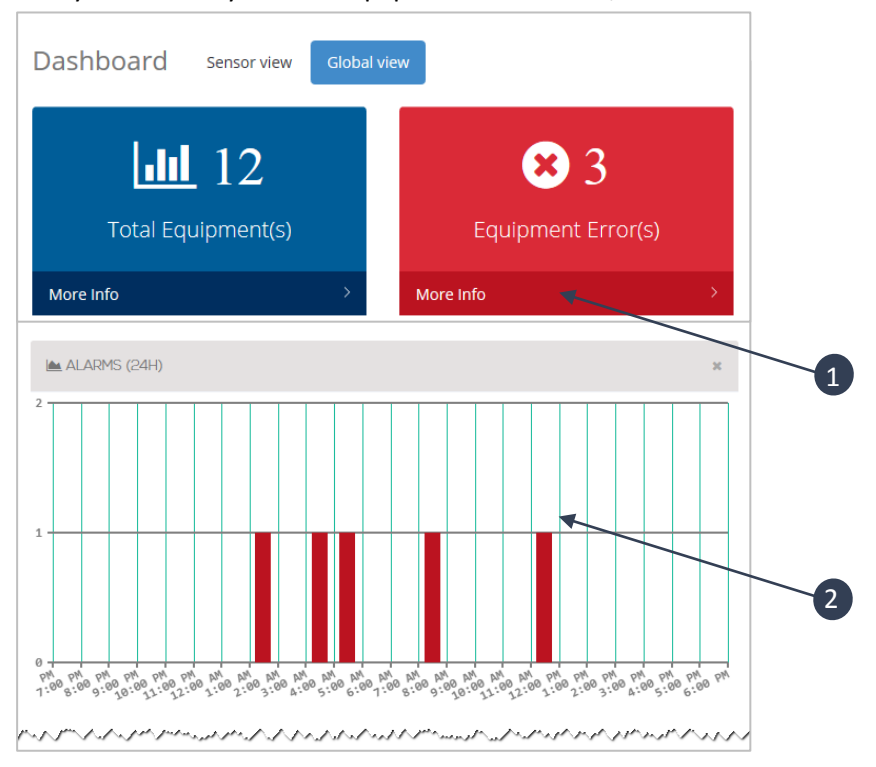

*Figure 62 – Alarm indicators on dashboard screen*

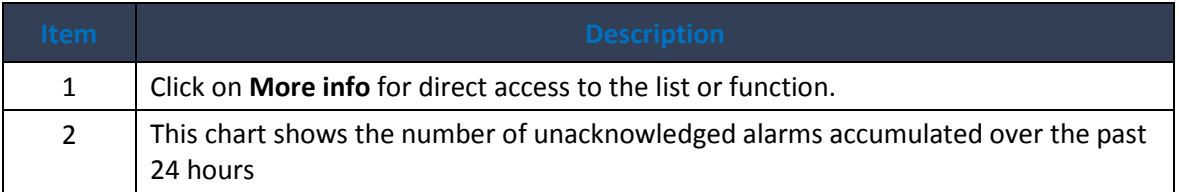

2. The Equipment Management screen opens, showing the equipment with alarms. Click on " $+$ " to see the sensor(s) with errors:

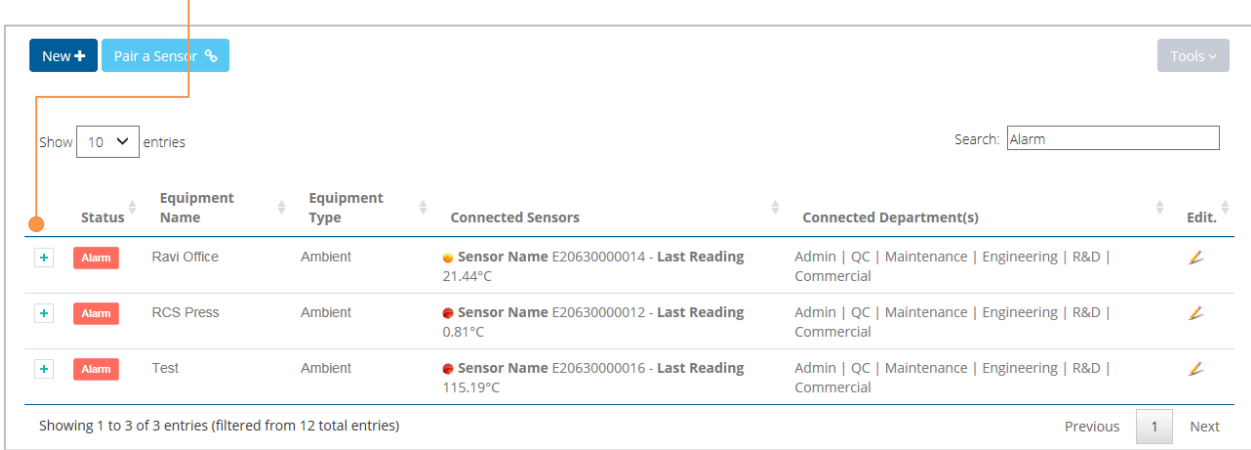

3. Click on the sensor name to view complete details:

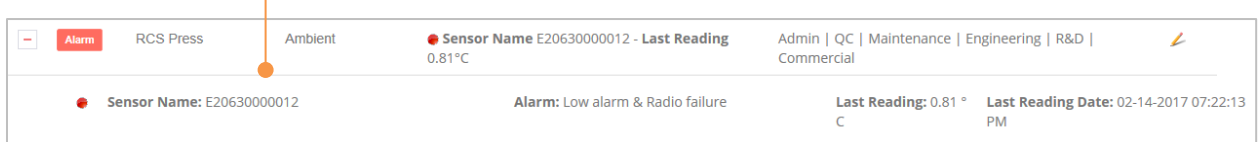

The sensor details appear in the **Equipment management** page:

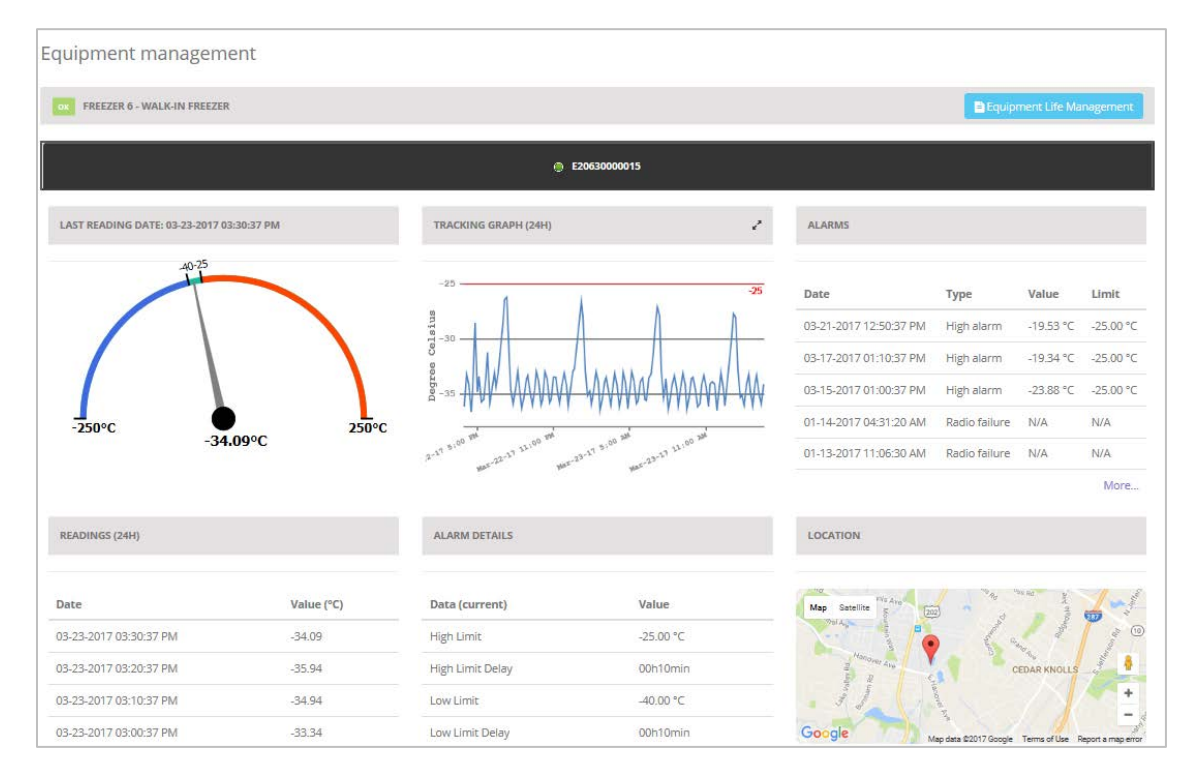

## 5.2 Sending e-mail alerts to Call Groups

EDGEConnect™ sends alerts via e-mail to one or more users configured in Call Groups. Each user is configured with an e-mail address to be used for this purpose. To implement alerts, you must therefore create one or more Call Groups and then create alert rules to determine the equipment and modules for which those groups will receive alert e-mails.

### 5.2.1 Creating a Call Group

To customize your Call Groups, follow these steps after configuring one or more users (including an email address) in your system:

### 1. Click on **Users Call Groups**

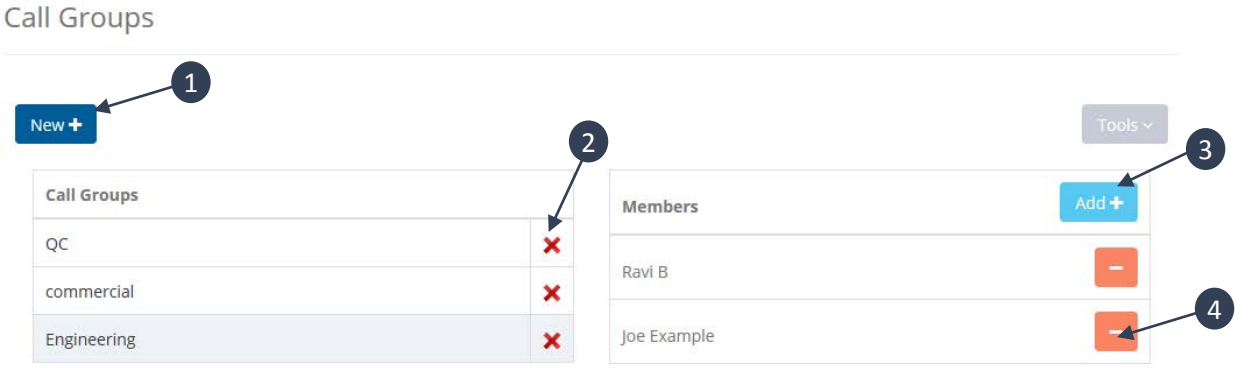

### *Figure 63 – Managing Call Groups*

2. Use the following options in this screen to manage your Call Groups:

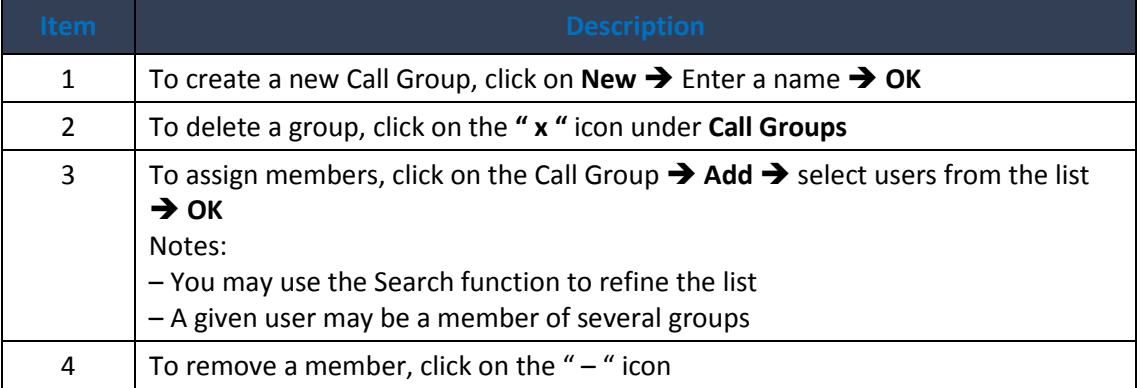

### 5.2.2 Configuring an alert rule

Each Call Group can have one Alert rule assigned to it. Follow these steps to configure an alert rule:

- 1. Click on **Settings Alert Configuration**.
- 2. Click on a Call Group, then on **New**

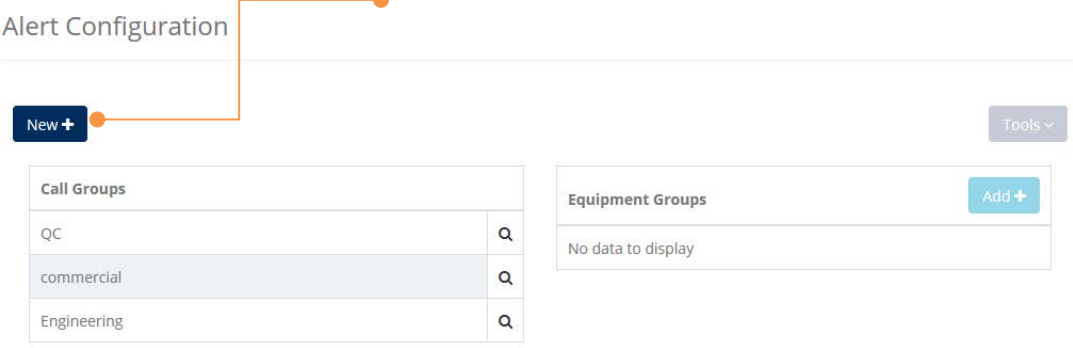

*Figure 64 – Configuring e-mail alerts for a Call Group*

3. Fill the in fields according to your needs.

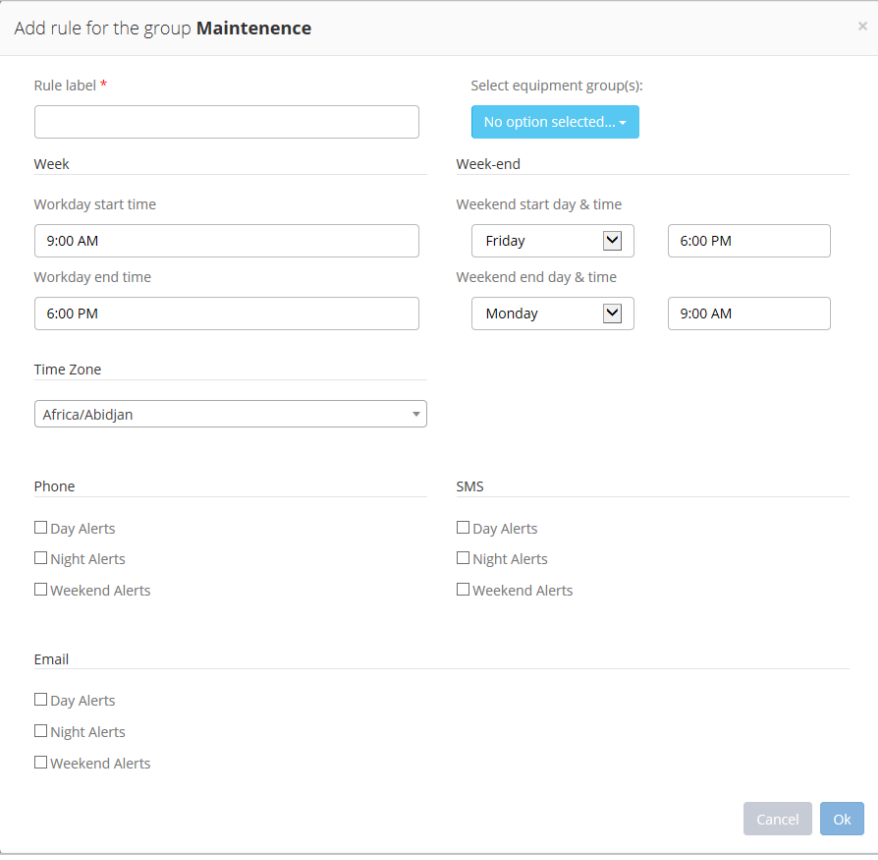

*Figure 65 –Setting e-mail alert notification options*

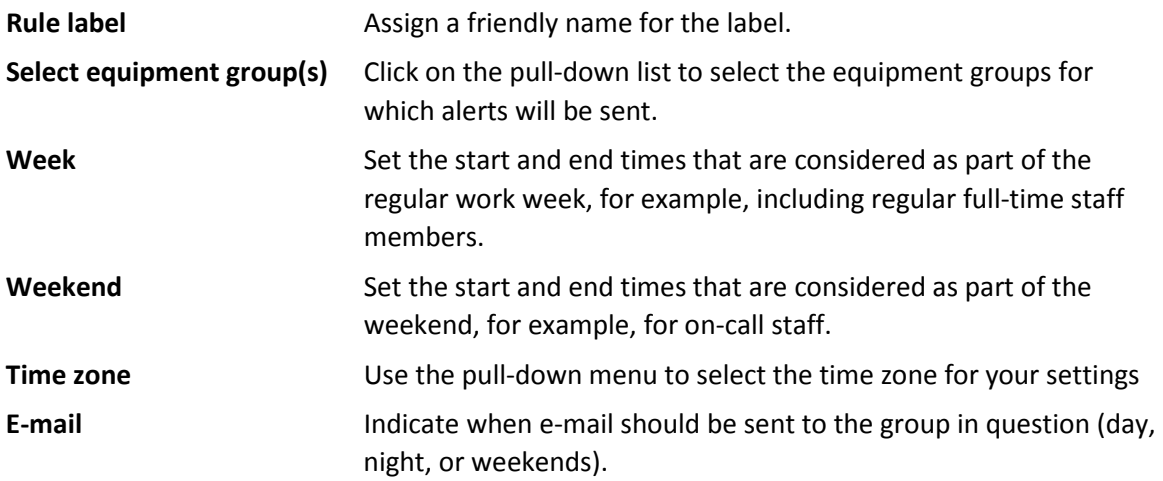

- 4. Click on **OK** to save your changes, or on **Cancel** to return to the previous screen without saving changes.
- 5. After configuring the rule for a Call Group, you may edit the rule directly by clicking on the Call Group and then saving your changes.

| New $+$               |                    |                                         |                         |                        | Periods without aiert &<br>Tools = |
|-----------------------|--------------------|-----------------------------------------|-------------------------|------------------------|------------------------------------|
| Call Groups           |                    |                                         | <b>Equipment Groups</b> |                        | Add $\pm$                          |
| QC                    |                    | $\alpha$                                | Commercial              |                        |                                    |
| commercial            |                    | $\alpha$                                |                         |                        |                                    |
| Engineering           |                    | $\alpha$<br>×,                          |                         |                        |                                    |
| Randolph              |                    | $\mathsf{\alpha}$                       |                         |                        |                                    |
| Ravi Office           |                    | $\alpha$                                |                         |                        |                                    |
| Maintenence           |                    | $\alpha$                                |                         |                        |                                    |
| Mark's Office         |                    | $\alpha$                                |                         |                        |                                    |
|                       |                    |                                         |                         |                        |                                    |
| * Alert rule - Rule 1 |                    |                                         |                         |                        |                                    |
| Time Zone             | Week               | Week-end                                | Email                   | Phone                  | SMS                                |
| $\sim$<br>US/Eastern  | Workday start time | Weekend start day & time                | <b>Z</b> Day Alerts     | □ Day Alerts           | <b>Cloay Alerts</b>                |
|                       | 09:00 AM           | Friday $\boxed{\smile}$<br>6:00 PM      | M Night Alerts          | <b>CI Night Alerts</b> | C Night Alerts                     |
|                       | Workday end time   | Weekend end day & time                  | Weekend Alerts          | □ Weekend Alerts       | O weekend Alerts                   |
|                       | 06:00 PM           | Monday $\blacktriangleright$<br>9:00 AM |                         |                        |                                    |

*Figure 66 – Re-configuring e-mail alert settings after initial setup*

### 5.2.3 Configuring periods without alerts

You can disable alert notifications for specific periods for instance when a module is not used.

Follow these instructions to configure periods when alerts will not be sent:

1. Click on **Settings Alert Configuration**

2. Click on **Periods without alert**. This opens the **Periods without alerts** window.

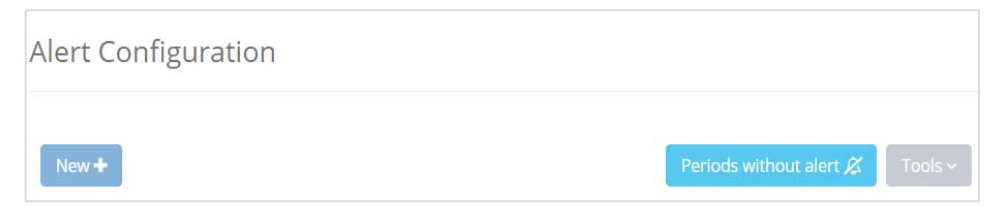

3. Select your equipment using the pull-down menu:

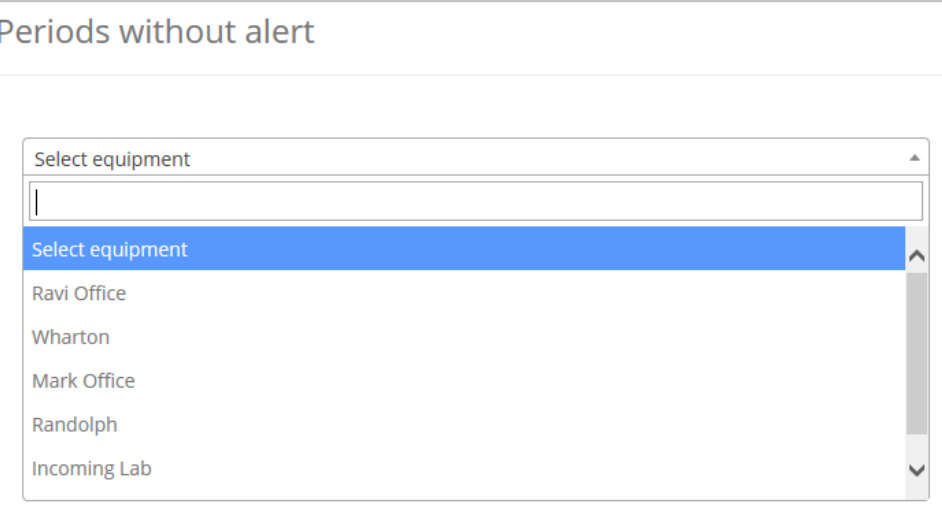

4. Select the desired sensor from the pull-down menu or enter the first digits of the sensor's serial number in the empty field:

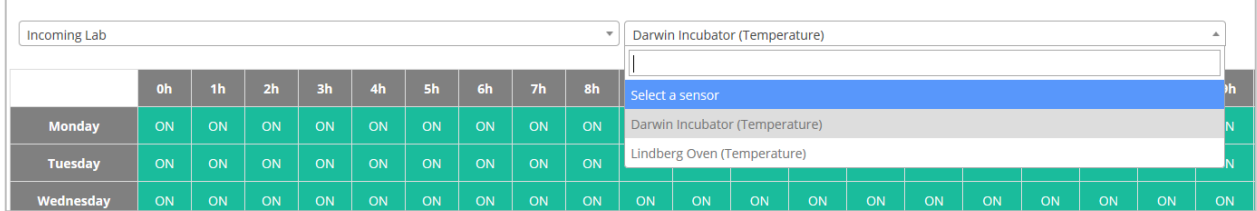

5. Click on the desired time(s) for which you would like to disable the alarms. You can click and drag the mouse vertically or horizontally to choose multiple time slots at once.

The selected time slots are set to OFF.

If an alarm is triggered during a time slot that is set to **OFF** for a sensor, the alarm is automatically acknowledged by the system and no alerts are issued.

#### Periods without alert

| Incoming Lab    |     |     |                |           |     |     |                |     |                |     | Darwin Incubator (Temperature) |     |     |     |     |     |           |                 |     |     |     |     |               |      |
|-----------------|-----|-----|----------------|-----------|-----|-----|----------------|-----|----------------|-----|--------------------------------|-----|-----|-----|-----|-----|-----------|-----------------|-----|-----|-----|-----|---------------|------|
|                 | oh  | 1h  | 2 <sub>h</sub> | 3h        | 4h  | 5h  | 6 <sub>h</sub> | 71  | 8 <sub>h</sub> | 9h  | 10h                            | 11h | 12h | 13h | 14h | 15h | 16h       | 17 <sub>h</sub> | 18h | 19h | 20h | 21h | 22h           | 23h  |
| Monday          | OFF | OFF | ON             | <b>ON</b> | ON  | ON  | ON             | ON  | ON             | ON  | ON                             | ON  | ON  | ON  | ON  | ON  | ON        | ON              | ON  | ON  | ON  | ON  | <b>ON</b>     | ON   |
| Tuesday         | OFF | OFF | ON             | ON        | ON  | ON  | ON             | ON  | ON             | ON  | ON                             | ON  | ON  | ON  | ON  | ON  | ON        | ON              | ON  | ON  | ON  | ON  | ON            | ON   |
| Wednesday       | OFF | OFF | OFF            | OFF       | OFF | OFF | OFF            | OFF | OFF            | OFF | OFF                            | OFF | OFF | OFF | OFF | OFF | OFF       | OFF             | OFF | OFF | OFF | OFF | OFF           | OFF  |
| <b>Thursday</b> | OFF | OFF | ON             | ON        | ON  | ON  | ON             | ON  | ON             | ON  | ON                             | ON  | ON  | ON  | ON  | ON  | <b>ON</b> | ON              | ON  | ON  | ON  | ON  | ON            | ON   |
| Friday          | OFF | OFF | ON             | ON        | ON  | ON  | ON             | ON  | ON             | ON. | ON                             | ON  | ON  | ON  | ON  | ON  | ON        | ON              | ON  | ON  | ON  | ON  | ON            | ON   |
| Saturday        | OFF | OFF | ON             | ON        | ON  | ON  | ON             | ON  | ON             | ON  | ON                             | ON  | ON  | ON  | ON  | ON  | ON        | ON              | ON  | ON  | ON  | ON  | ON            | ON   |
| Sunday          | OFF | OFF | ON             | ON        | ON  | ON  | ON             | ON  | ON             | ON. | ON                             | ON  | ON  | ON  | ON  | ON  | <b>ON</b> | ON              | ON  | ON  | ON  | ON  | ON            | ON   |
|                 |     |     |                |           |     |     |                |     |                |     |                                |     |     |     |     |     |           |                 |     |     |     |     | <b>O</b> Baci | Save |

*Figure 67 – Configuring periods without alerts*

- 6. Click on **Save** to save your changes.
- 7. To re-enable the alert notifications for a specific period, click on a time slot to toggle the function on.
- 8. To go back to the alert configuration window, click on **Back**.

## 5.3 Acknowledging alarms

When alarms are displayed for your equipment, you must acknowledge the alarms in EDGEConnect™ and take care of the problem so that further alarms do not continue to occur.

> You may acknowledge an alarm as described in this section, but it is important to note that the alarm status is still shown in red in the EDGEConnect™ dashboard until the next reading transmitted by the module no longer indicates the alarm condition. That is, acknowledging the alarm in software does not actually fix any physical or technical problem encountered by the module, and the module could still be in an alarm state.

### 5.3.1 Adding acknowledgement reasons

Your new reason is then added to the list:

- 1. To be able to acknowledge alarms, you must first create a list of one or more "reasons". These reasons may then simply be selected in a pull-down menu when acknowledging alarms. Edit your list of reasons in Settings  $\rightarrow$  Acknowledgement reasons  $\rightarrow$  $New +$
- 2. Enter a brief text to indicate the reason, then click on **OK**.

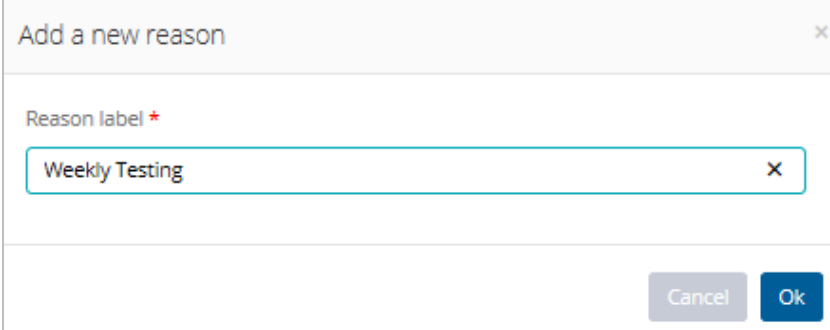

*Figure 68 – Add a new reason for acknowledging alarms*

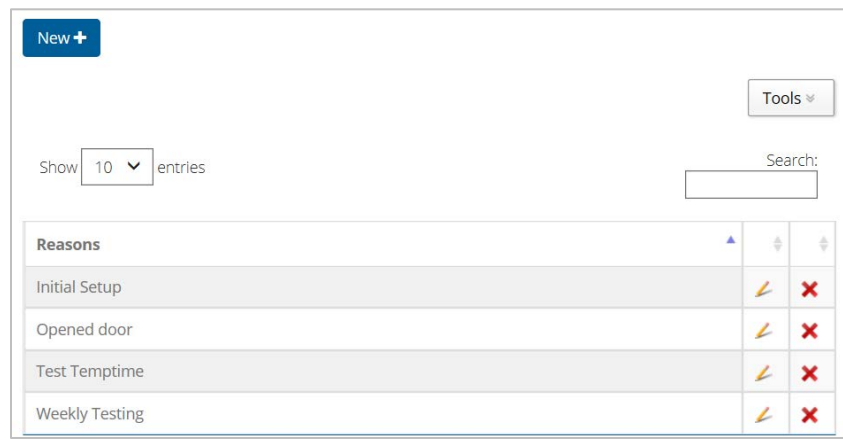

*Figure 69 – List of Acknowledgement reasons*

You may edit an existing reason by clicking on the pencil  $($ ), or delete one by clicking on the (  $\blacktriangleright$  ). If you make changes and want to keep them, click on ( $\Box$ ), or click on  $\blacktriangleright$  to cancel editing.

### 5.3.2 Acknowledging an alarm

- 1. Click on **Alarms** in the left-hand menu bar, which opens the alarm list directly.
- 2. Choose an unacknowledged alarm:

| Alarms (Last Month)               |        |               |                               |                             |                                              |
|-----------------------------------|--------|---------------|-------------------------------|-----------------------------|----------------------------------------------|
| Period -<br>Select equipment      | $\sim$ |               | Select an alarm type<br>$\pi$ | Select an alam status<br>ж. |                                              |
| 10 Y entries<br>Show<br>Date/Time | ٠      | Type          | Alarm readings                | Status                      | Tools v<br>Search:<br>Acknowledgement Reason |
| 03-28-2017 12:56:04 AM            |        | Radio failure | N/A                           | Not acknowledged            |                                              |
| 03-21-2017 08:50:37 AM            |        | High alarm    | $-19.53 °C$                   | Not acknowled               |                                              |
|                                   |        |               |                               |                             |                                              |
| 03-20-2017 03:30:21 PM            |        | Radio failure | N/A                           | Not acknowledged            |                                              |
| 03-17-2017 09:10:37 AM            |        | High alarm    | $-19.34 °C$                   | Not acknowledged            |                                              |
| 03-17-2017 07:36:01 AM            |        | Radio failure | <b>N/A</b>                    | Not acknowledged            |                                              |
| 03-15-2017 09:00:37 AM            |        | High alarm    | $-23.88 °C$                   | Not acknowledged            |                                              |
| 03-07-2017 01:12:10 PM            |        | High alarm    | 105.97 °C                     | Not adknowledged            |                                              |
| 03-07-2017 08:02:10 AM            |        | High alarm    | 108.50 °C                     | Not acknowledged            |                                              |

*Figure 70 – Click on a line with an unacknowledged alarm*

3. Click directly on a line that has not yet been acknowledged.

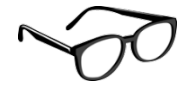

To organize the display of unacknowledged alarms (shown above), you may sort the column by clicking on the "Status" label, or starting to type "Unacknowledged" or other characters or numbers, depending on your need.

4. Select an Incident cause and (optionally) add an explanatory message.

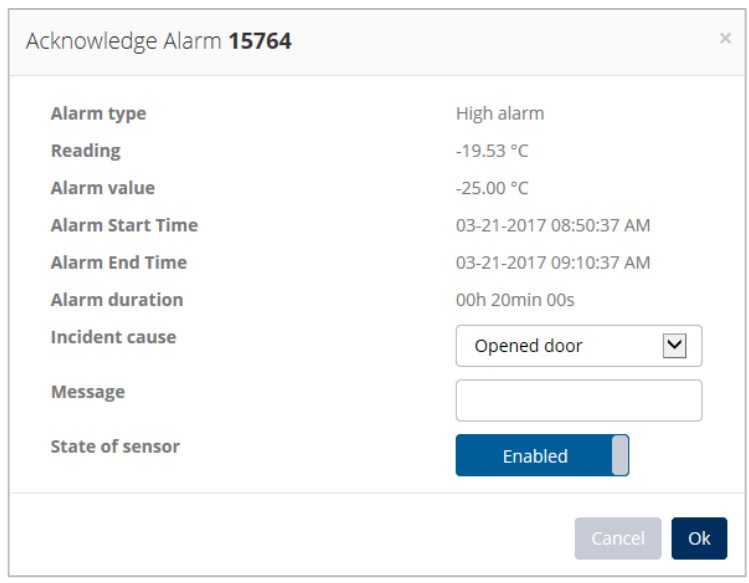

*Figure 71 – Explain the reason for acknowledging this alarm*

5. Click on **OK** when done or **Cancel** to return to the previous screen without saving the acknowledgment.

## 5.4 Alarm values and codes

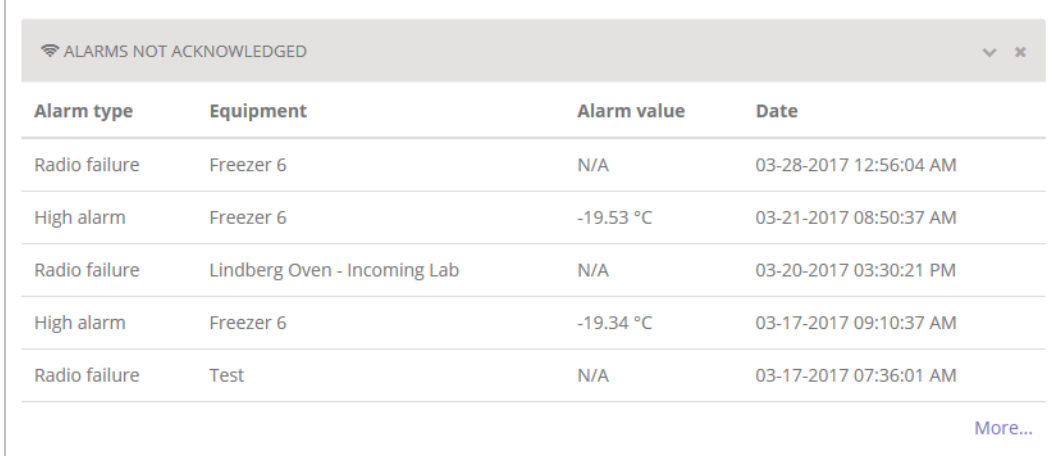

### *Figure 72 – Alarm indication on the dashboard screen*

When looking at the main dashboard, equipment with alarms is shown on the right-hand side. This zone indicates various alarms that have occurred in your system.

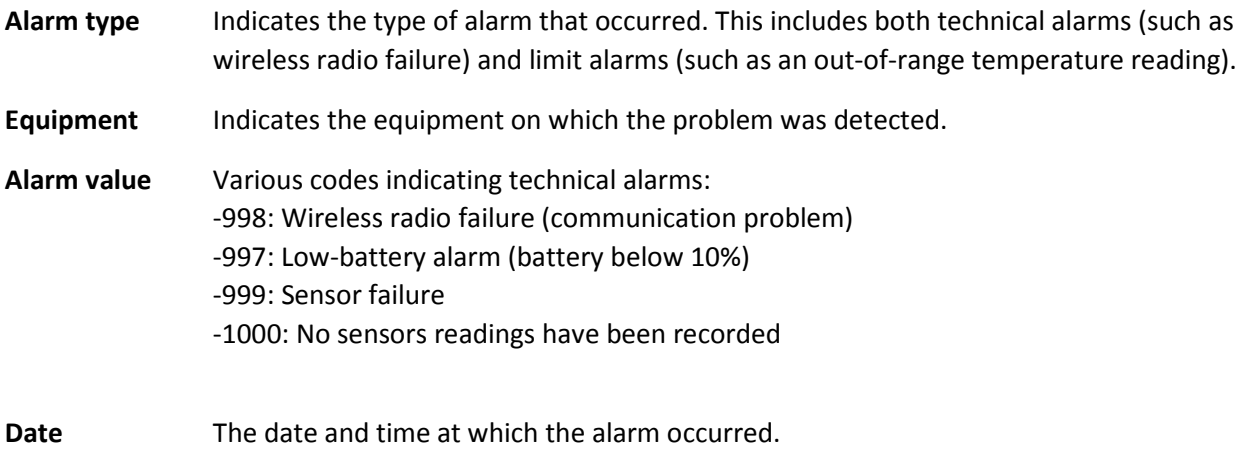

# 6 Equipment Life Management

With the focus of EDGEConnect™ being centered around the notion of equipment, the solution includes an Equipment Life Management feature that you can use to enter practical information about equipment. Use this feature to track various details, notably:

- **Interventions**
- Events
- Identification
- Maintenance operations

Information is contained in an Equipment Life Sheet, which you may access from the Equipment List page (**Equipment** > Equipment Management > Click on equipment name)

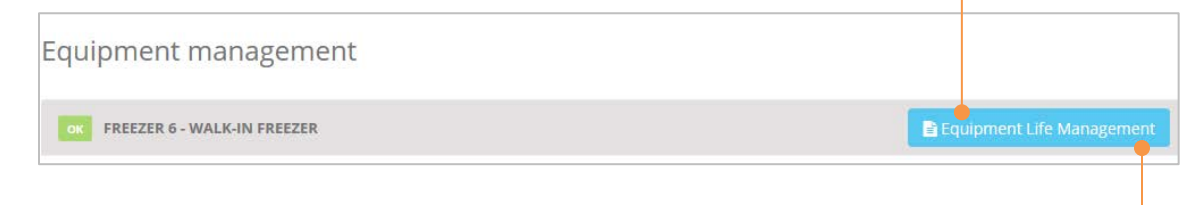

## 6.1 Adding a comment

The General Comments page is useful for entering individual comments related to a given piece of equipment.

1. Click on **General Comments > New** 

| Equipment Life Management             |              |                          |                              |                             |              |
|---------------------------------------|--------------|--------------------------|------------------------------|-----------------------------|--------------|
| Equipment Life Sheet: Freezer 6       |              |                          |                              |                             |              |
| <b>General Comments</b>               |              | Equipment Identification |                              | <b>Intervention History</b> |              |
| $New +$                               |              |                          |                              |                             | Tools $\vee$ |
| <b>Show</b><br>$10 \times$<br>entries |              |                          |                              |                             | Search:      |
| Date                                  | $\triangleq$ | ≜<br><b>Initials</b>     | <b>Comments</b>              |                             | $\triangleq$ |
| 12-12-2016 07:00:00 PM                |              | <b>MFE</b>               | <b>Scheduled Maintenance</b> |                             |              |
| Showing 1 to 1 of 1 entries           |              |                          |                              | Previous<br>1               | <b>Next</b>  |

*Figure 73 – Accessing Equipment Life Sheet*

The following window appears on screen:
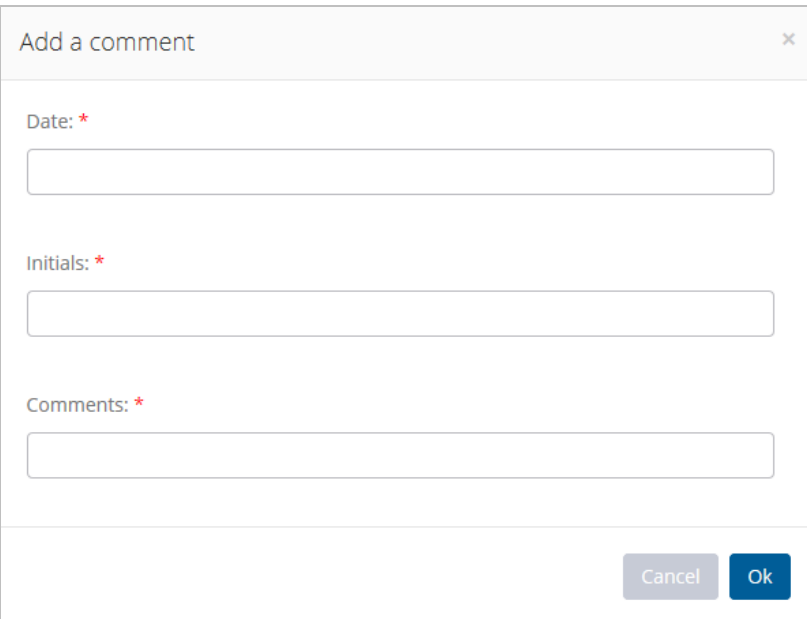

*Figure 74 – Adding a comment regarding equipment*

2. Enter information that is relevant for the equipment (all three fields are required).

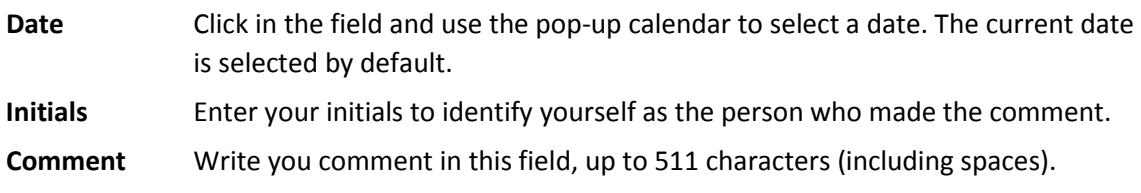

3. Click on **OK** to save your changes or on **Cancel** to return to the previous screen.

# 6.2 Identifying equipment

Use the Equipment Identification tab to store a variety of equipment-specific information.

### 1. Click on **Equipment Identification**

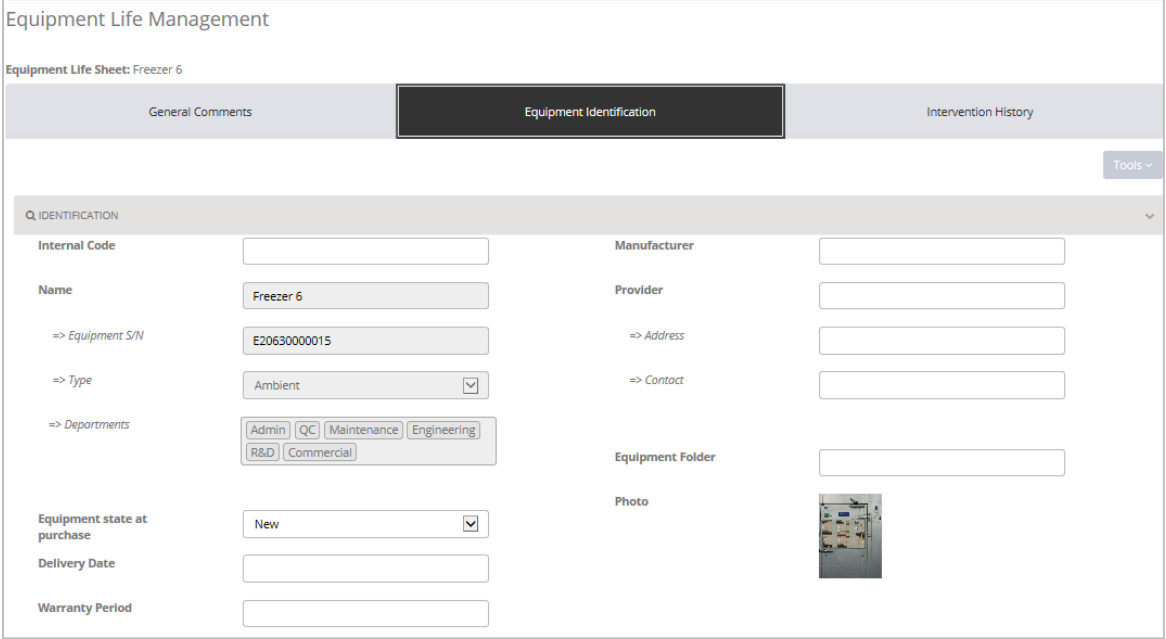

*Figure 75 – Adding specific equipment identification information*

2. Enter information in the fields for your own information. None of the fields are required.

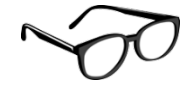

You may upload one document to the system per piece of equipment (using **Document Choose File** on this page). If you upload a document and then upload another, the second document will overwrite the first one.

3. Click on **OK** to save your changes or on **Cancel** to return to the previous screen.

# 6.3 Maintenance / interventions

You may record interventions on this equipment using the **Intervention History** tab.

### 1. Click on **History of Interventions**

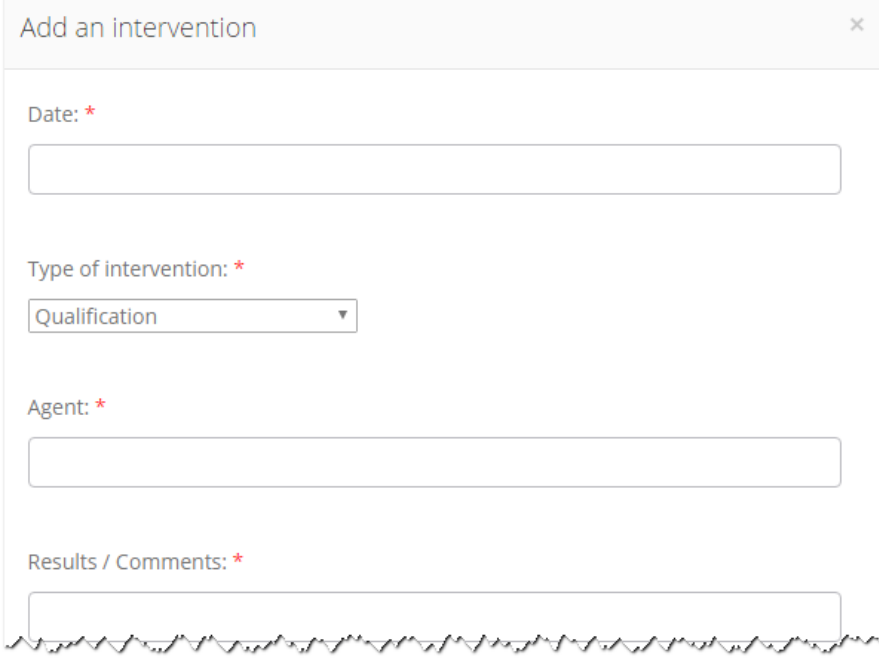

*Figure 76 – Recording interventions on your equipment*

- 2. Click in the **Date** field and use the pop-up calendar to select a date. The current date is selected by default.
- 3. Enter information in the fields or select an option from the pull-down menus. The fields marked with a red asterisk (\*) are required.
- 4. Click on **OK** to save your changes or on **Cancel** to return to the previous screen.

# 7 Getting help

## 7.1 Updating your license

For information about your EDGEConnect system, click on **Help Support**.

This page contains a complete summary of the various components of your system, including version number and license information:

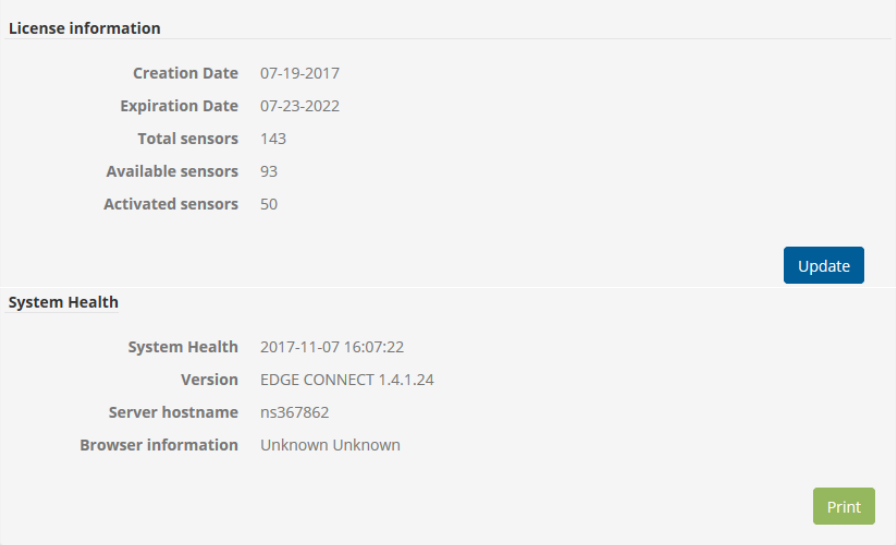

*Figure 77 – System and license information*

• To update your license after obtaining a new voucher, click on **Update** in the **License Information** area. In the license popup window, enter the new activation key (voucher) number. This updates your license immediately.

## 7.2 Contacting technical support

Depending on your level of support, you may contact Temptime technical support for assistance.

To send a message to technical support:

- 9. Click on **Help**  $\rightarrow$  **Support**.
- 10. Write the body of your message in the text field (you may include detailed system information in your message) and click on **Send**.

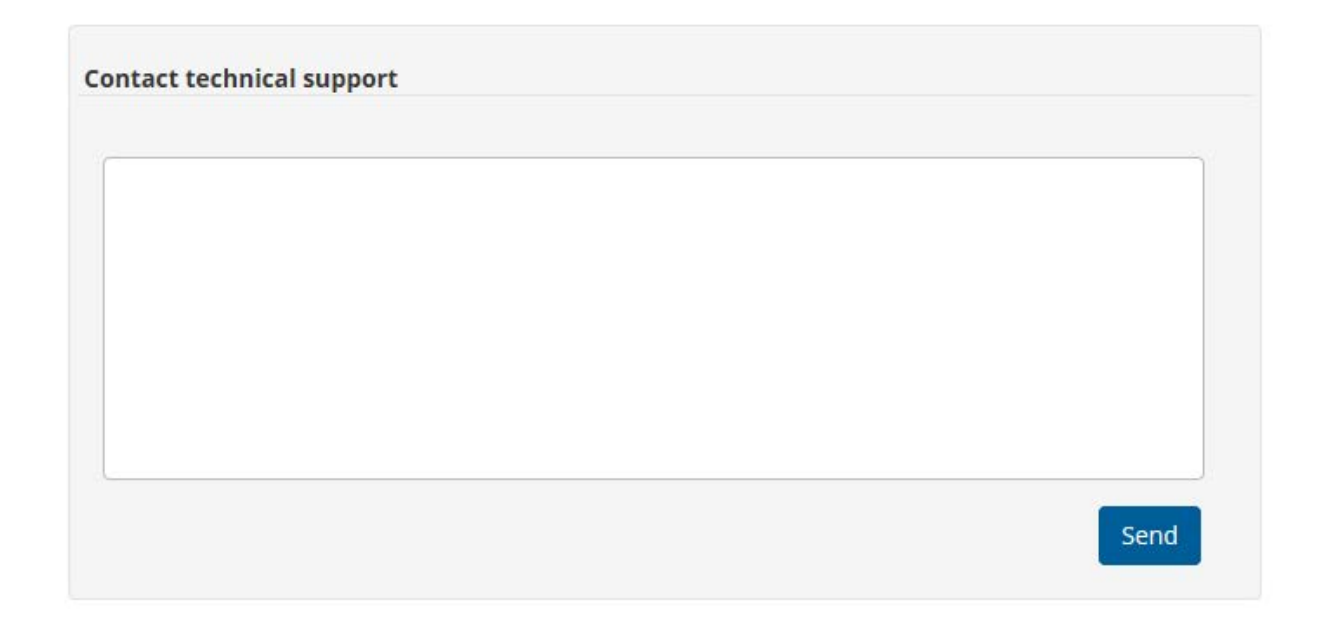

*Figure 78 – Technical support contact form*

## 7.3 User manual

You may need to check or download the latest version of the EDGEConnect Web App User Guide.

Click on **Help Online help** to open or download the latest PDF version of the manual.

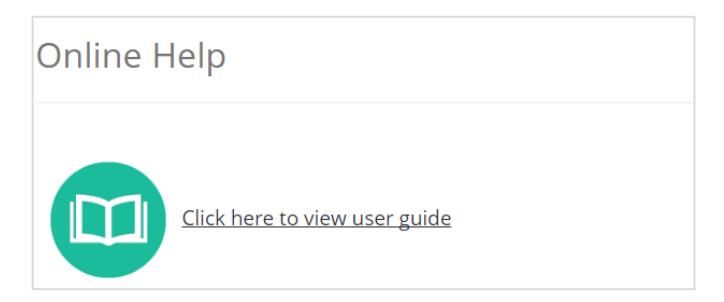

*Figure 79 – Access to the EDGEConnect Web App User Guide*

# 8 Appendix – Frequently Asked Questions

If you are having difficulties with your configuration, look at these frequently asked questions before contacting technical support.

#### **I cannot delete a user. What should I do?**

For traceability reasons, you cannot delete a user. You must use **Users User Management** and deselect the "Active user" checkbox.

#### **How can I update my license to add additional sensors?**

To update your license after obtaining a new voucher, click on **Help Support** and enter your new voucher number. Your license is updated immediately.

#### **I closed some widgets in the dashboard. How can I get them back?**

To restore closed widgets in the dashboard, simply reload the page by pressing the **F5** key on your keyboard.

#### **I made some changes to a user's profile, but they do not seem to have any effect. What should I do?**

Close the session (logout) and reconnect in for your user changes to take effect.

#### Index 9

### $\overline{A}$

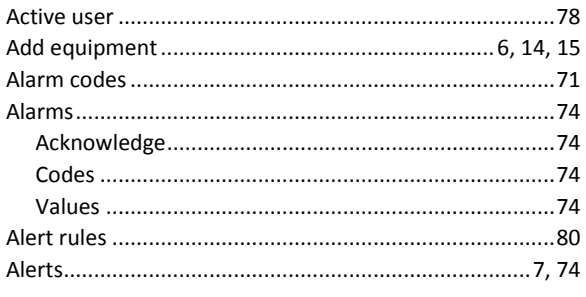

## $\overline{B}$

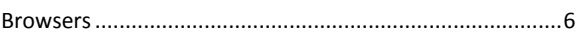

### $\overline{C}$

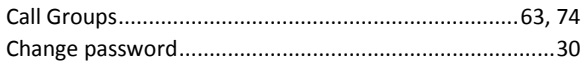

## $\overline{D}$

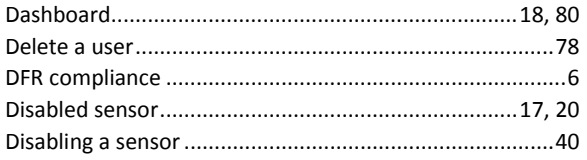

## $\overline{E}$

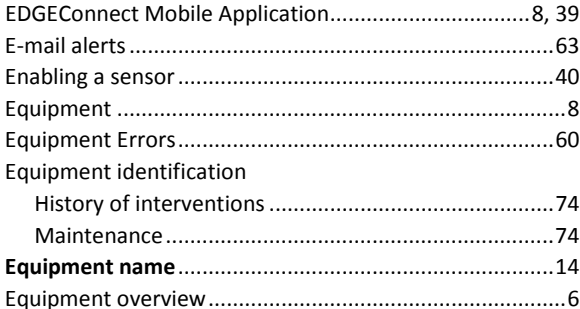

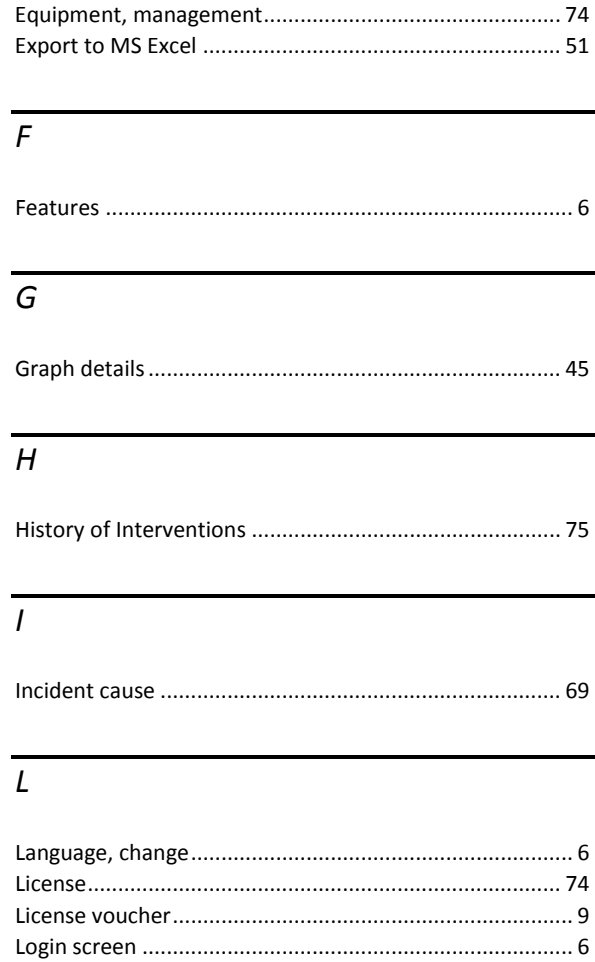

### ${\cal M}$

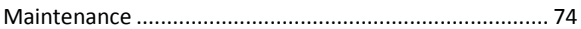

### $\boldsymbol{P}$

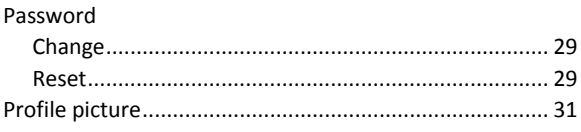

# $\overline{R}$

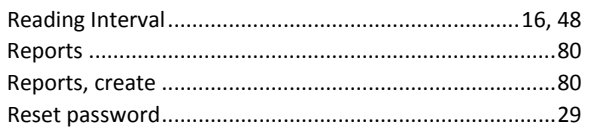

# $\overline{s}$

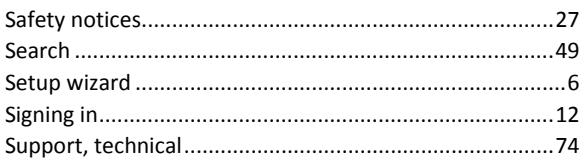

# $\overline{\overline{T}}$

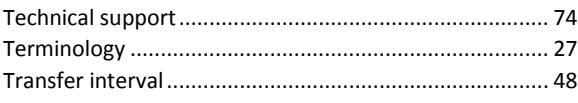

# $\overline{U}$

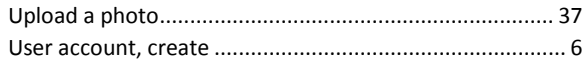

### $\overline{V}$

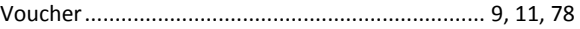